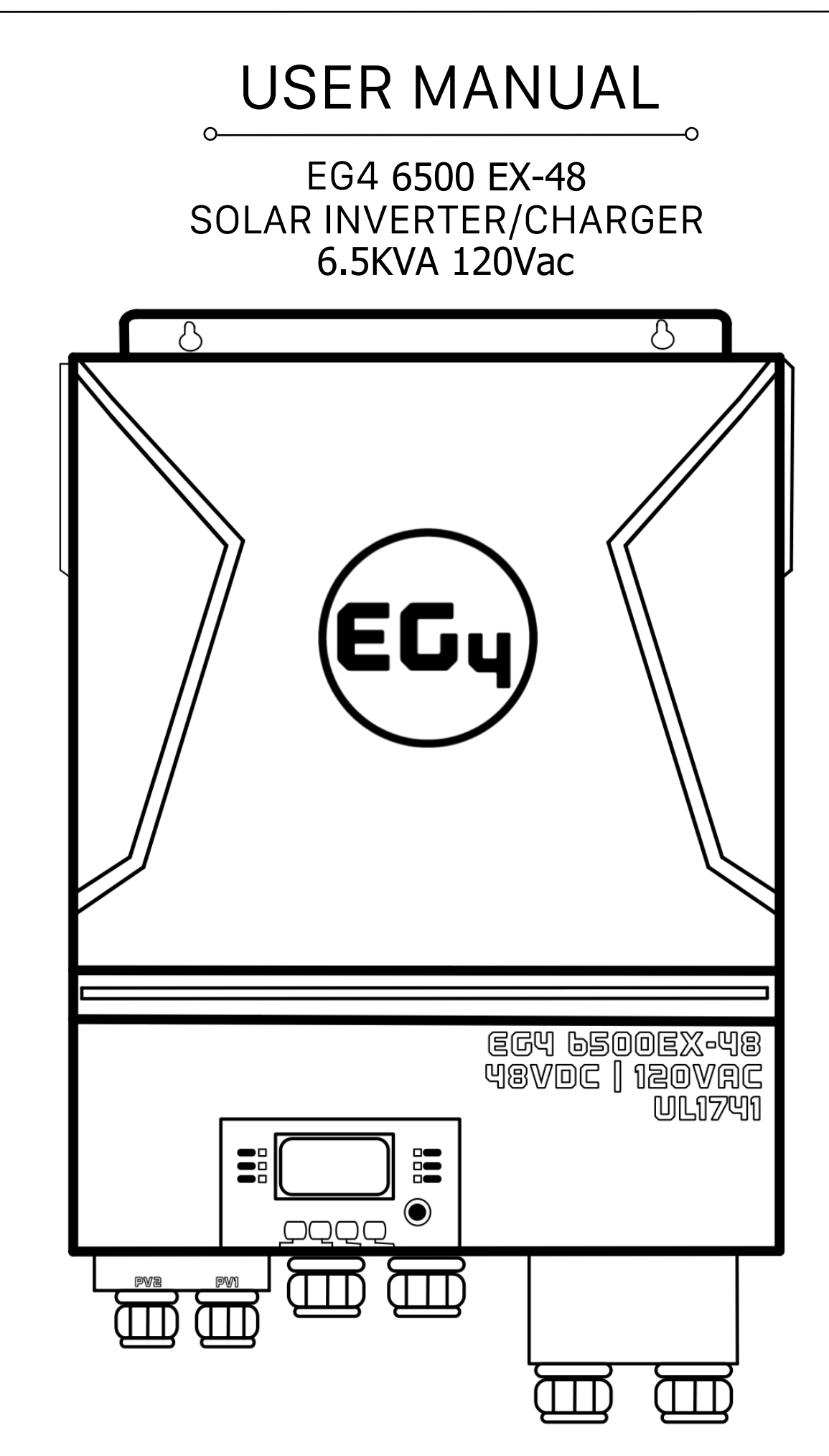

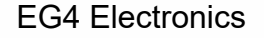

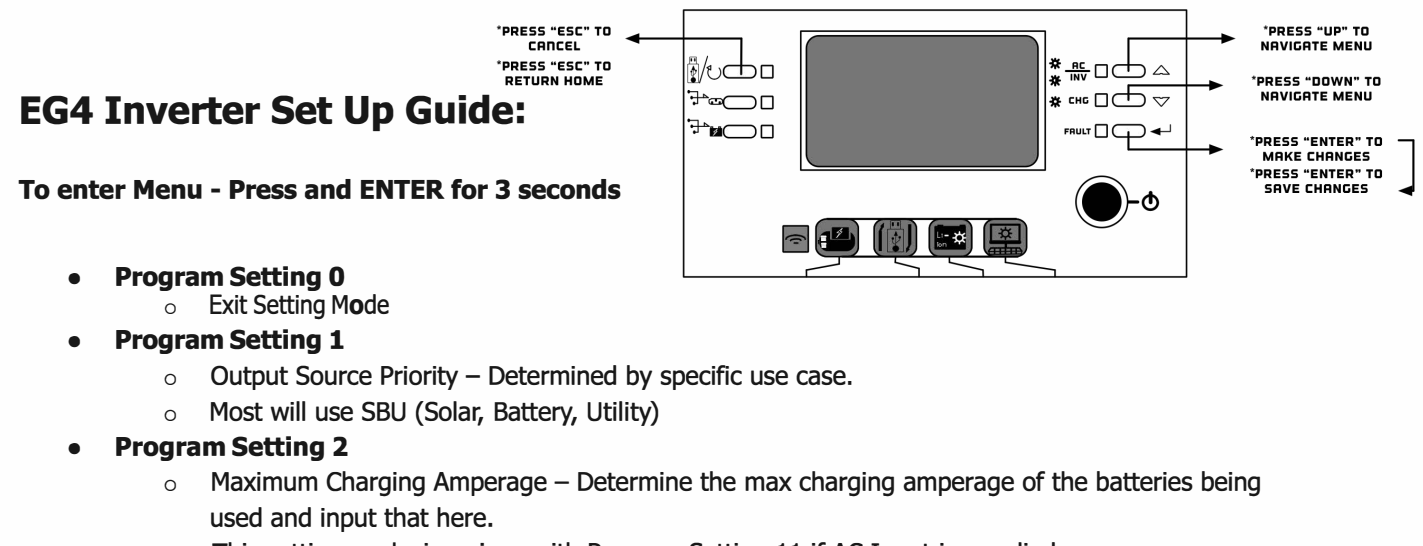

- o This setting works in unison with Program Setting 11 if AC Input is supplied.
- o *For EG4 Batteries = BOA*
- **• Program Setting 3**
	- o AC Input Voltage Range
	- o Use APL here
- **• Program Setting 4**
	- $\circ$  Power Saving Mode If enabled, the inverter will go into standby mode when the load is insufficient and will stay there until a more sizable load is requested.
	- o Most will use SDS ( disabled)
- **• Program Setting 5**
	- $\circ$  Battery Type Determine the battery chemistry of the batteries being used and input that here
	- o *For EG4 Batteries=* EG4, for all other batteries use User Defined Settings.
- **• Program Setting 6**
	- $\circ$  Overload restart option If enabled, the unit will restart itself when the load requested exceeds 120% of inverter capacity.
	- o Most will use Lfd (disabled)

### **• Program Setting 7**

- $\circ$  Overtemp Restart Option The unit will shut down when the maximum operating temperature is reached to avoid damage or fire. It will also automatically restart itself once the internal temperature has dropped below the maximum value
- o Most will use eFD ( disabled)
- **• Program Setting 9**
	- o Output Frequency
	- o If you live in America you will use 60Hz

### **• Program Setting 10**

- o Output Voltage
- o Use this menu to set the inverter to 110vac or 120vac **Program Setting 11**
- $\circ$  Maximum Charging Current This is the maximum amount of charging current that can be used from the utility input
- o This number is a factor of the total maximum amperage inputted in Program Setting 2.
- o Most will use the default 30A
- **• Program Setting 12**
	- $\circ$  Low Battery Voltage Level Determine the lowest point you would like to discharge your batteries to before passing the load / charging responsibility to the AC input. Input that here. o Most will use 48.0V

### **• Program Setting 13**

- $\circ$  Charged Battery Voltage Determine for how long you would like to be using the AC input from your Utility (Power Grid / Generator). Once your batteries reach the specified voltage the unit will switch from the Utility input and back into battery mode
- o Most will use 51.0V

### **• Program Setting 16**

- $\circ$  Charging Source Priority Determine if you want the utility input to be able to charge the batteries, or if you want ONLY solar to charge the batteries.
- o Most will use SNU here (Solar and Utility)

### **• Program Setting 18**

- $\circ$  Alarm Control Determine if you want an alarm or buzzer active, and if so, choose the preferred alarm sound.
- o Most will use ND4 (no alarm)

### **• Program Setting 19**

- $\circ$  Auto Return to Home Screen This option will allow the user to make the unit stay on the last selected screen instead of the unit timing out and switching back to the default home screen after 1 min of inactivity.
- o Most will use fEP (stays on screen)

### **• Program Setting 20**

- $\circ$  Back Light Controls the backlight function of the screen.
- o Most will use LON (enabled)

### **• Program Setting 22**

Beep when primary source interrupted. default is AON (enabled)

### **• Program Setting 23**

- $\circ$  Battery Bypass Mode If enabled, a unit in Battery Mode will bypass into Line Mode when an overload occurs.
- o Most will use bYE (enabled)

### **• Program Setting 25**

- o Record Fault Code.
- o Most will use FEN (record fault code)

### **• Program Setting 26**

- $\circ$  Bulk Charging  $-$  This is the manual setting for bulk charging. Check the manufacturer's specs for the recommended bulk charge of your specific battery.
- o *For EG4 Batteries = 57.SV*

### **• Program Setting 27**

- $\circ$  Float Charge Check the manufacturer's specs for the recommended float charge of your specific battery.
- o *For EG4 Batteries = 56.SV*

### **• Program Setting 28**

- $\circ$  AC Output Mode This is the mode for Single, Parallel, or 3 Phase.
- o If you are using a single unit for 120V ONLY, you will use SIG
- $\circ$  If you are using 2 inverters in split phase operations, one inverter will be 2P1 and the second will be 2P2.

### **• Program Setting 29**

- $\circ$  Low DC Cutoff Determines at what point the inverter will stop requesting power from the batteries if AC Input is not available.
- o Most will use 46.0V
- **Program Setting 30-36**
	- o Battery Equalization settings When using EG4 you will not need these settings. If using flooded lead acid or AGM batteries consult your batteries user manual for recommended Equalization settings.
- Pr**o**gram Setting **37**
	- o Rest all stored data for PV generated power and output load energy
- **Program Setting 41**
	- o Maximum Discharging Current Use this to set maximum battery discharging current range is 30A to 150A unit of change is in 10A increments
	- o *Note: For EG4 batteries maximum discharge is 100A*
- **Program Setting 51**
	- o RGB LED ON/OFF Control
- **Program Setting 52**
	- o RGB Brightness Control
- **Program Setting 53**
	- o Effect Speed of RGB lighting
- **Program Setting 54**
	- o RGB Lighting Effects Menu
- **Program Setting 55**
	- o RGB Lighting Color Menu
- **Program Setting 93**
	- o Erase All Data Logged
- **Program Setting 94**
	- o Data Log Recorded Interval
		- Use this menu to determine the interval time (in minutes) that data is logged
- **Program Settings 95- 99**
	- o Data and Time Settings

# **Table of Contents**

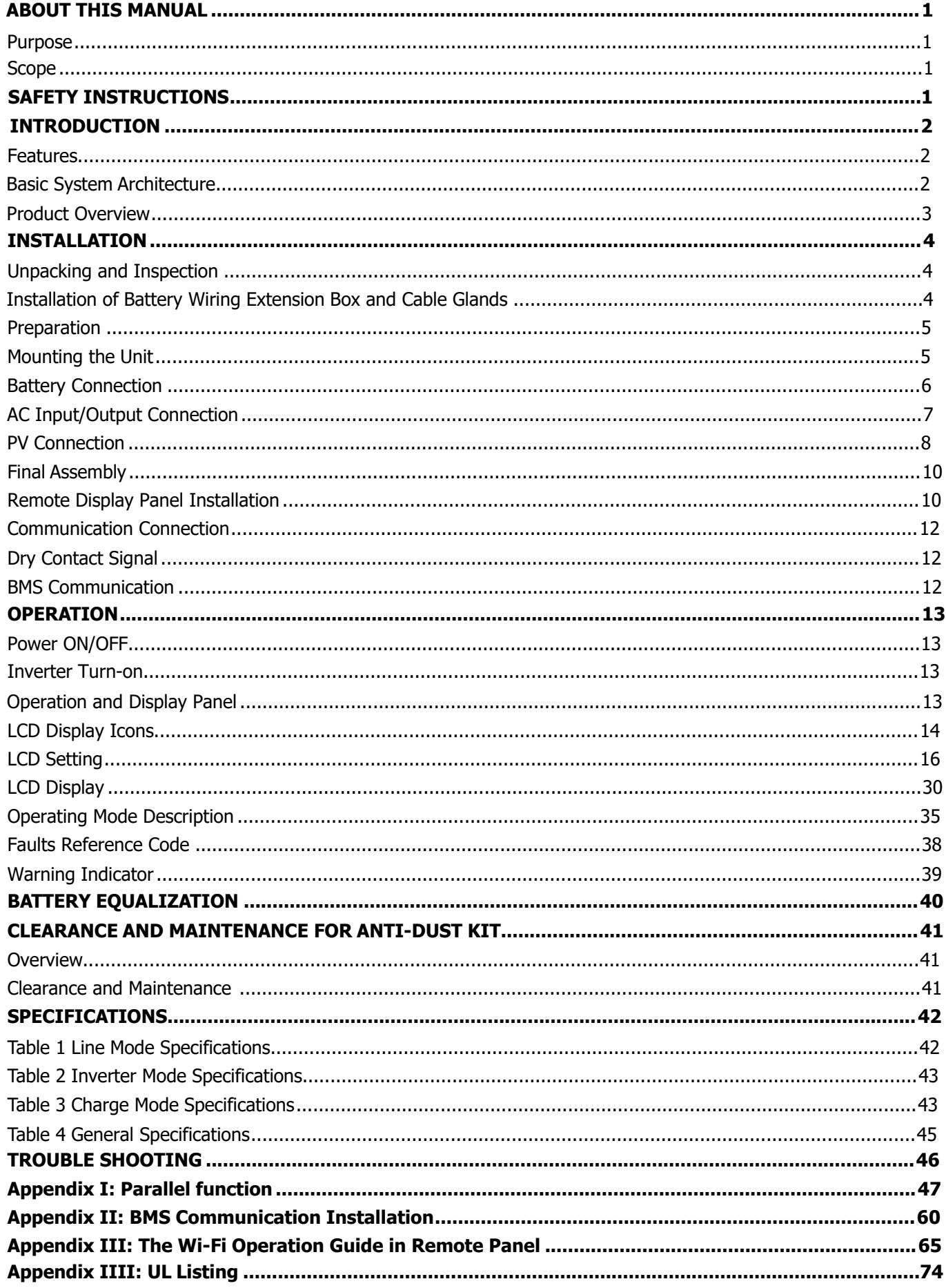

## <span id="page-5-1"></span><span id="page-5-0"></span>**ABOUT THIS MANUAL**

### **Purpose**

<span id="page-5-2"></span>This manual describes the assembly, installation, operation and troubleshooting of this unit. Please read this manual carefully before installations and operations. Keep this manual for future reference.

## **Scope**

This manual provides safety and installation guidelines as well as information on tools and wiring.

## <span id="page-5-3"></span>**SAFETY INSTRUCTIONS**

### **WARNING: This chapter contains important safety and operating instructions. Read and keep this manual for future reference.**

- 1. Before using the unit, read all instructions and cautionary markings on the unit, the batteries and all appropriate sections of this manual.
- 2. **CAUTION-** Do not disassemble the unit. Take it to a qualified service center when service or repair is required. Incorrect re-assembly may result in a risk of electric shock or fire.
- 3. To reduce risk of electric shock, disconnect all wirings before attempting any maintenance or cleaning. Turning off the unit will not reduce this risk.
- 4. **CAUTION**  Only qualified personnel can install this device with a battery.
- 5. **NEVER** charge a frozen battery.
- 6. For optimum operation of this inverter/charger, please follow required spec to select appropriate cable size. It's very important to correctly operate this inverter/charger.
- 7. Be very cautious when working with metal tools on or around batteries. A potential risk exists to drop a tool that can spark or short circuit batteries or other electrical parts and could cause an explosion.
- 8. Please strictly follow installation procedure when you want to disconnect AC or DC terminals. Please refer to INSTALLATION section of this manual for details.
- 9. Fuses are provided as over-current protection for the battery supply.
- 10. GROUNDING INSTRUCTIONS -This inverter/charger should be connected to a permanent grounded wiring system. Be sure to comply with local requirements and regulation to install this inverter.
- 11. NEVER short AC output and DC inputs. Do NOT connect to the grid with a shorted DC input.
- 12. **Warning!!** Only qualified service persons are able to service this device. If errors still persist after following troubleshooting table, please contact your retailer for further assistance.
- 13. **WARNING:** Because this inverter is non-isolated, only three types of PV modules are acceptable: Mono-crystalline, Polycrystalline with class A-rated, and CIGS modules. To avoid any malfunction, do not connect any PV modules with possible current leakage to the inverter. For example, grounded PV modules will cause current leakage to the inverter. When using CIGS modules, please be sure NOT to ground.
- 14. **CAUTION:** It is recommended to use DC breakers for surge protection on PV lines. Otherwise, it will cause damage to the inverter if lightning strike occurs on PV modules.

## <span id="page-6-0"></span>**INTRODUCTION**

This is a residential self consumption multi-function inverter, combining the functions of an inverter, solar charger and battery charger to offer uninterrupted power support in a single package. The comprehensive LCD display offers user-configurable and easy-accessible button operations such as battery charging current, AC or solar charging priority, and acceptable input voltage based on different applications.

### <span id="page-6-1"></span>**Features**

- Pure sine wave inverter >3% THD
- Configurable color with the built-in RGB LED bar
- Built-in Wi-Fi for mobile monitoring (APP is required)
- Supports USB On-the-Go function to easily upgrade firmware
- Built-in anti-dust kit
- Detachable LCD control module with multiple communication ports for BMS (RS485, CAN-BUS, RS232)
- Configurable input voltage tolerances for home appliances and personal computers via LCD control panel
- Configurable AC/PV output usage timer and prioritization
- Configurable AC/Solar charger priority via LCD control panel
- Configurable battery charging current based on applications via LCD control panel
- Compatible with the grid or generator power
- Auto restart on AC reconnect
- Overload / Over temperature / short circuit protection
- Smart battery charger design for optimized battery performance

## <span id="page-6-2"></span>**Basic System Architecture**

The following illustration shows basic application for this unit - including the below-listed devices needed for a complete running system:

- Generator or Utility
- 48V Battery
- PV modules

Consult with your system integrator for other possible system architectures depending on your requirements.

This inverter can power various 120v appliances in home or office environment, including motor-type appliances such as tube light, fan, refrigerator and air conditioners.

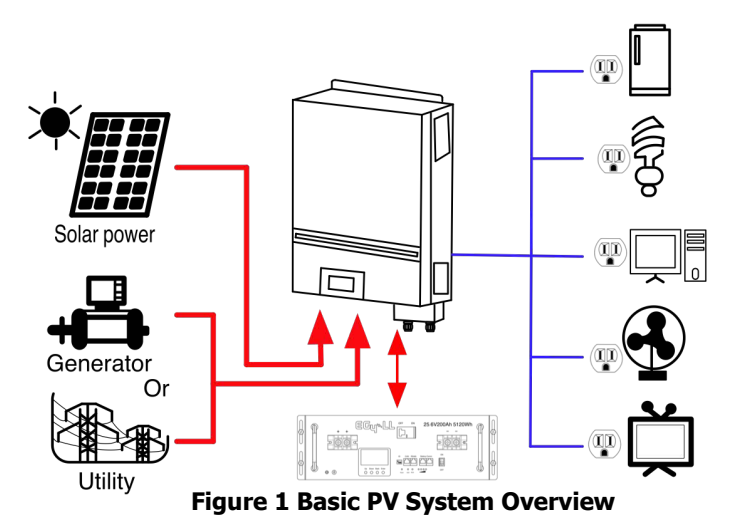

## <span id="page-7-0"></span>**Product Overview**

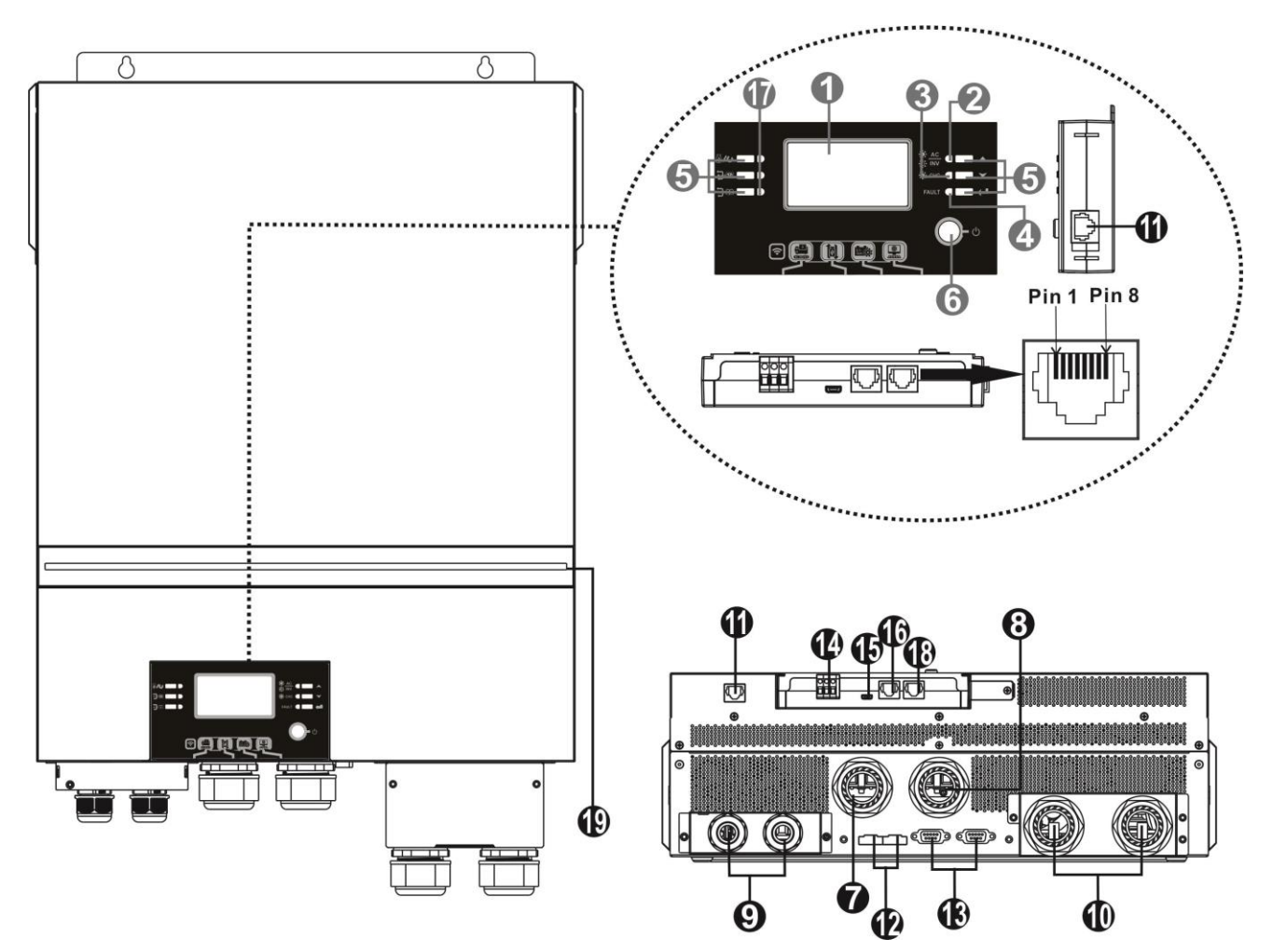

**NOTE:** 6.5KW is a parallel model. For parallel installation and operation, please check *Appendix I.* 

- 1. LCD display
- 2. Status indicator
- 3. Charging indicator
- 4. Fault indicator
- 5. Function buttons
- 6. Power on/off switch
- 7. AC input connectors
- 8. AC output connectors (Load connection)
- 9. PV terminal
- 10. Battery connectors
- 11. Remote LCD module communication Port
- 12. Current sharing port
- 13. Parallel communication port
- 14. Dry contact
- 15. OTG-USB port as USB communication port and USB function port
- 16. BMS communication port: CAN, RS-485 or RS-232
- 17. Output source indicators (refer to OPERATION/Operation and Display Panel section for details) and USB function setting reminder (refer to OPERATION/Function Setting for the details)
- 18. RS-232 communication port for firmware updates from a PC
- 19. RGB LED bar (refer to LCD Setting section for the details)

NOTE: For parallel model installation and operation, please check the parallel installation guide (pg. 47) for details.

## <span id="page-8-0"></span>**INSTALLATION**:

## <span id="page-8-1"></span>**Unpacking and Inspection**

Before installation, please inspect the unit. Be sure that nothing inside the package is damaged. You should have received the following items:

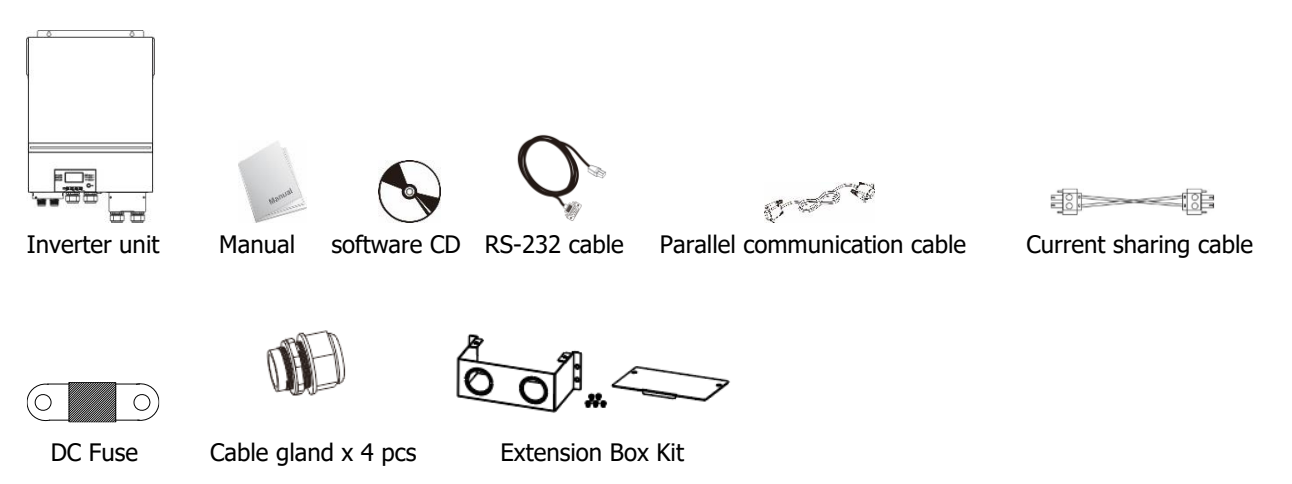

## <span id="page-8-2"></span>**Installation of Battery Wiring Extension Box, Cable Glands, and Conduit Fittings 1/2" or 3/4"**

Install two (2) cable glands or conduit fittings on the extension box, then fix the extension box on the rear panel of the inverter. Note: Installation of the battery wiring extension box is necessary for UL conformity. If UL conformity is not required in your region, it is sufficient to only install the cable glands (Graphic 2) shown below.

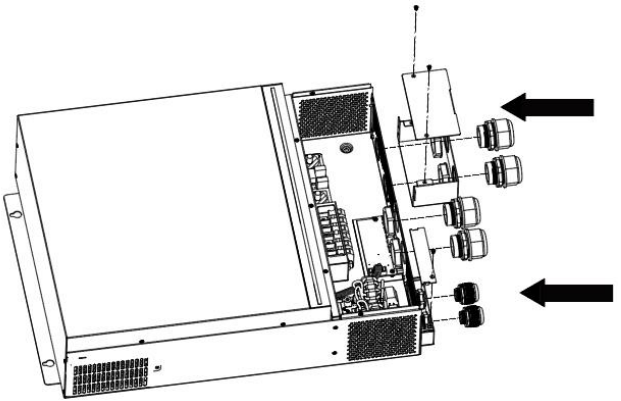

Fig.1 6500 with Extension Box

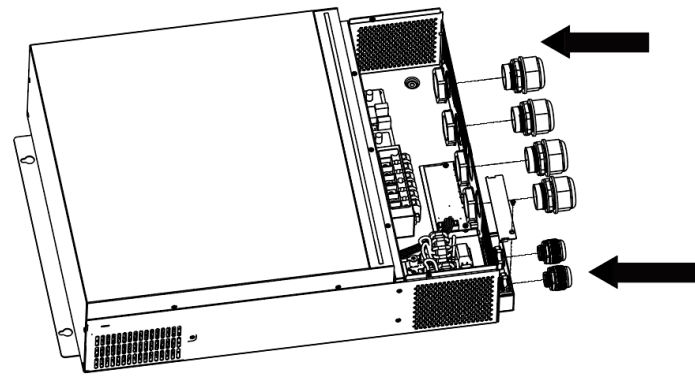

Fig.2 6500 without Extension Box

## <span id="page-9-0"></span>**Preparation**

Before connecting all wirings, please take off bottom cover by removing five screws. When removing the bottom cover, be carefully to remove three cables as shown below.

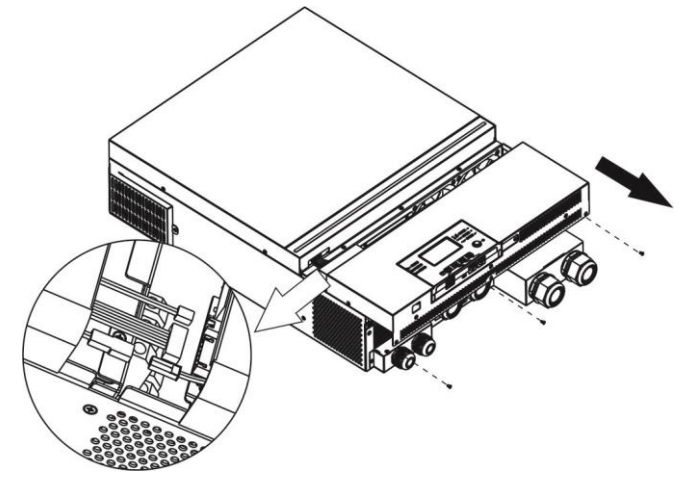

## <span id="page-9-1"></span>**Mounting the Unit**

Consider the following points before selecting where to install:

- ⚫ Do not mount the inverter on flammable construction materials.
- ⚫ Mount on a solid surface
- ⚫ Install this inverter at eye level in order to allow the LCD display to be read at all times.
- The ambient temperature should be between 0°C and 55°C to ensure optimal operation.
- The recommended installation position is to be adhered to the wall vertically.
- ⚫ Be sure to keep other objects and surfaces as shown in the right diagram to guarantee sufficient heat dissipation and to have enough space for removing wires.
- 3ft of space or more on the bottom for servicing unit.

### $\mathbb A$  suitable for mounting on concrete or other non-combustible surface only.

Install the unit by screwing four screws. It's recommended to use M4 or M5 screws.

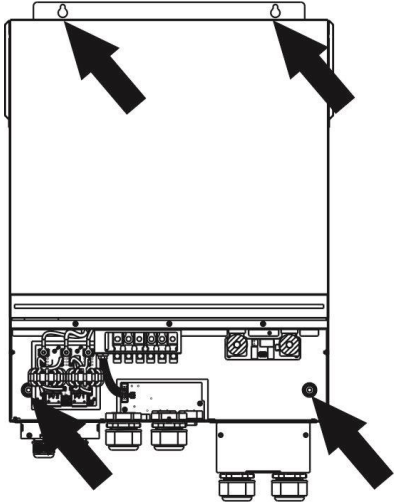

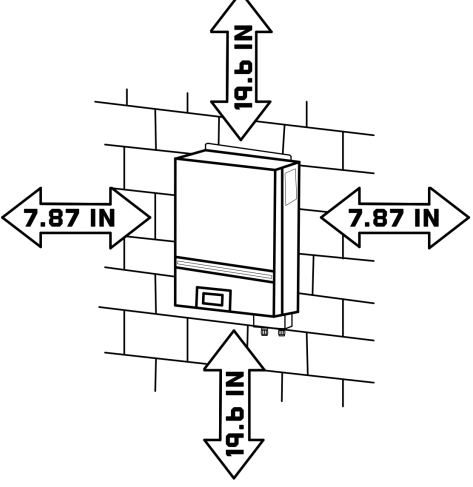

## <span id="page-10-0"></span>**Battery Connection**

**CAUTION:** For safety operation and regulation compliance, it is recommended that a separate DC overcurrent protector or disconnect device be installed between the battery and inverter. It may not be required to have a disconnect device in some applications, however, it is still recommended to have over-current protection installed. Please refer to the typical amperage in table below for required fuse or breaker size.

**WARNING!** All wiring must be performed by qualified personnel.

**WARNING!** It is very important for system safety and efficient operation to use the appropriate cable size for battery connection. To reduce risk of injury, please use the recommended cable and terminal size in the table below.

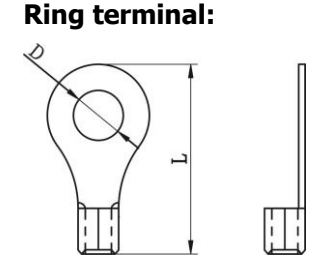

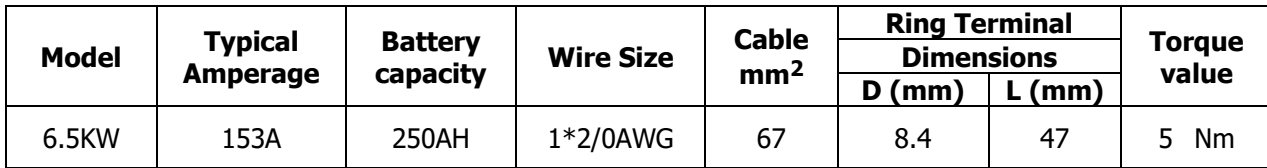

**Recommended battery cable and terminal size:** 

Please follow the below steps to implement battery connection:

- 1. Assemble battery ring terminal based on recommended battery cable and terminal size.
- 2. Fix two cable glands into positive and negative terminals.
- 3. Insert the ring terminal of battery cable flatly into battery connector of inverter and make sure the nuts are tightened with torque of 5 Nm (3.6ft lbs). Make sure polarity at both the battery and the inverter/charge is correctly connected and ring terminals are tightly screwed to the battery terminals.

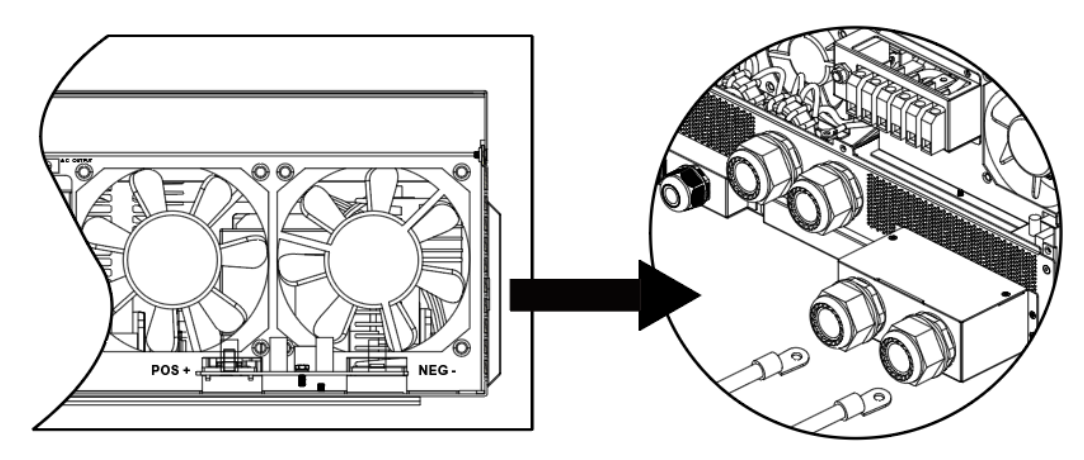

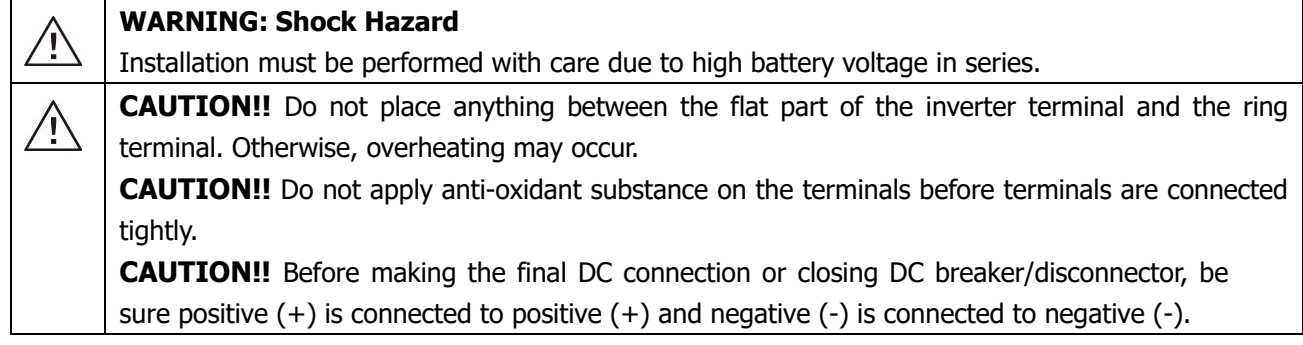

## <span id="page-11-0"></span>**AC Input/Output Connection**

**CAUTION!!** Before connecting to AC input power source, please install a **separate** AC breaker between the inverter and AC input power source. This will ensure the inverter can be securely disconnected during maintenance and fully protected from over current of AC input.

**CAUTION!!** There are two terminal blocks with "IN" and "OUT" markings. Please do NOT mis-connect input and output connectors.

### **WARNING!** All wiring must be performed by a qualified personnel.

**WARNING!** It is very important for system safety and efficient operation to use appropriate cable for AC input connection. To reduce risk of injury, please use the proper recommended cable size below.

### **Suggested cable requirement for AC wires**

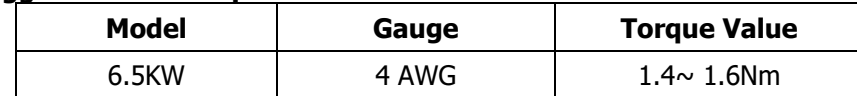

Please follow below steps to implement AC input/output connection:

- 1. Before making AC input/output connection, be sure to open DC protector or disconnector first.
- 2. Remove insulation sleeve 10mm for six conductors. And shorten phase L and neutral conductor N 3 mm.
- 3. Fix two cable glands into input and output sides.
- 4. Insert AC input wires according to polarities indicated on terminal block and tighten the terminal screws. Be sure to connect PE protective conductor  $(\bigoplus)$  first.

## **→Ground (yellow-green)**

**L→LINE (brown or black)**

**N→Neutral (blue)**

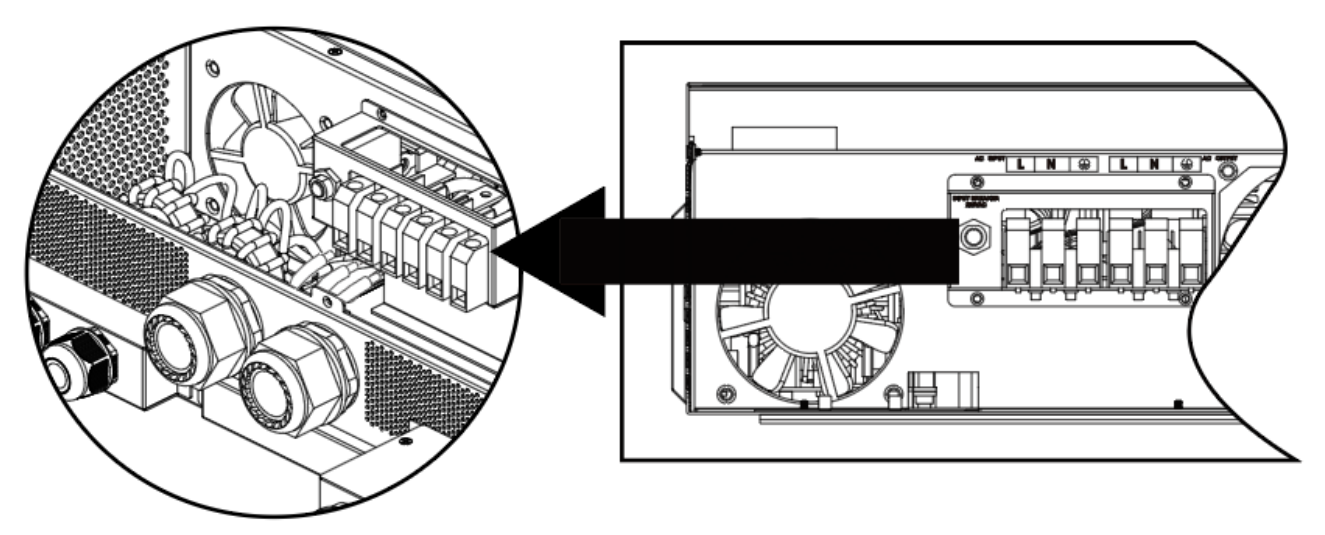

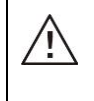

### **WARNING:**

Be sure that the AC power source is disconnected before attempting to hardwire it to the unit.

5. Then, insert AC output wires according to polarities indicated on terminal block and tighten terminal screws. Be sure to connect PE protective conductor  $(\bigoplus)$  first.

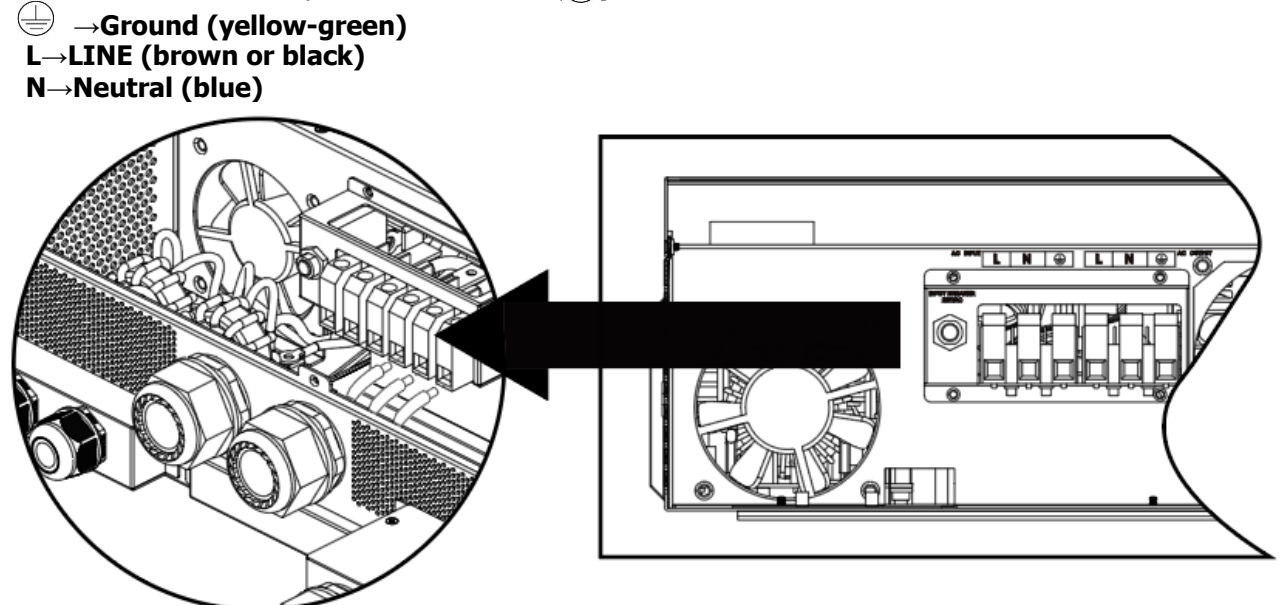

6. Make sure the wires are securely connected.

### **CAUTION: Important**

Be sure to connect AC wires with correct polarity. If L and N wires are reversed, it may cause a short-circuit when these inverters are in parallel operation.

**CAUTION:** Appliances such as air conditioners require at least 2~3 minutes to restart because it's necessary to have enough time to balance refrigerant gasses inside of circuits. If a power outage occurs and recovers in a short time, it may cause damage to your connected appliance. To prevent damage, please check with the manufacturer of the air conditioner to see if it is equipped with a time delay function before installation. This inverter/charger may trigger an overload fault and shut off the AC output to protect your appliance which may cause internal damage to the air conditioner.

## <span id="page-12-0"></span>**PV Connection**

**CAUTION:** Before connecting to PV modules, please install **separate** DC circuit breakers between inverter and PV modules.

NOTE: Please use 600VDC/30A circuit breaker. The over voltage category of the PV input is II. Please follow the steps below to implement PV module connection

**WARNING:** Because this inverter is non-isolated, only three types of PV modules are acceptable: monocrystalline and polycrystalline with class A-rated and CIGS modules. To avoid any malfunction, do not connect any PV modules with possible current leakage to the inverter. For example, grounded PV modules will cause current leakage to the inverter. When using CIGS modules, please be sure NOT to ground.

**CAUTION:** It is required to use PV junction box with surge protection. Otherwise, it will cause damage to the inverter when lightning occurs on PV modules.

**Step 1**: Check the input voltage of PV array modules. This system is applied with two strings of PV array. Please make sure that the maximum current load of each PV input connector is 18A.

**CAUTION:** Exceeding the maximum input voltage can destroy the unit!! Check the system before wire connection.

**Step 2:** Disconnect the circuit breaker and switch off the DC switch.

**Step 3**: Assemble PV terminals with PV modules by the following steps.

Please follow below steps to implement PV module connection:

- 1. Remove insulation sleeve 10 mm for positive and negative conductors. 2. Check correct polarity of connection cable from PV modules and PV input
- connectors. Then, connect positive pole (+) of connection cable to positive pole (+) of PV input connector. Connect negative pole (-) of connection cable to negative pole (-) of PV input connector.

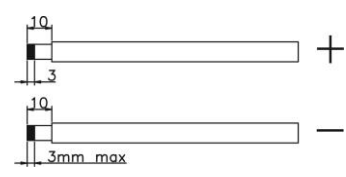

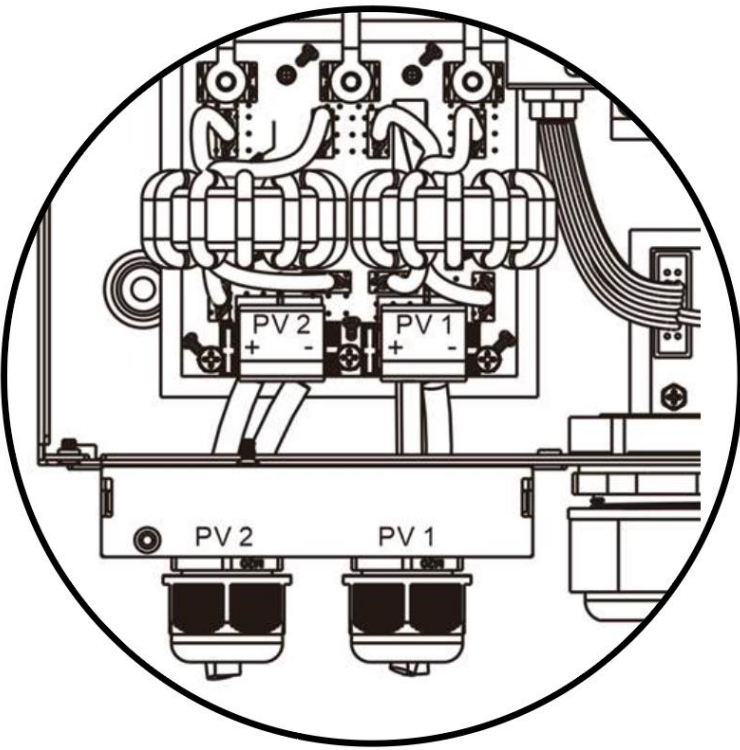

3. Make sure the wires are securely connected.

### **Recommended Panel Configuration**

When selecting proper PV modules, please be sure to consider the following parameters:

- 1. Open circuit Voltage (Voc) of PV modules not to exceed maximum PV array open circuit voltage of the inverter.
- 2. Open circuit Voltage (Voc) of PV modules should be higher than the start-up voltage.

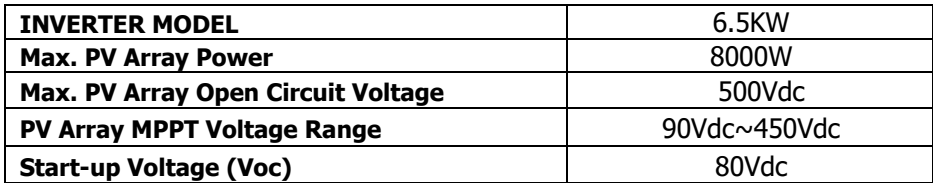

 **Example solar panel configuration for 6.5KW model:**

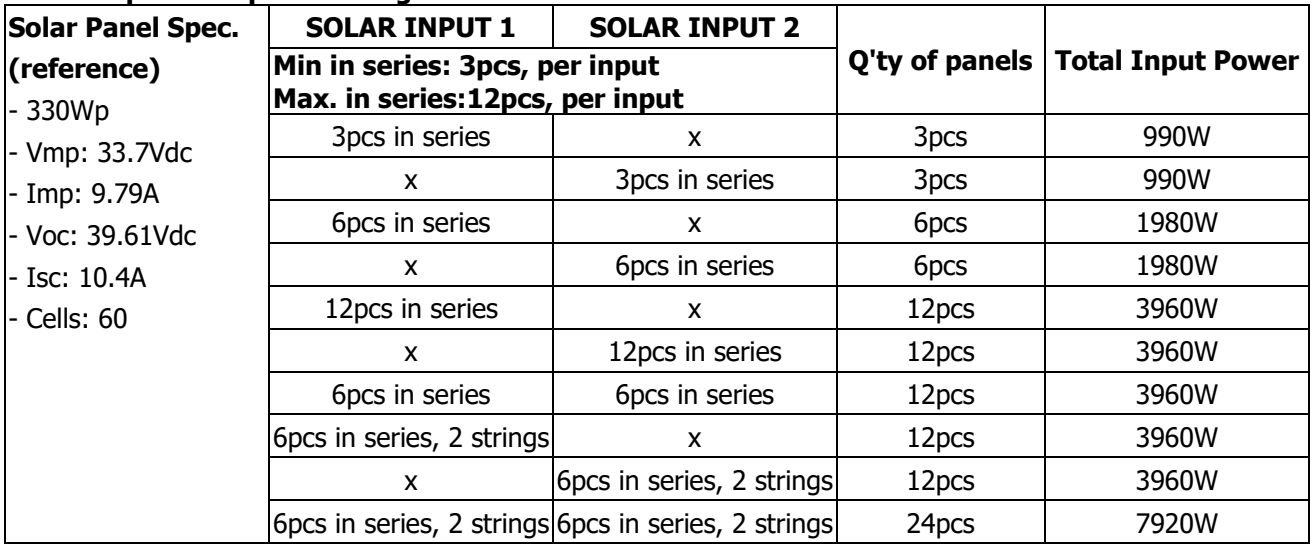

## <span id="page-14-0"></span>**Final Assembly**

After correctly connecting all wiring, re-connect three cables and then put bottom cover back by screwing five screws as shown below.

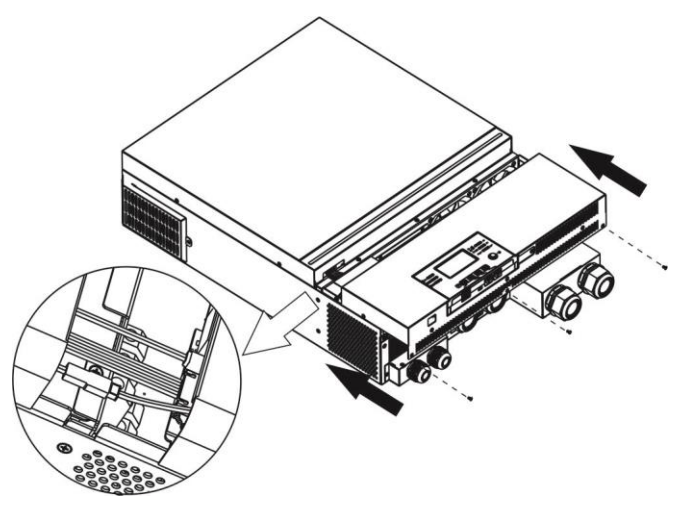

## <span id="page-14-1"></span>**Remote Display Panel Installation**

The LCD module can be removed and installed in a remote location with an optional communication cable. Please take the follow steps to implement this remote panel installation.

**Step 1.** Remove the screw on the bottom of LCD module and pull down the module from the case.Detach the cable from the original communication port. Be sure to replace the retention plate back to the inverter.

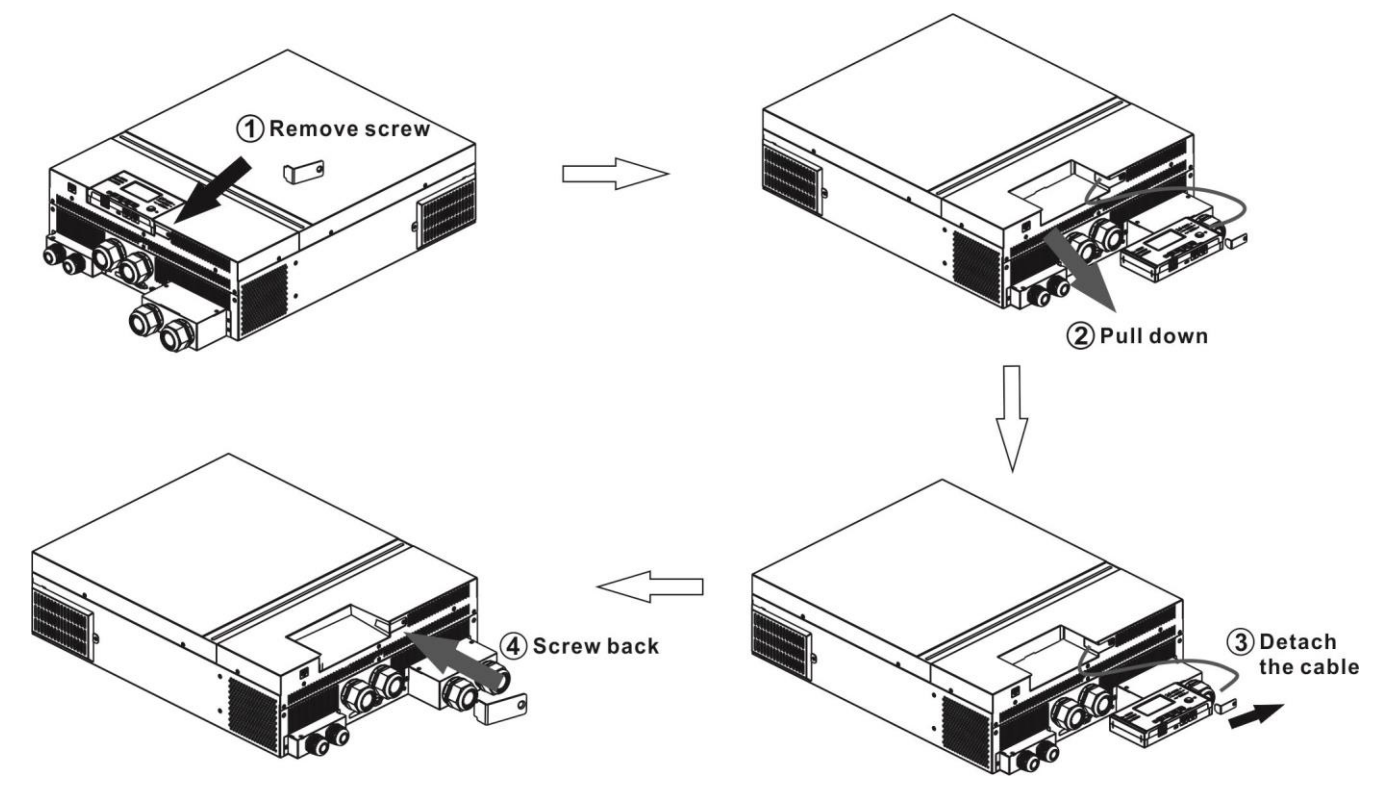

**M3**

**Step 2.** Prepare your mounting holes in the marked locations as shown in the illustration below. The LCD module then can be securely mounted to your desired location.

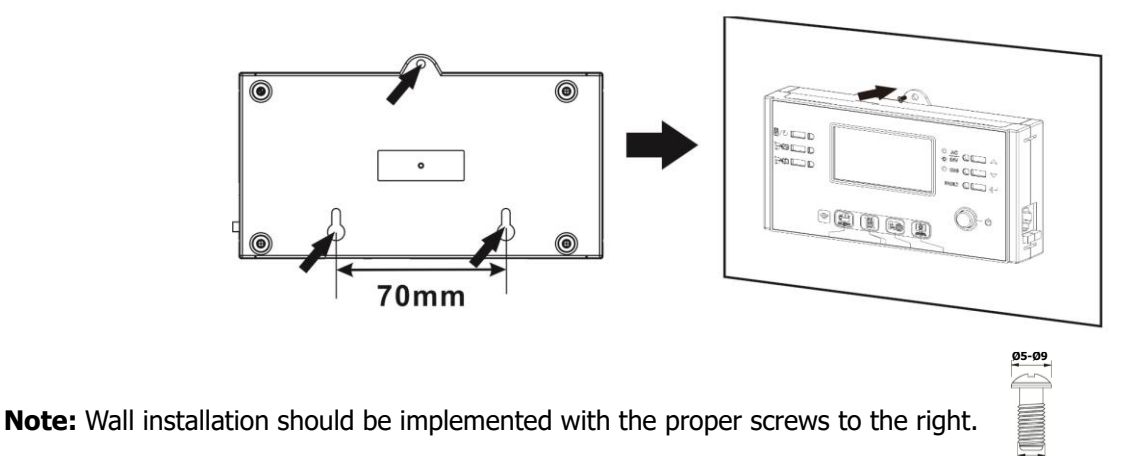

**Step 3.** After LCD module is installed, connect LCD module to the inverter with an optional RJ45 communication cable as shown below.

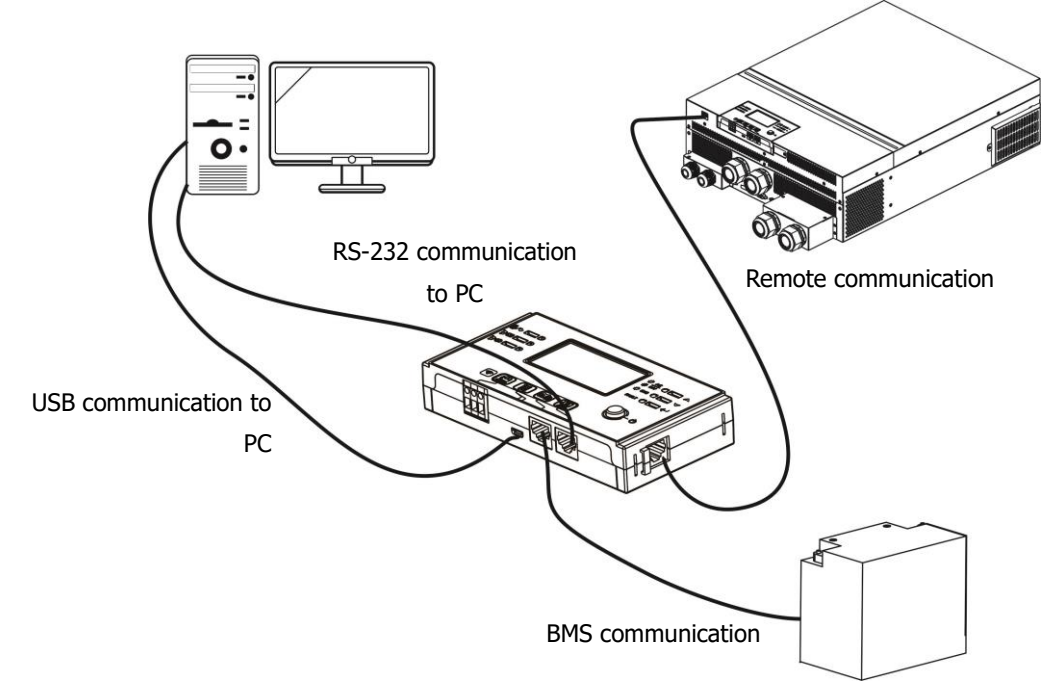

## <span id="page-16-0"></span>**Communication Connection**

### **Serial Connection**

Please use the supplied serial cable for connection between the inverter and your PC. Install the monitoring software from the bundled CD and follow the on-screen instructions to complete your installation. For detailed software operation, refer to the software user manual on the bundled CD.

### **Wi-Fi Connection**

This unit is equipped with a Wi-Fi transmitter. The Wi-Fi transmitter can enable wireless communication between off-grid inverters and monitoring platform. Users can access and control the monitored inverter with downloaded APP. You can find the "WatchPower" app on the Apple® Store or "WatchPower Wi-Fi" in the Google® Play Store. All data loggers and parameters are saved in iCloud. For quick installation and operation, **please check Appendix III.**

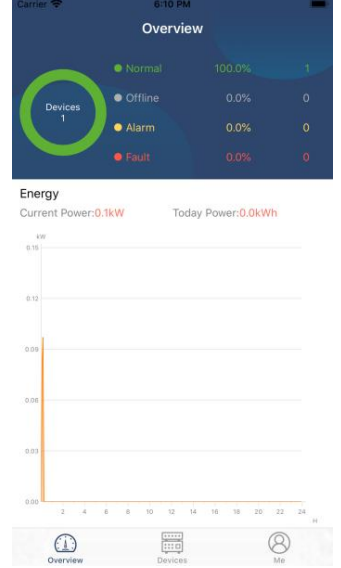

## <span id="page-16-1"></span>**Dry Contact Signal**

There is one dry contact (3A/250VAC) available on the rear panel. It could be used to deliver signal to external device when battery voltage reaches warning level.

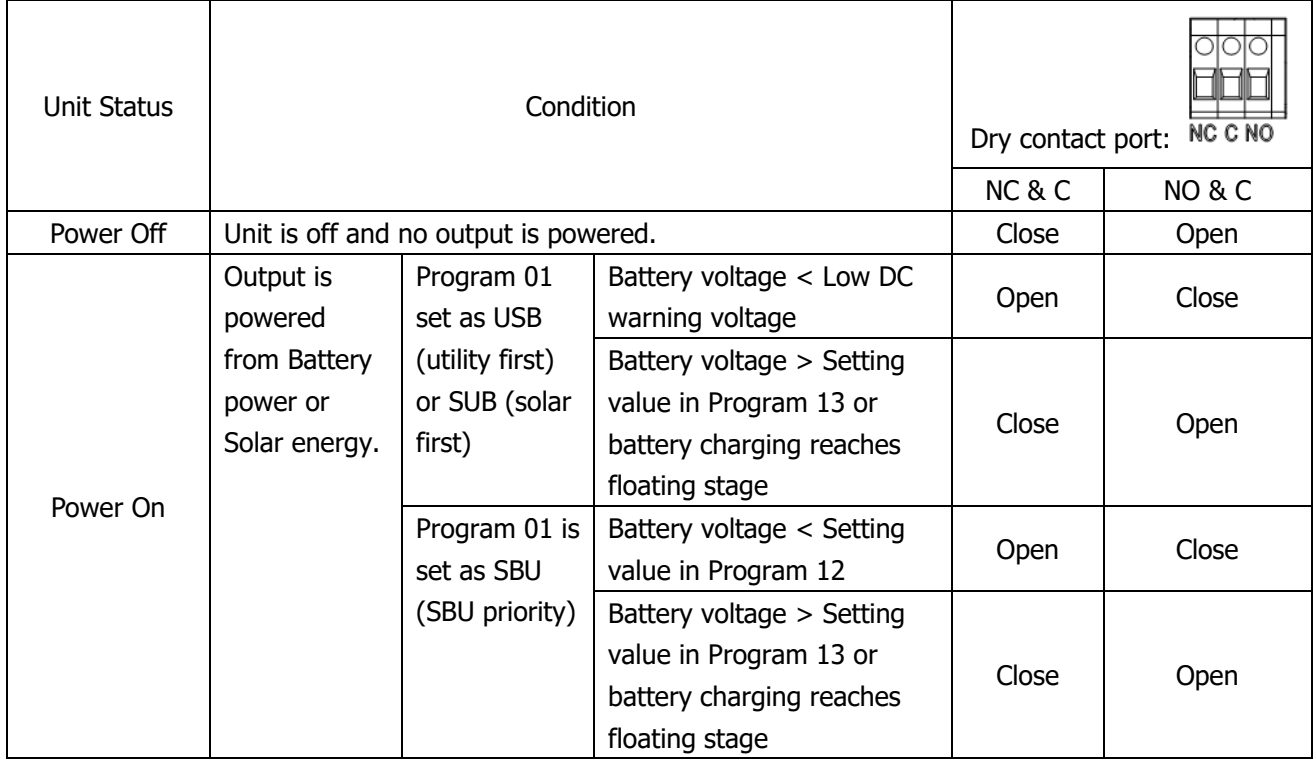

## <span id="page-16-2"></span>**BMS Communication**

A special communication cable is required if you are connecting to Lithium-Ion battery banks. Please refer to Appendix II- BMS Communication Installation for details.

## <span id="page-17-0"></span>**OPERATION**

## <span id="page-17-1"></span>**Power ON/OFF**

Once the unit has been properly installed and the batteries are connected correctly, simply press the On/ Off switch (located on the display panel) to turn on the unit.

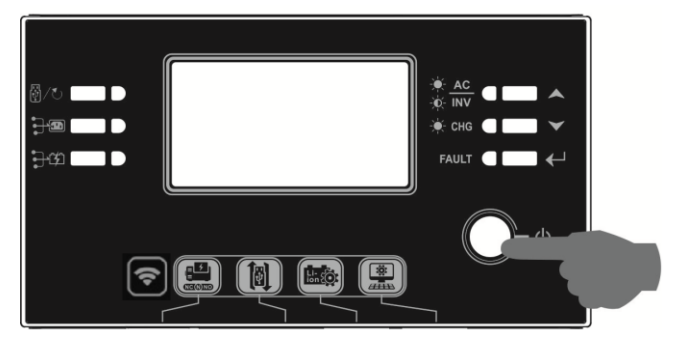

## <span id="page-17-2"></span>**Inverter Start-Up**

After this inverter is turned on, the WELCOME light show will be started with RGB LED BAR. It will slowly cycle through entire spectrum of nine colors (Green, Sky blue, Royal blue, Violet, Pink, Red, Honey, Yellow, Lime yellow) for about 10-15 seconds. After initialization, it will light up with default color.

The RGB LED bar can light up in different color and light effects based on the setting of energy priority to display the operation mode, energy source, battery capacity and load level. Parameters such as color, effects, brightness, speed and so on can be configured through the LCD panel. Please refer to LCD settings for the details.

## <span id="page-17-3"></span>**Operation and Display Panel**

The operation and the LCD module, shown in the chart below, includes six indicators, six function keys, on/off switch and a LCD display to indicate the operating status and input/output power information.

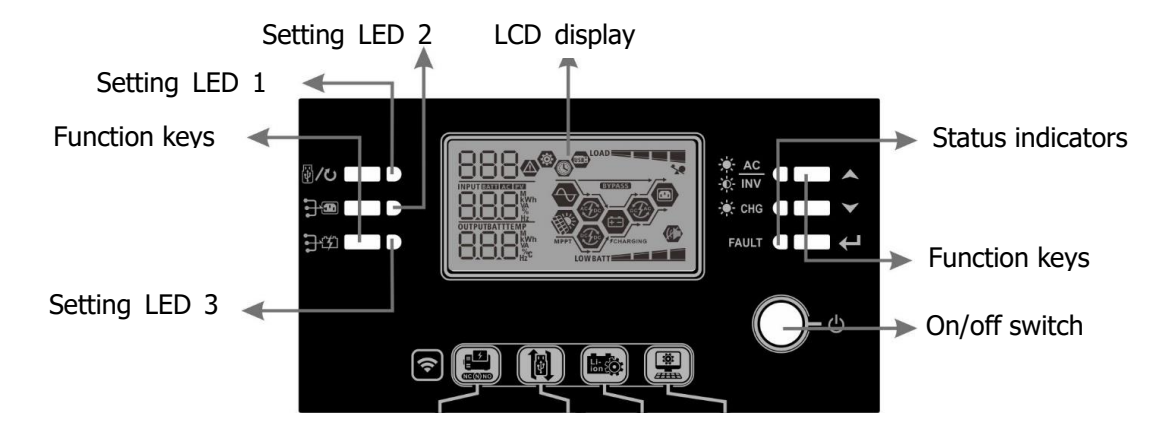

**Indicators**

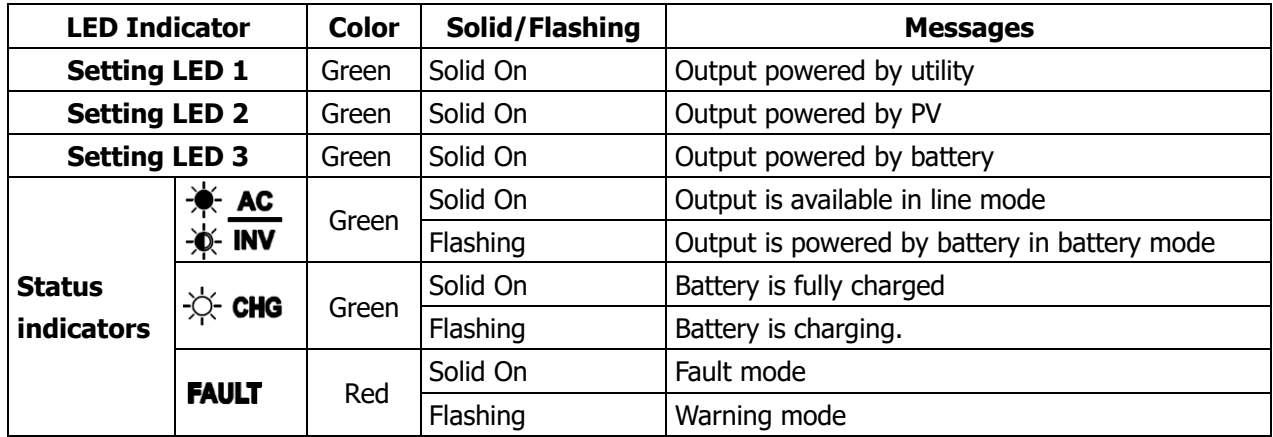

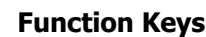

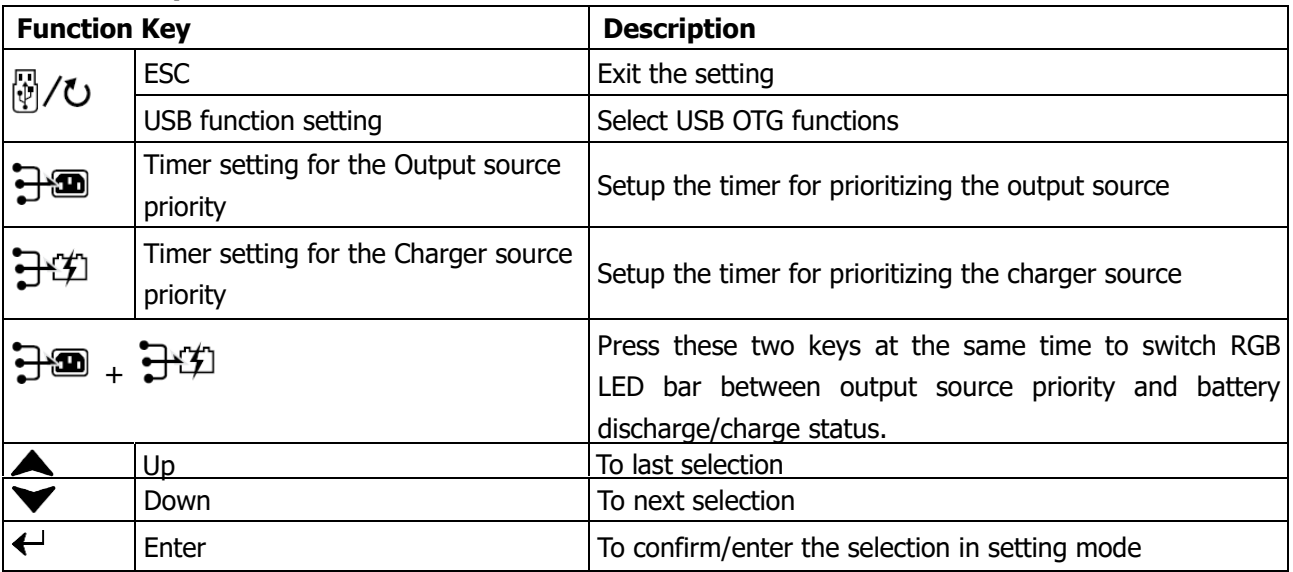

## <span id="page-18-0"></span>**LCD Display Icons**

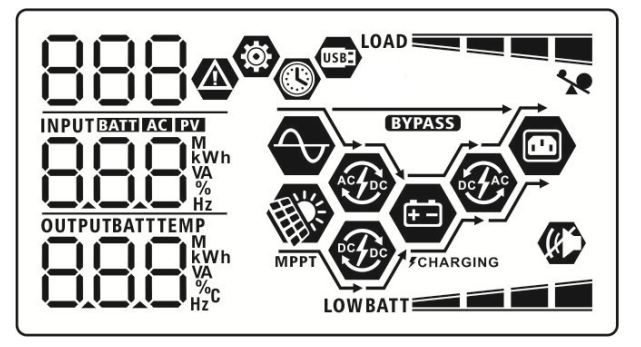

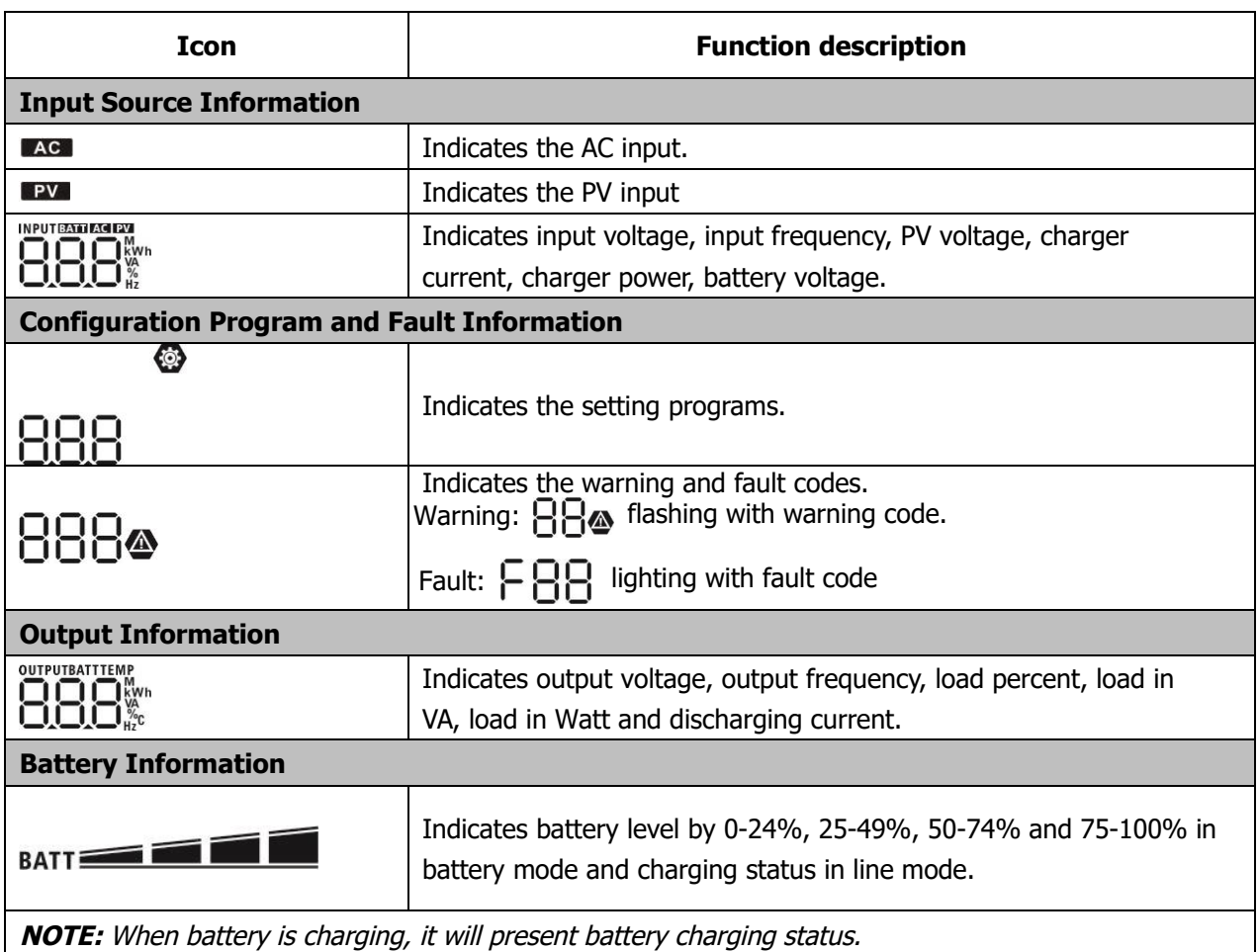

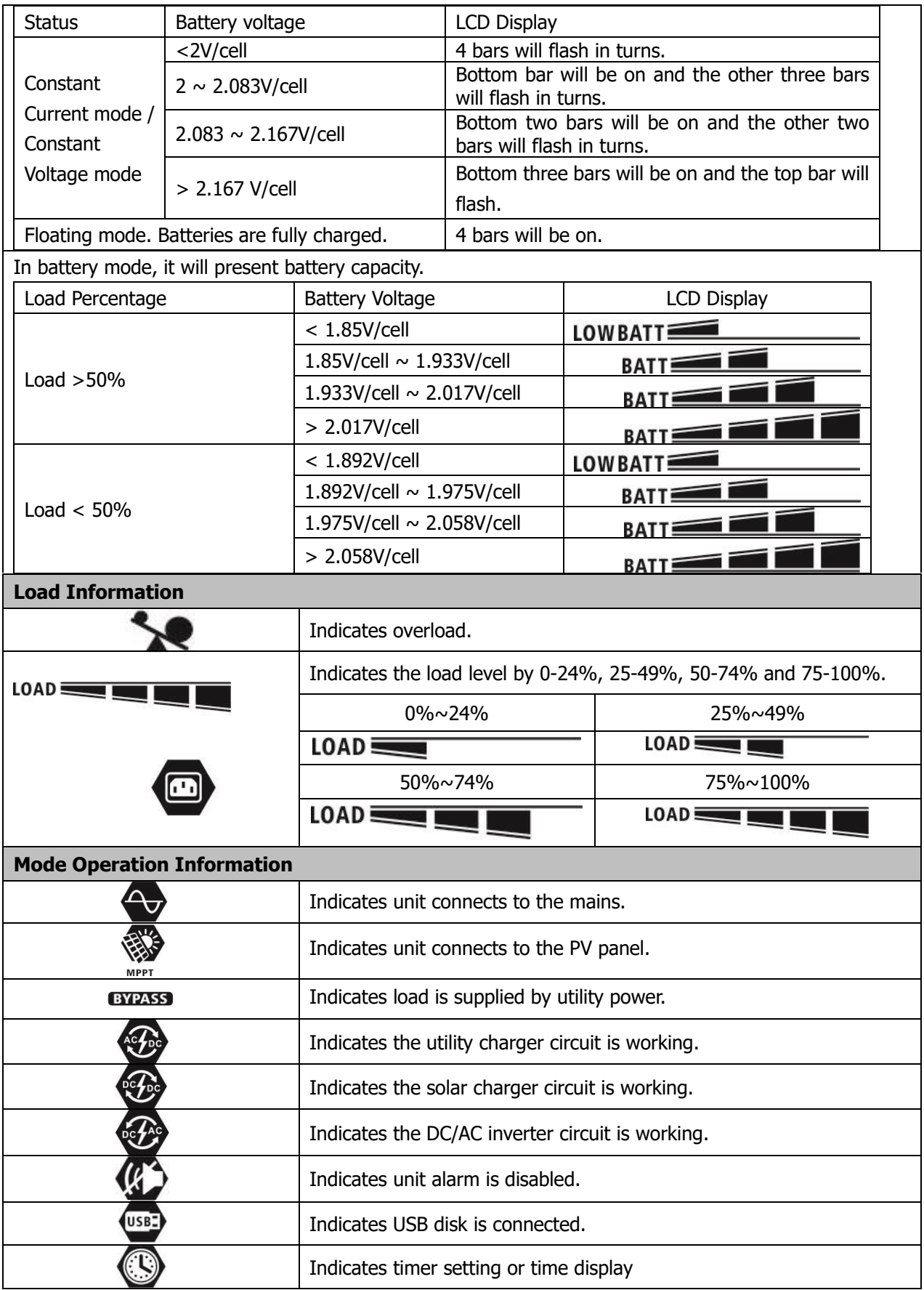

## <span id="page-20-0"></span>**LCD Setting**

## **General Setting**

After pressing and holding  $\mathcal U''$  button for 3 seconds, the unit will enter the Settings Menu. Press  $"\bigstar"$  or  $"\bigstar"$  button to select setting programs. Press " $\leftarrow$ " button to confirm you selection or "  $\frac{1}{N}$  / U " button to exit.

### **Setting Programs:**

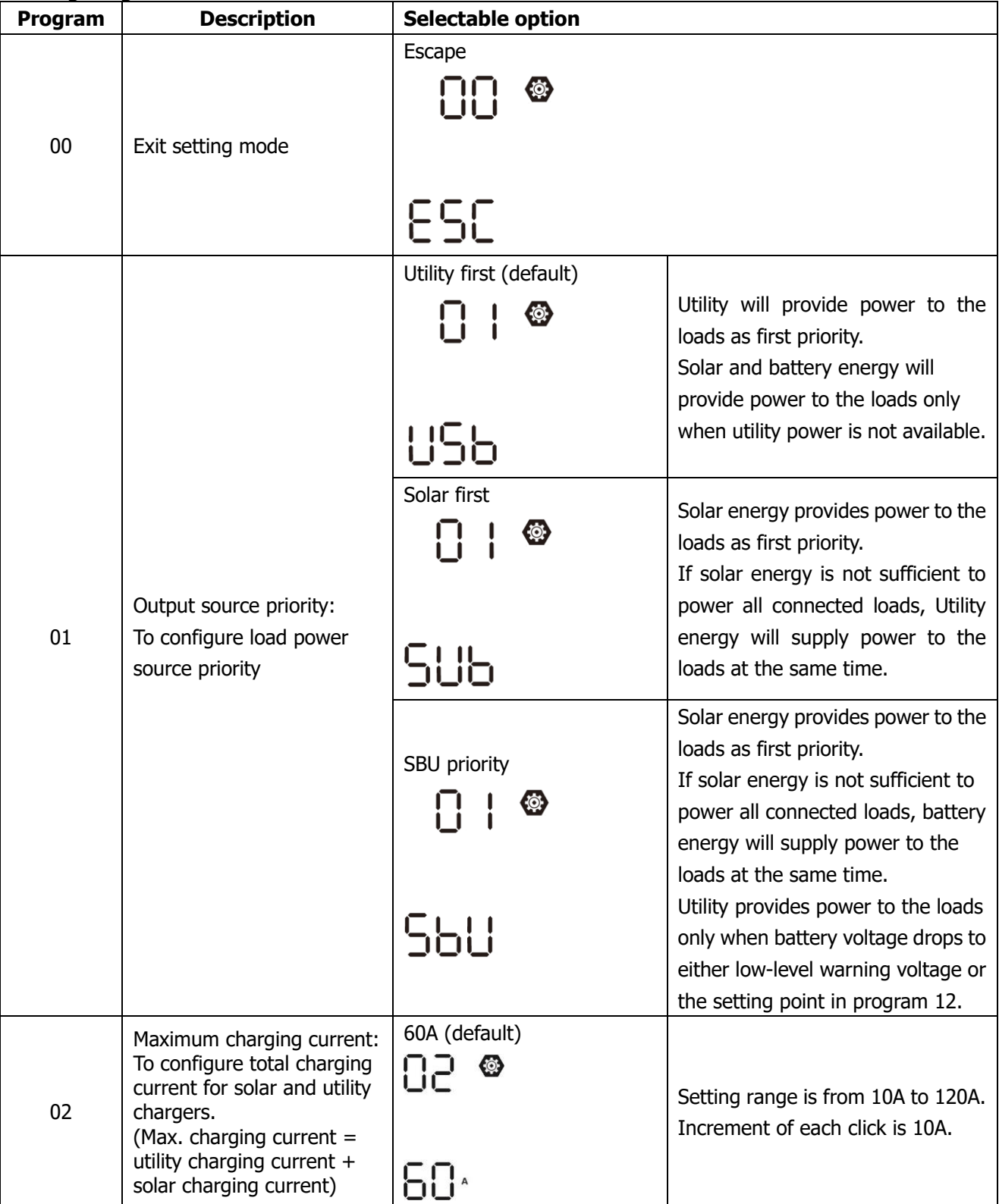

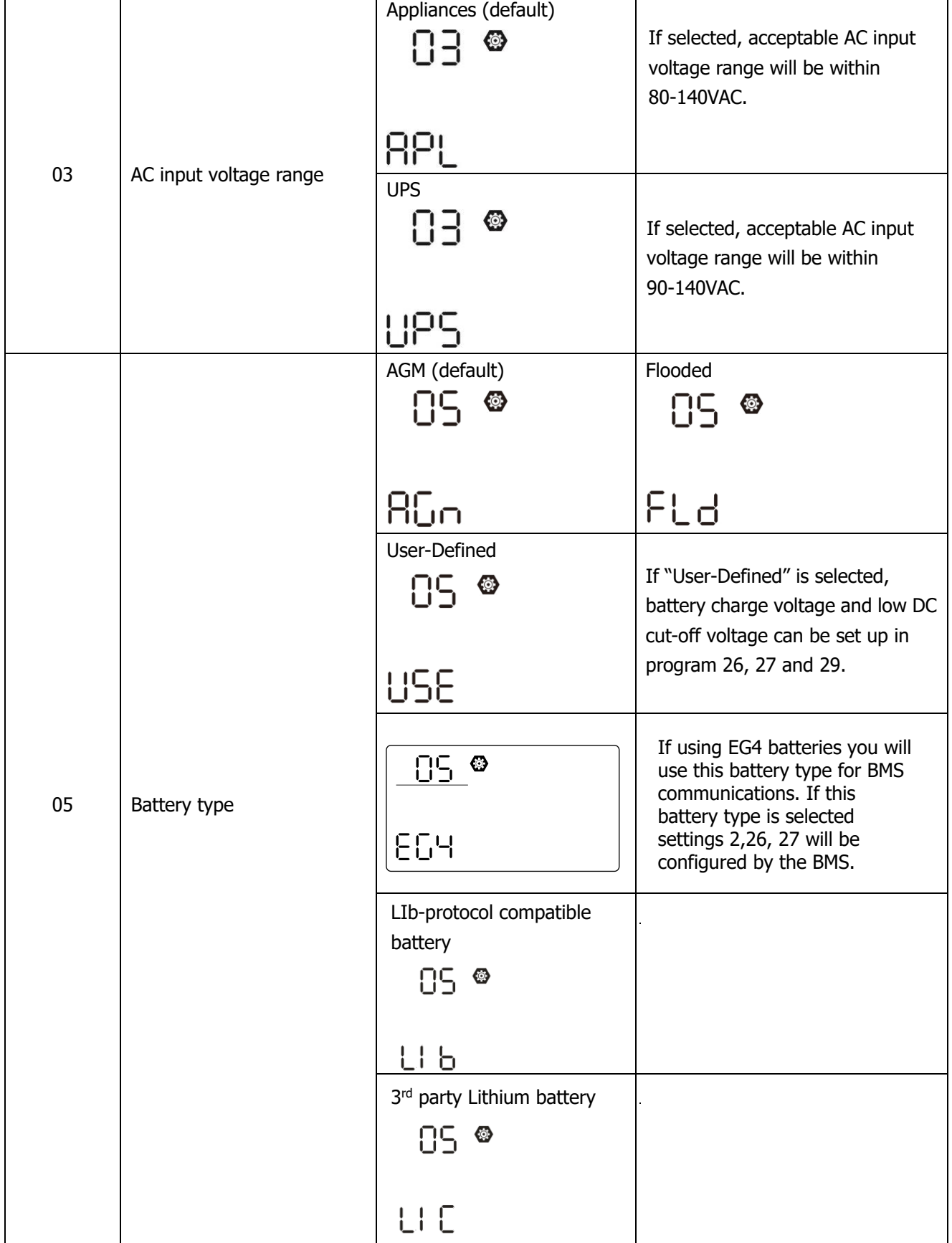

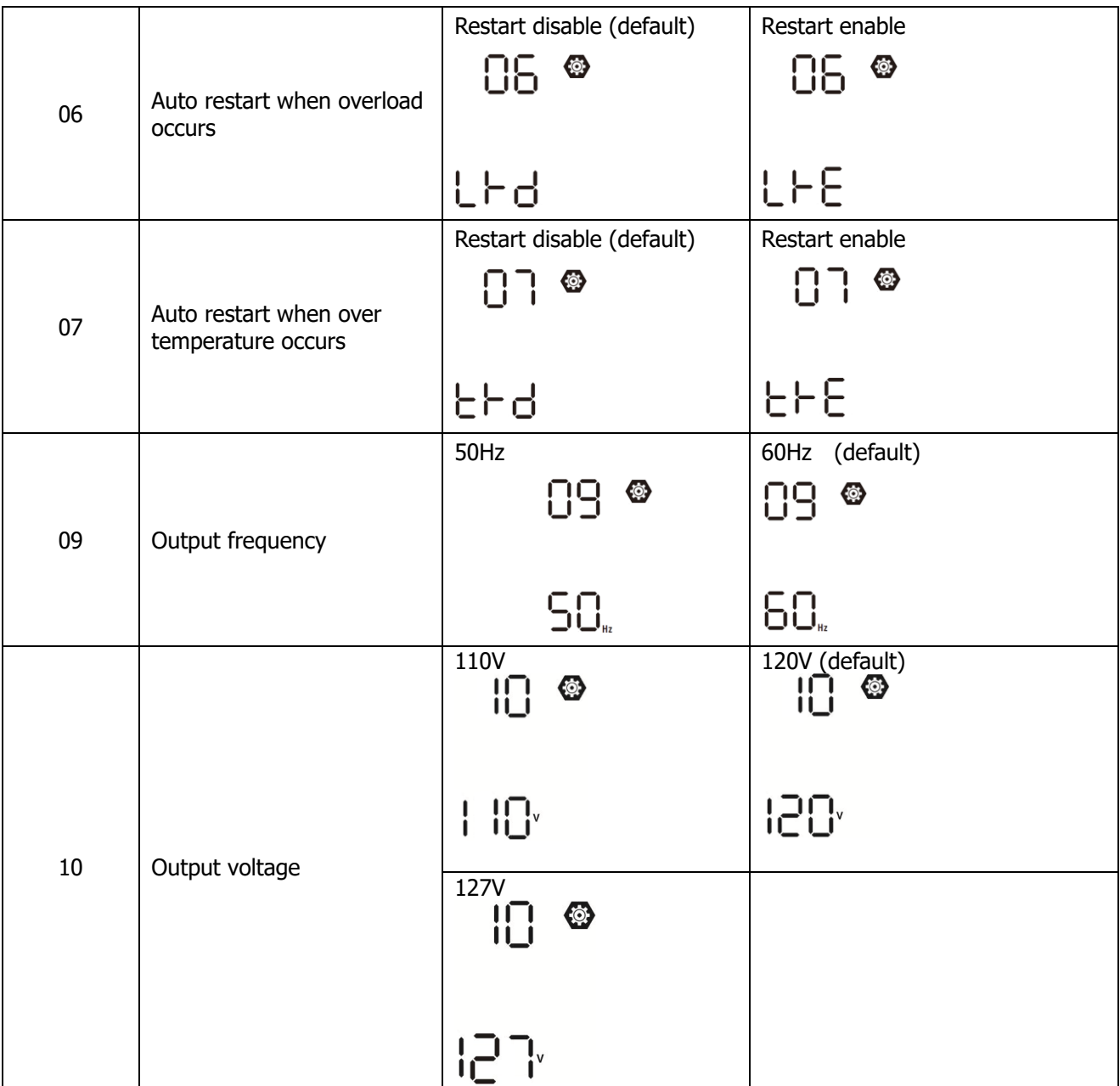

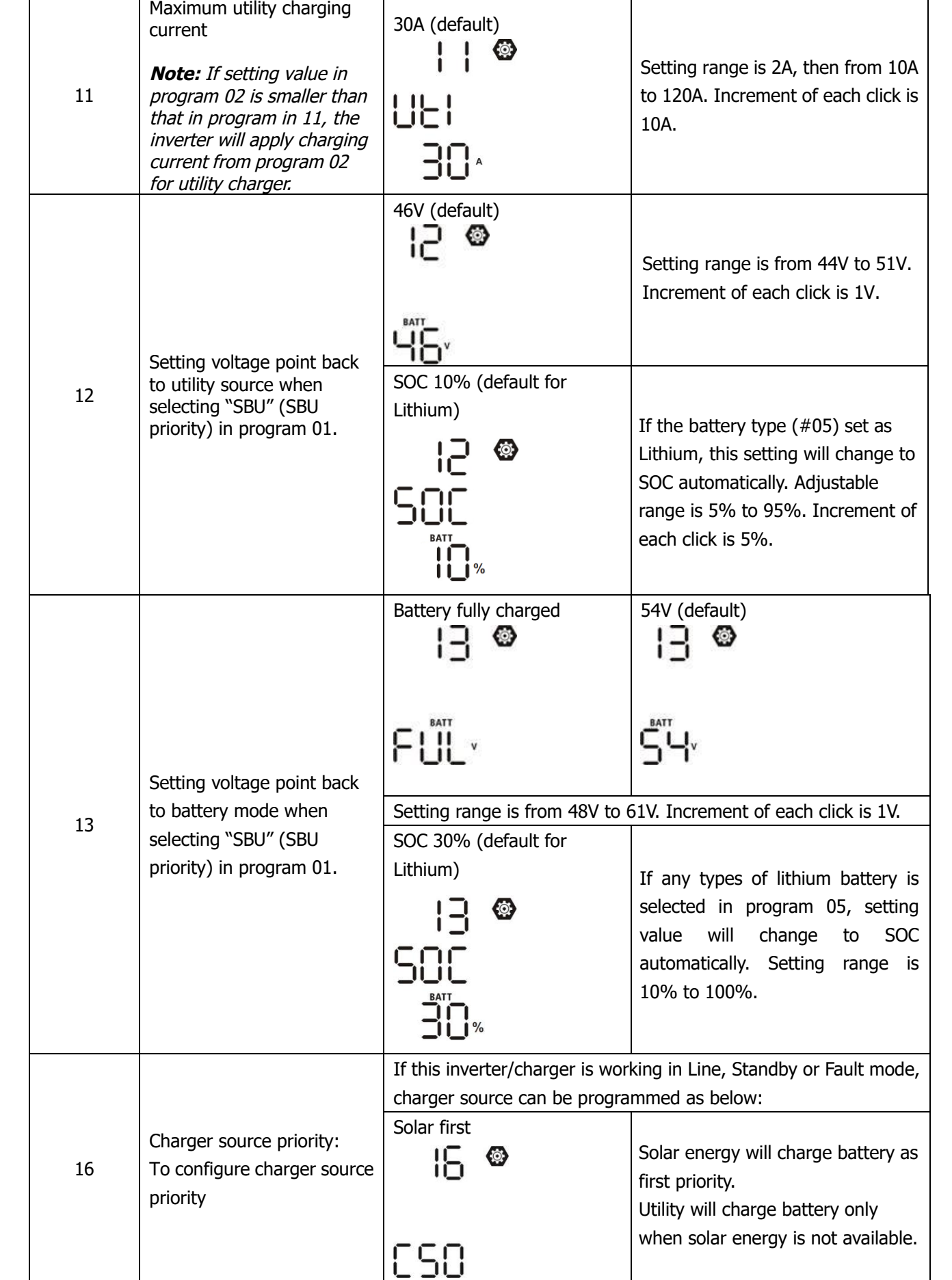

## EG4 Electronics www.eg4electronics.com

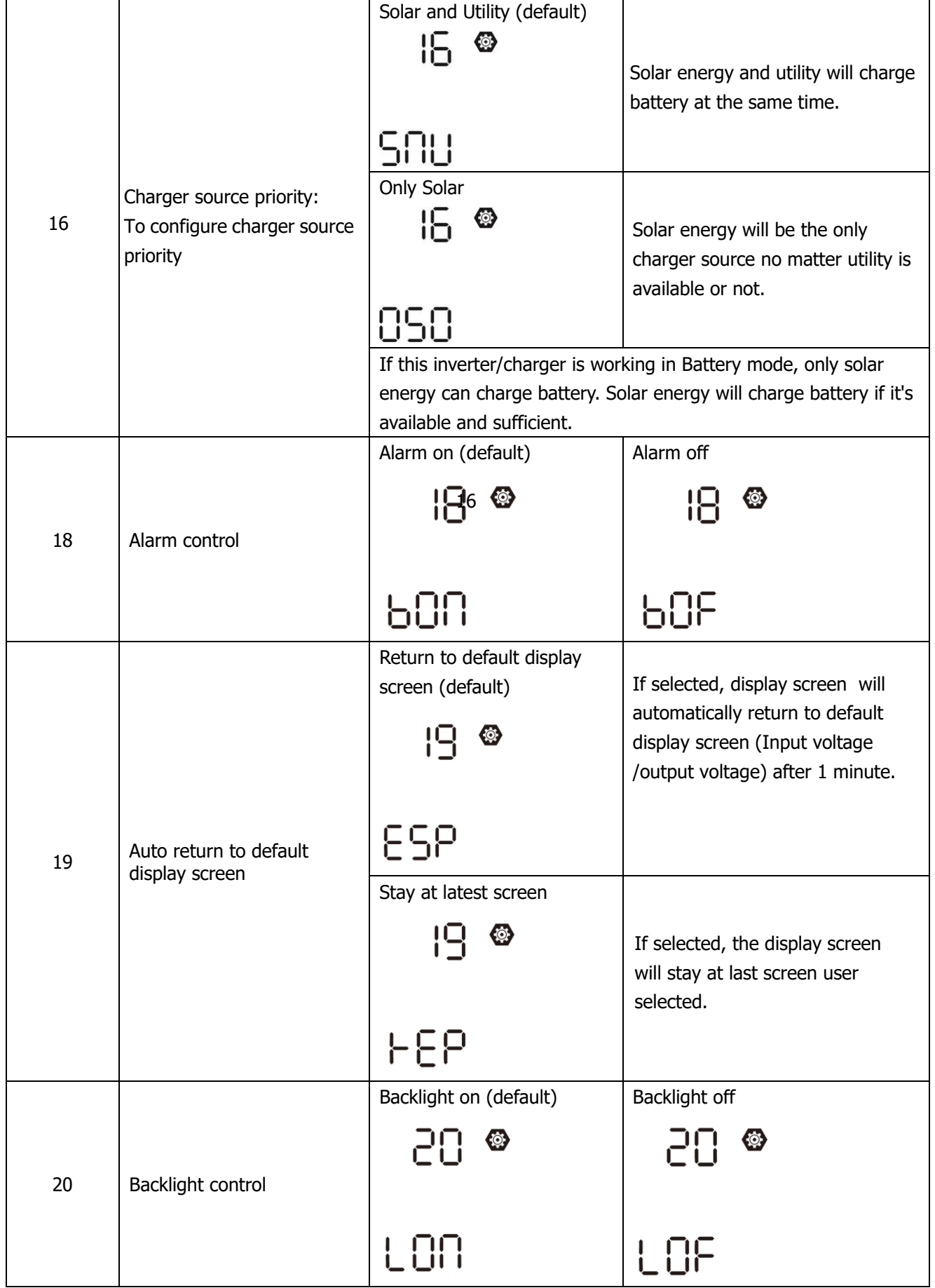

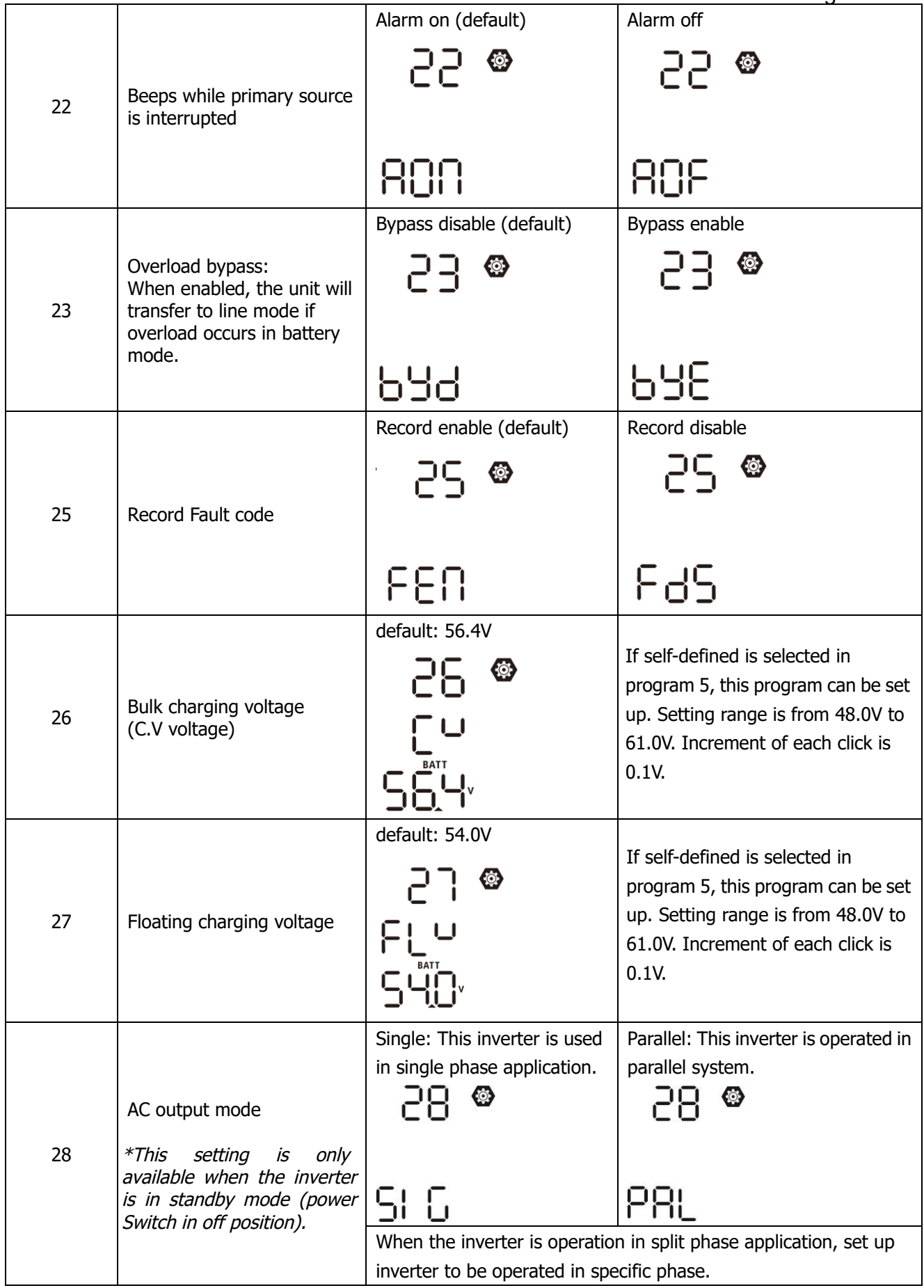

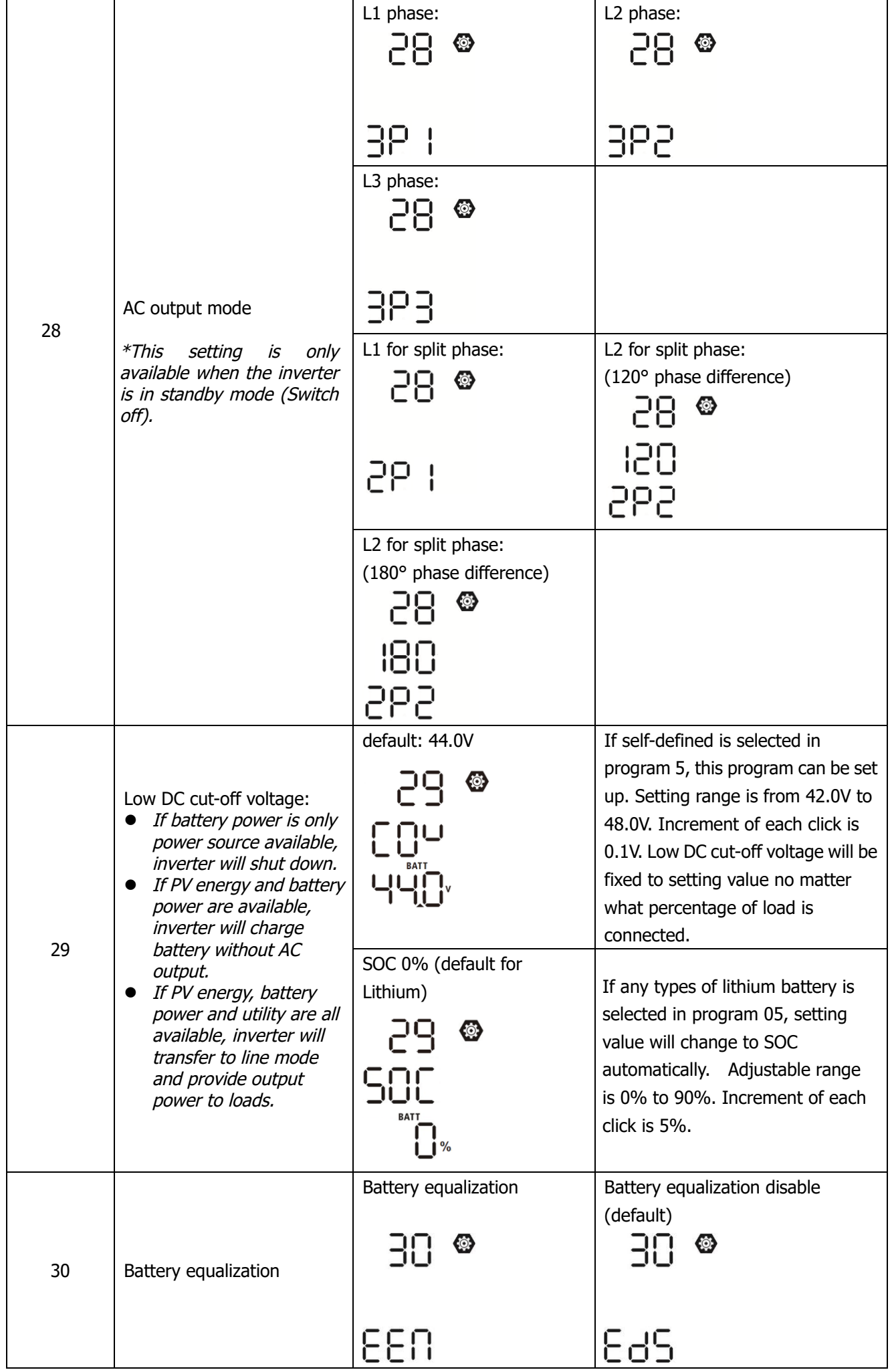

### EG4 Electronics www.eg4electronics.com

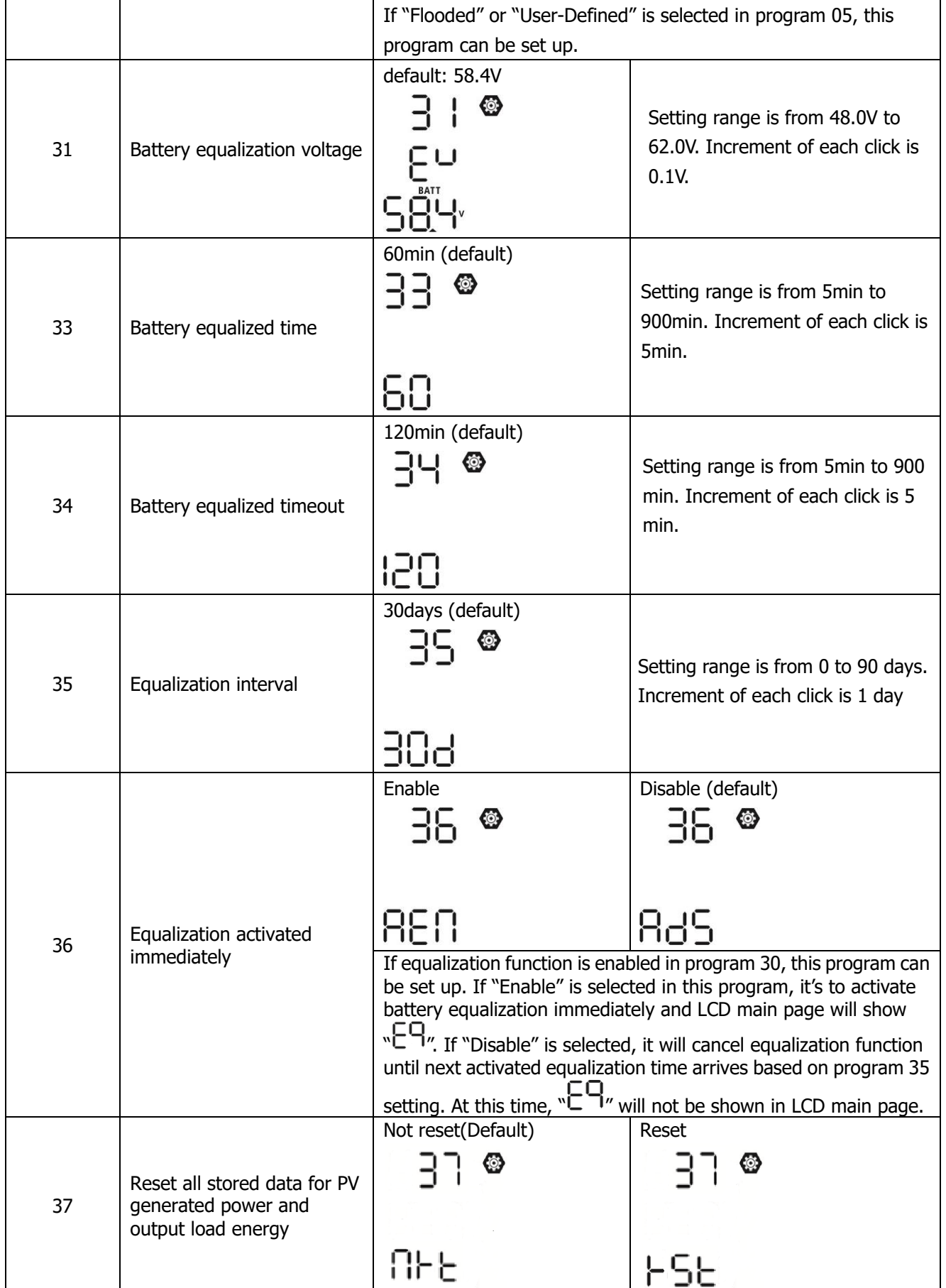

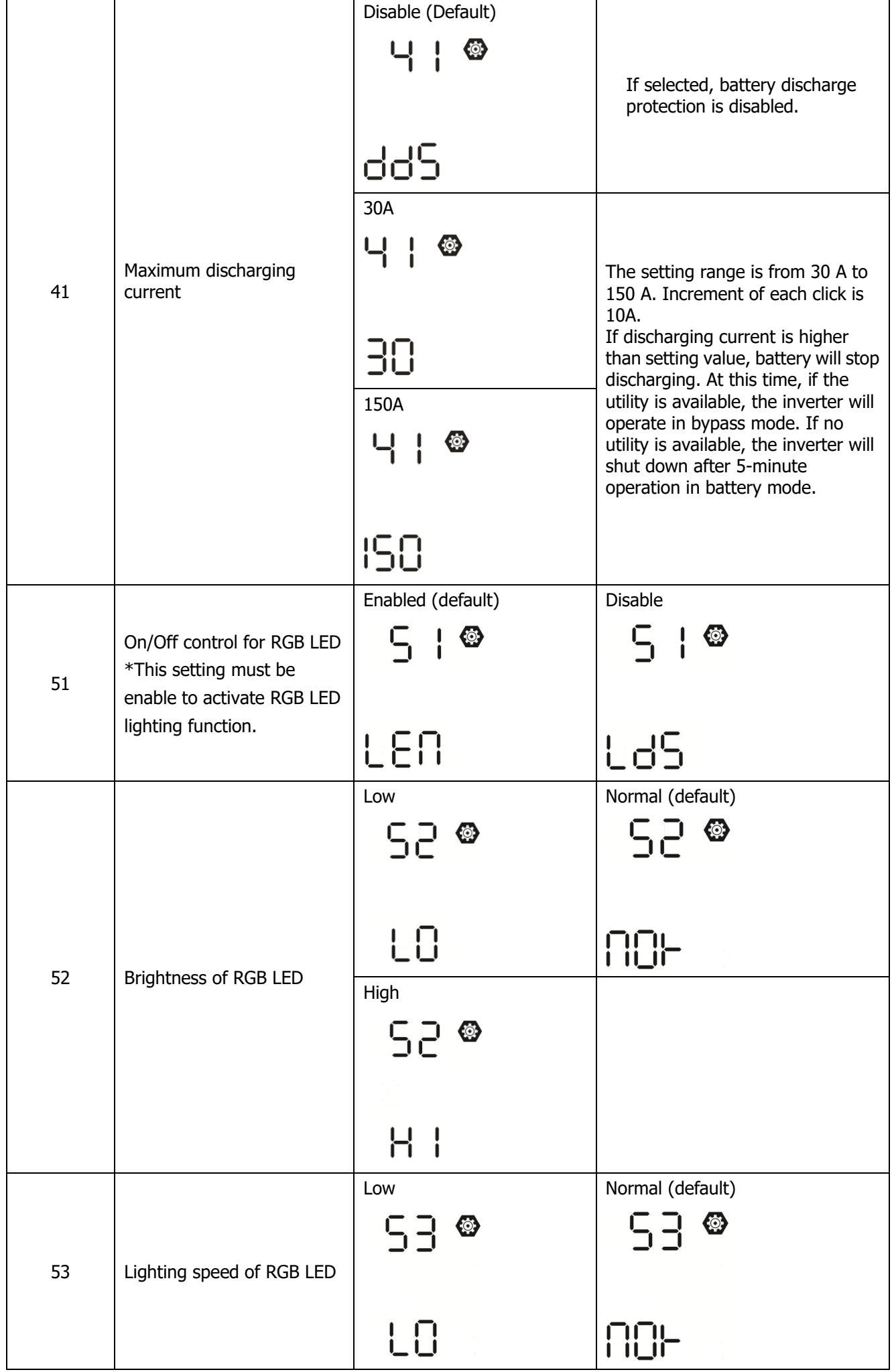

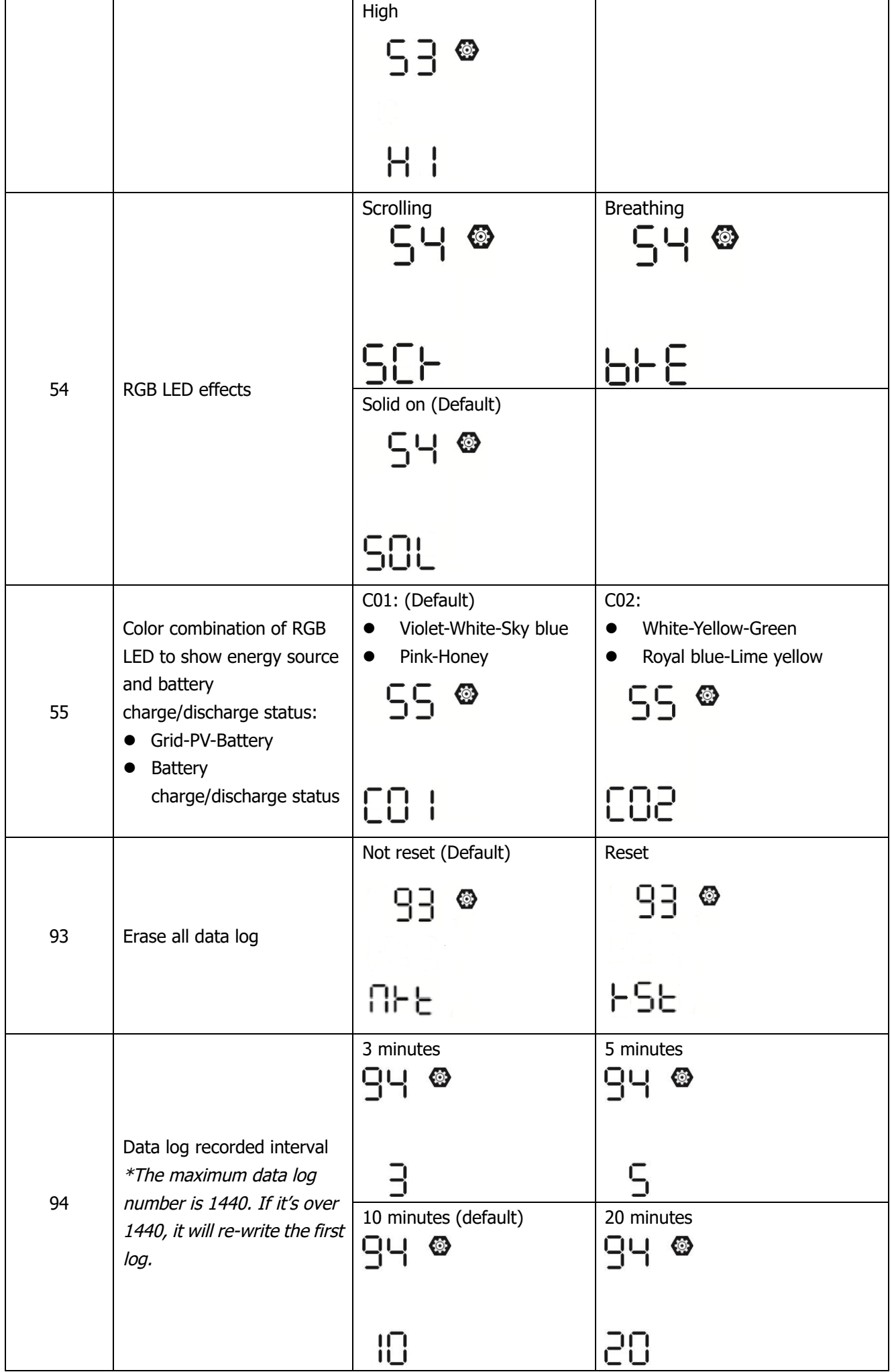

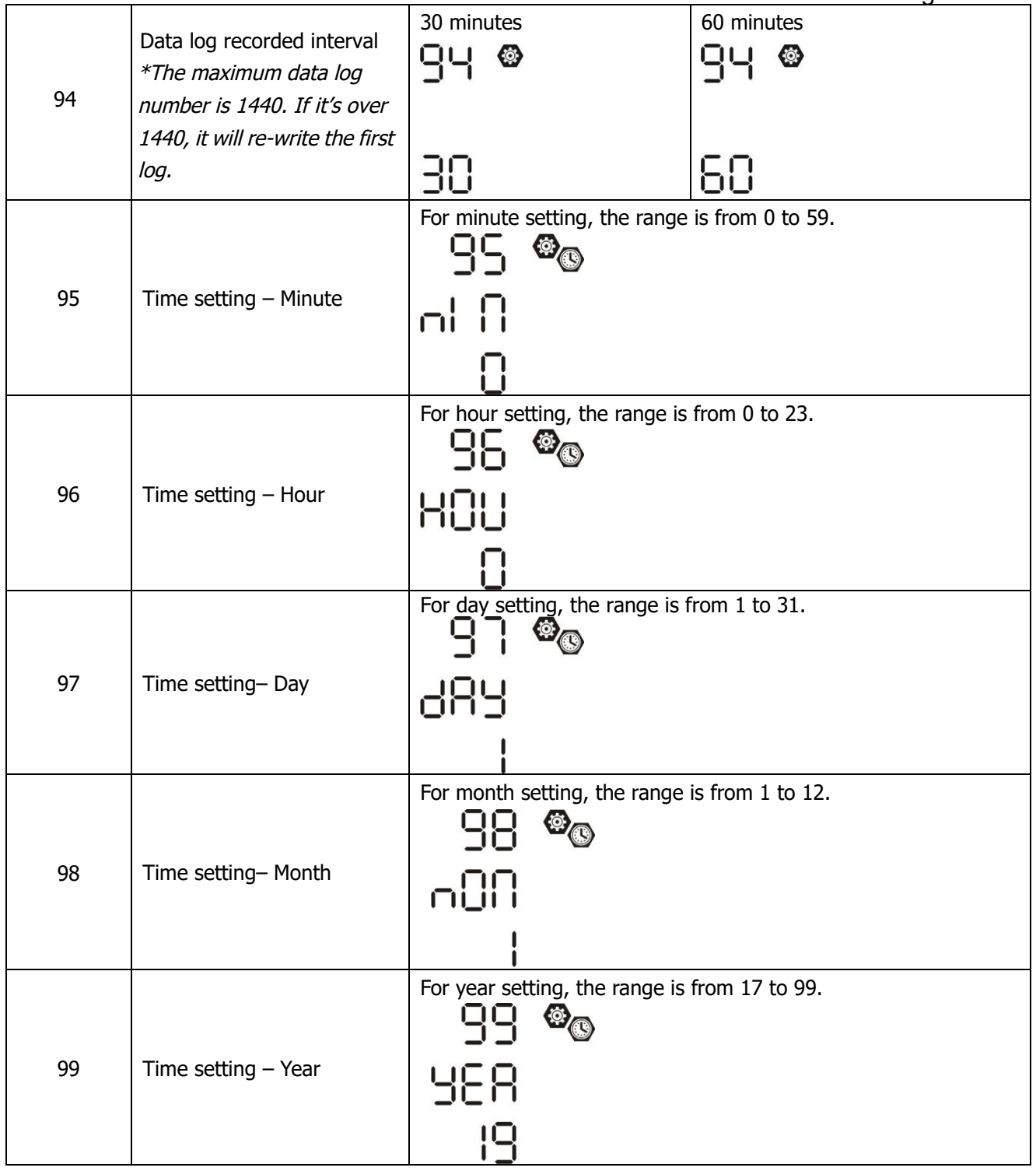

## **Function Setting**

There are three function keys on the display panel to implement special functions such as USB OTG, Timer setting for output source priority and timer setting for charger source priority.

### **1. USB Function Setting**

Insert an OTG USB disk into the USB port  $(\begin{bmatrix} \cdot \\ \cdot \\ \cdot \end{bmatrix})$ . Press and hold  $\cdot \frac{1}{2}$  button for 3 seconds to enter USB

Setup Mode. These functions including inverter firmware upgrade, data log export and internal parameters re-write from the USB disk.

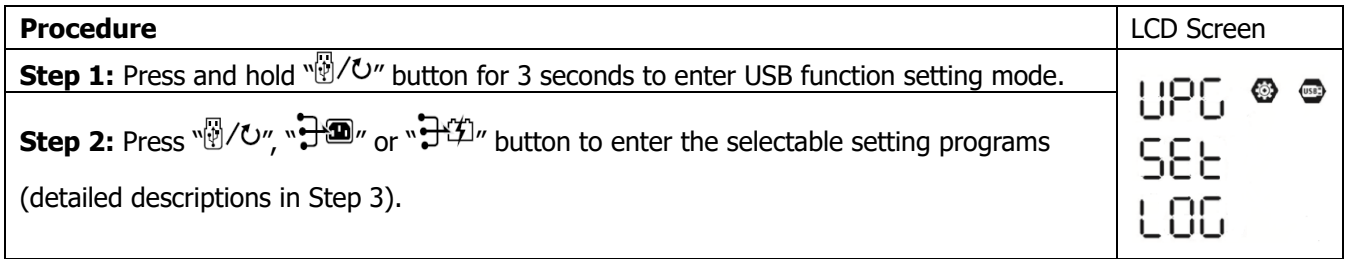

**Step 3:** Please select setting program by following the procedure.

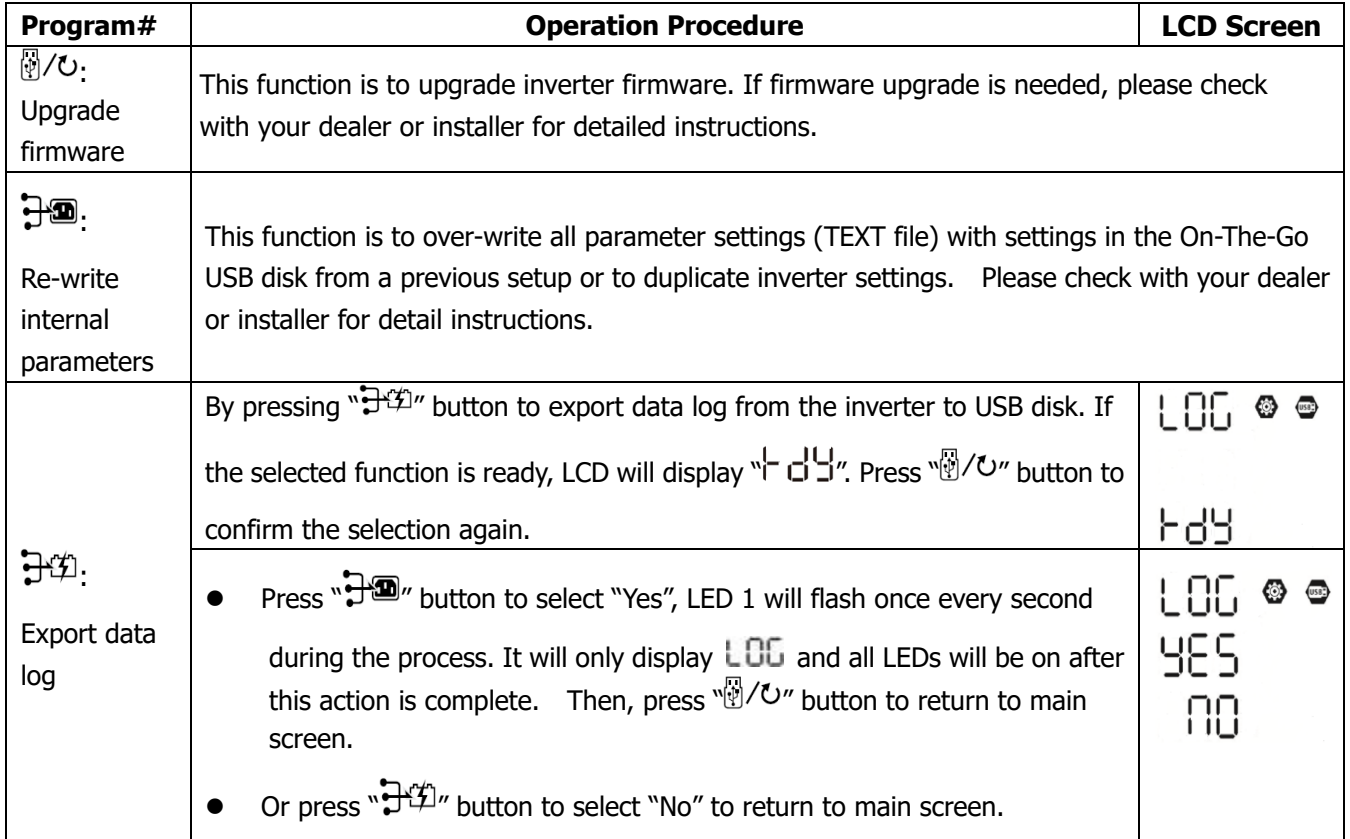

**NOTE:**If no button is pressed for 1 minute, it will automatically return to main screen.

### **Error message for USB On-the-Go functions:**

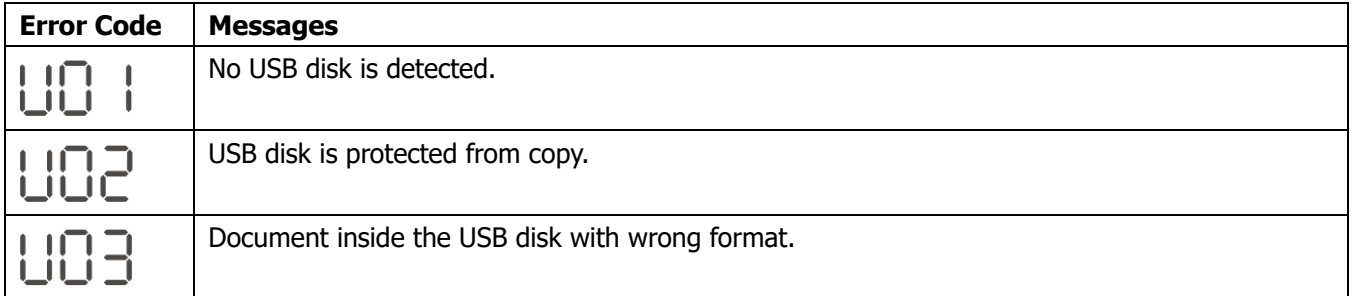

**NOTE:** If any error occurs, error code will only show 3 seconds. After three seconds, it will automatically return to display screen.

### **2. Timer Setting for Output Source Priority**

This timer setting is to set up the output source priority per day.

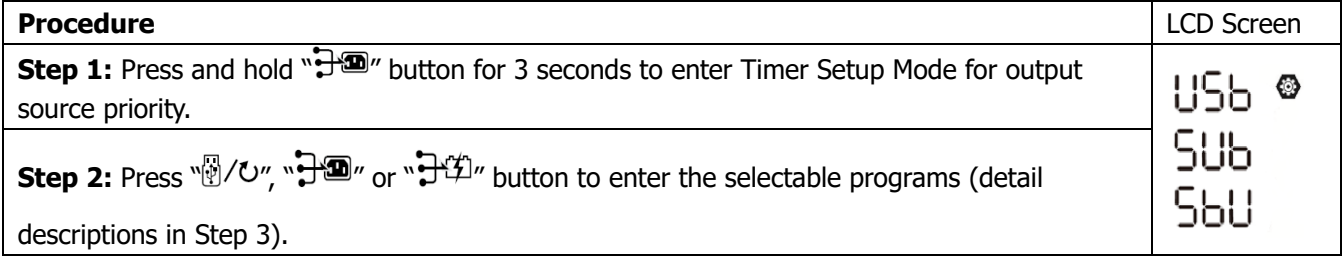

**Step 3:** Please select setting program by following each procedure.

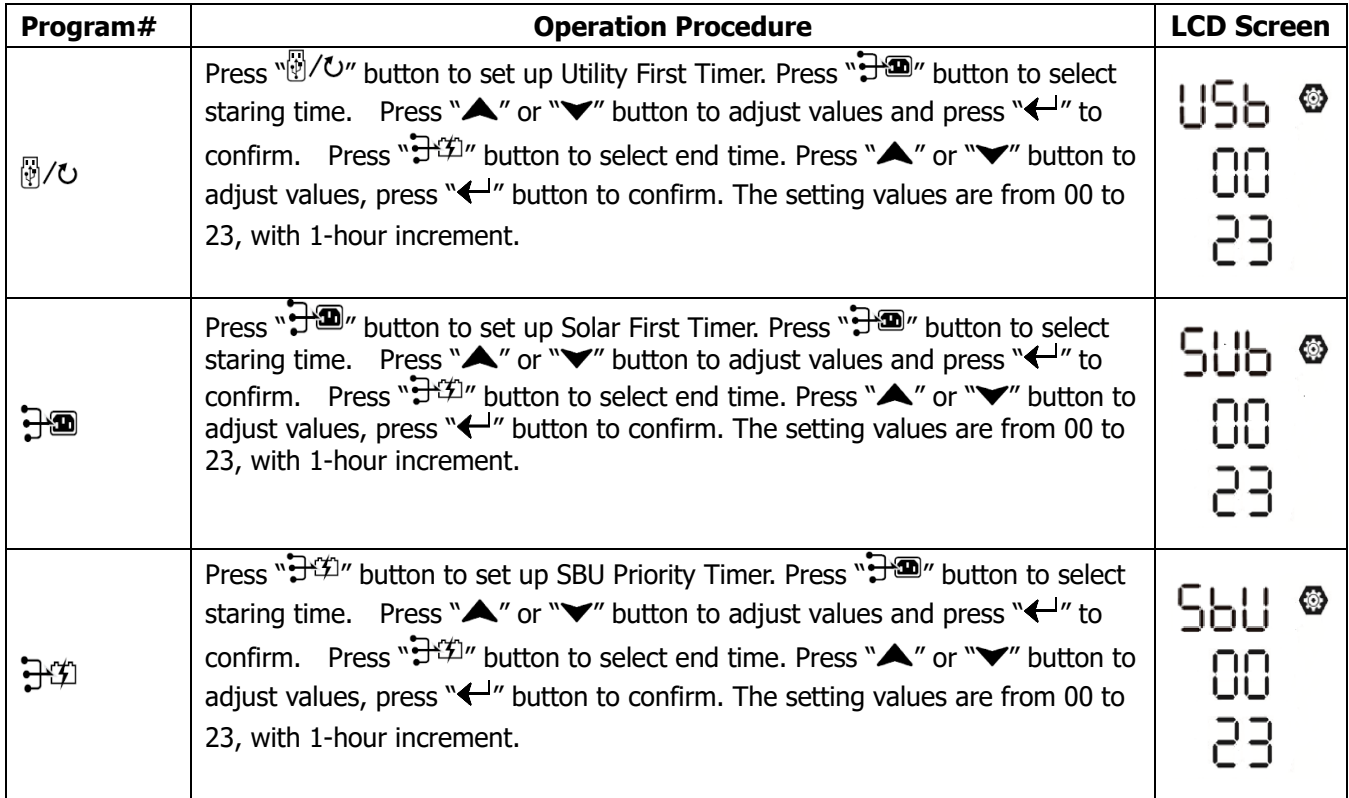

Press " button to exit the Setup Mode.

### **3. Timer Setting for the Charger Source Priority**

This timer setting is to set up the charger source priority per day.

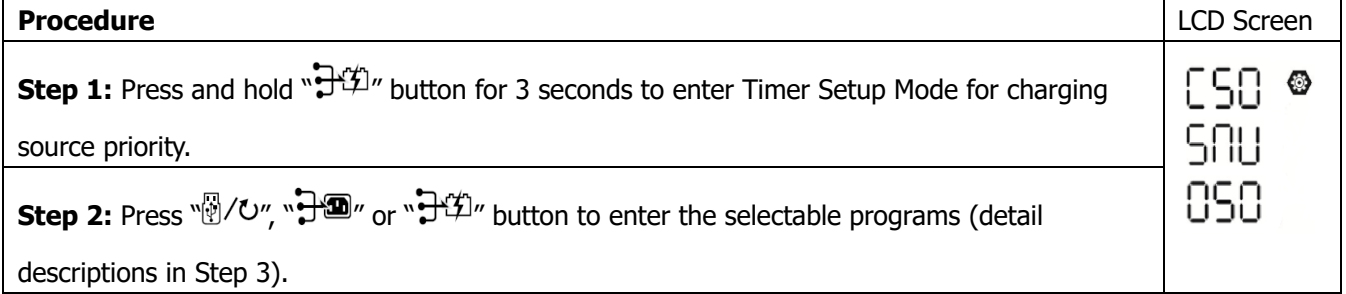

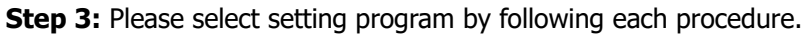

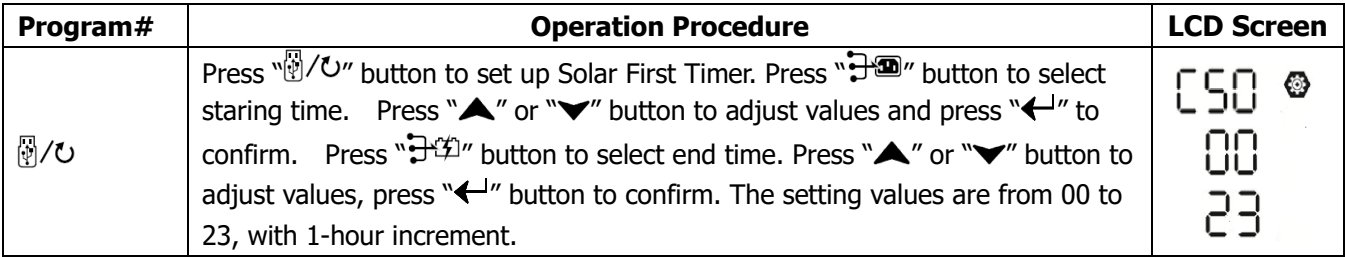

## EG4 Electronics www.eg4electronics.com

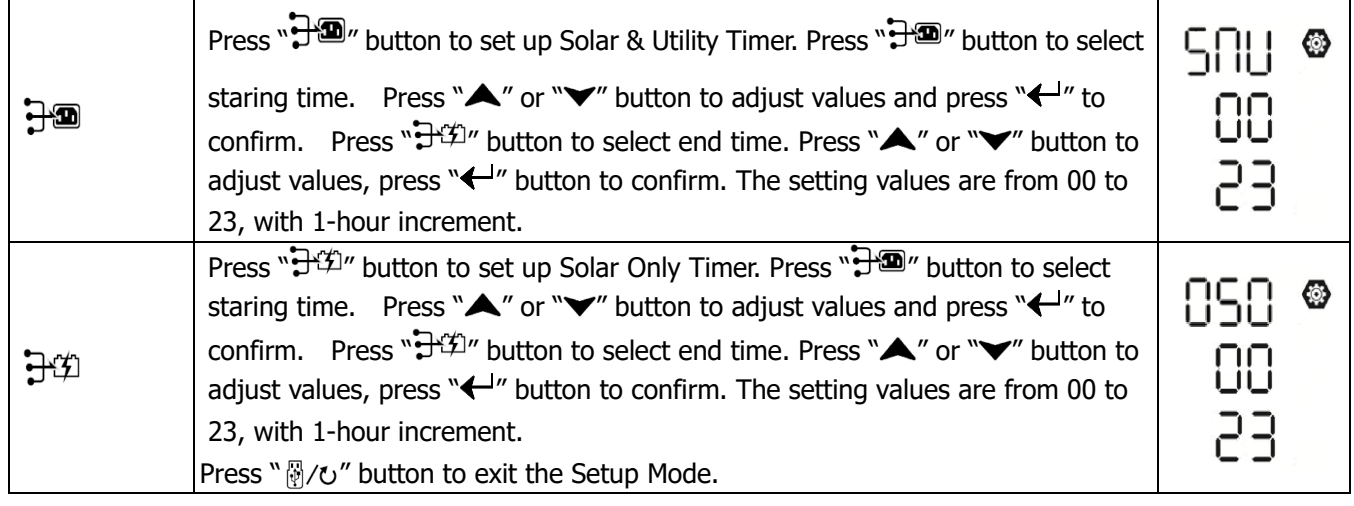

## <span id="page-34-0"></span>**LCD Display**

The LCD display information table will be switched in turn by pressing the "UP" or "DOWN" button. The selectable information is switched as the following table in order.

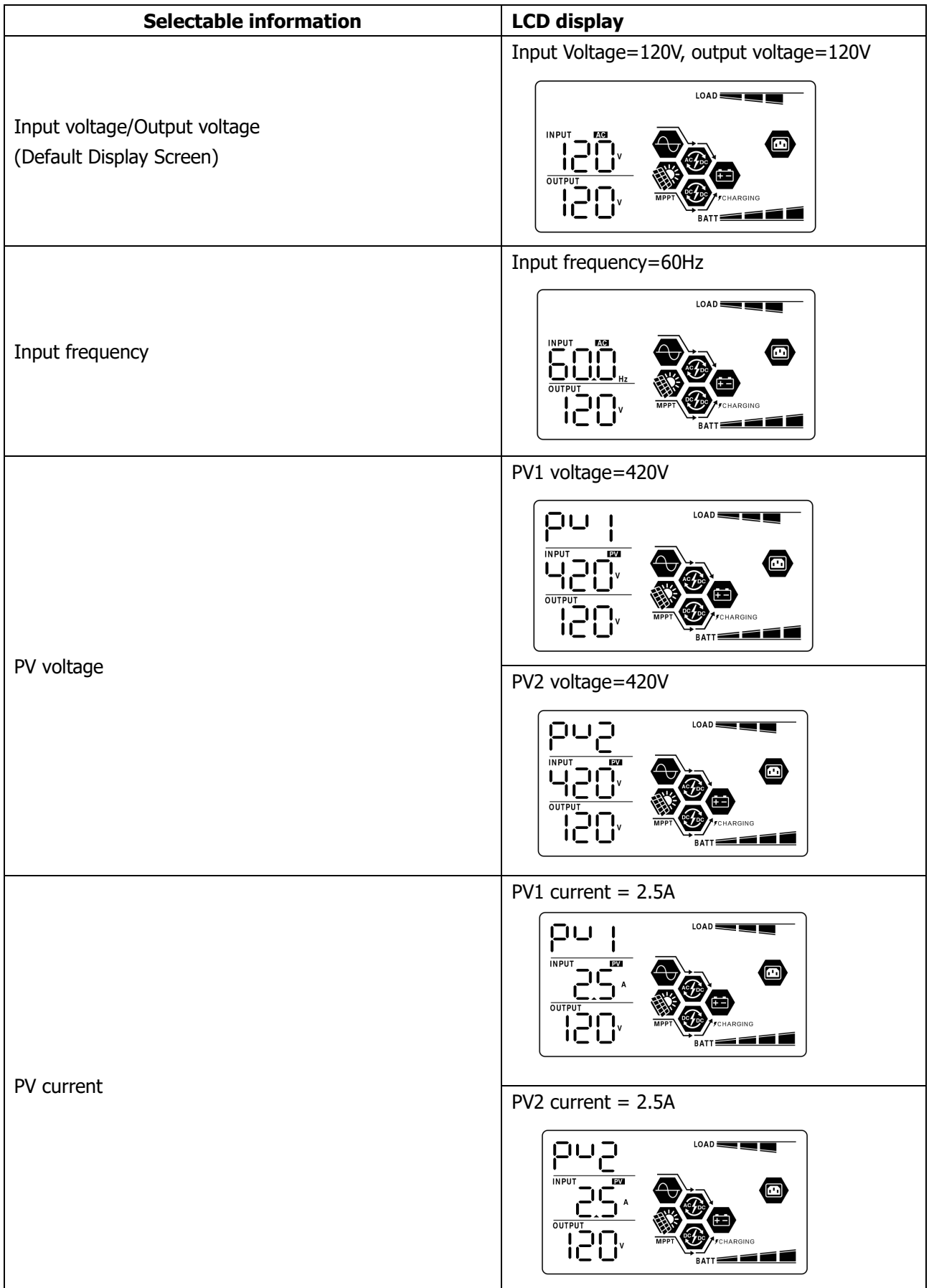

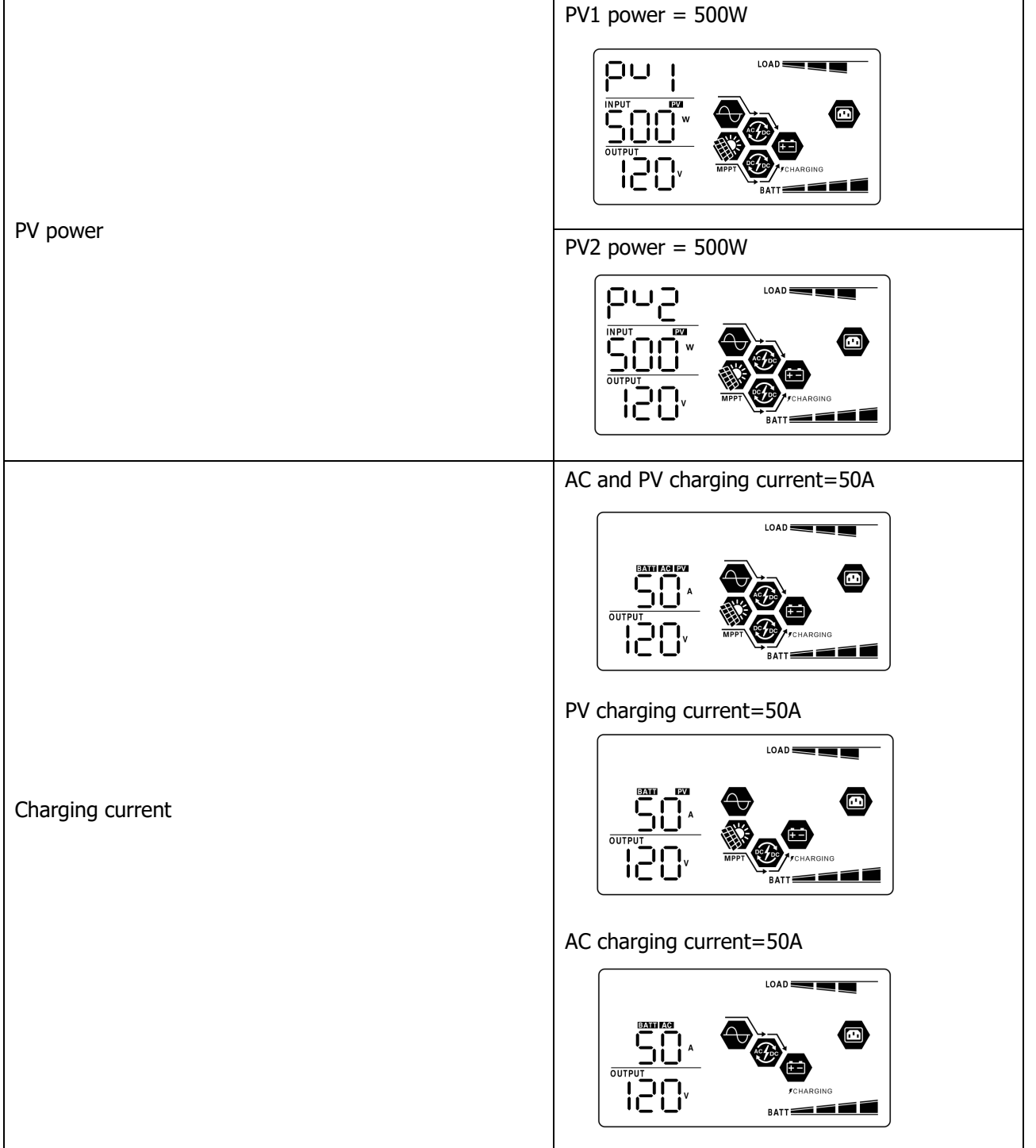
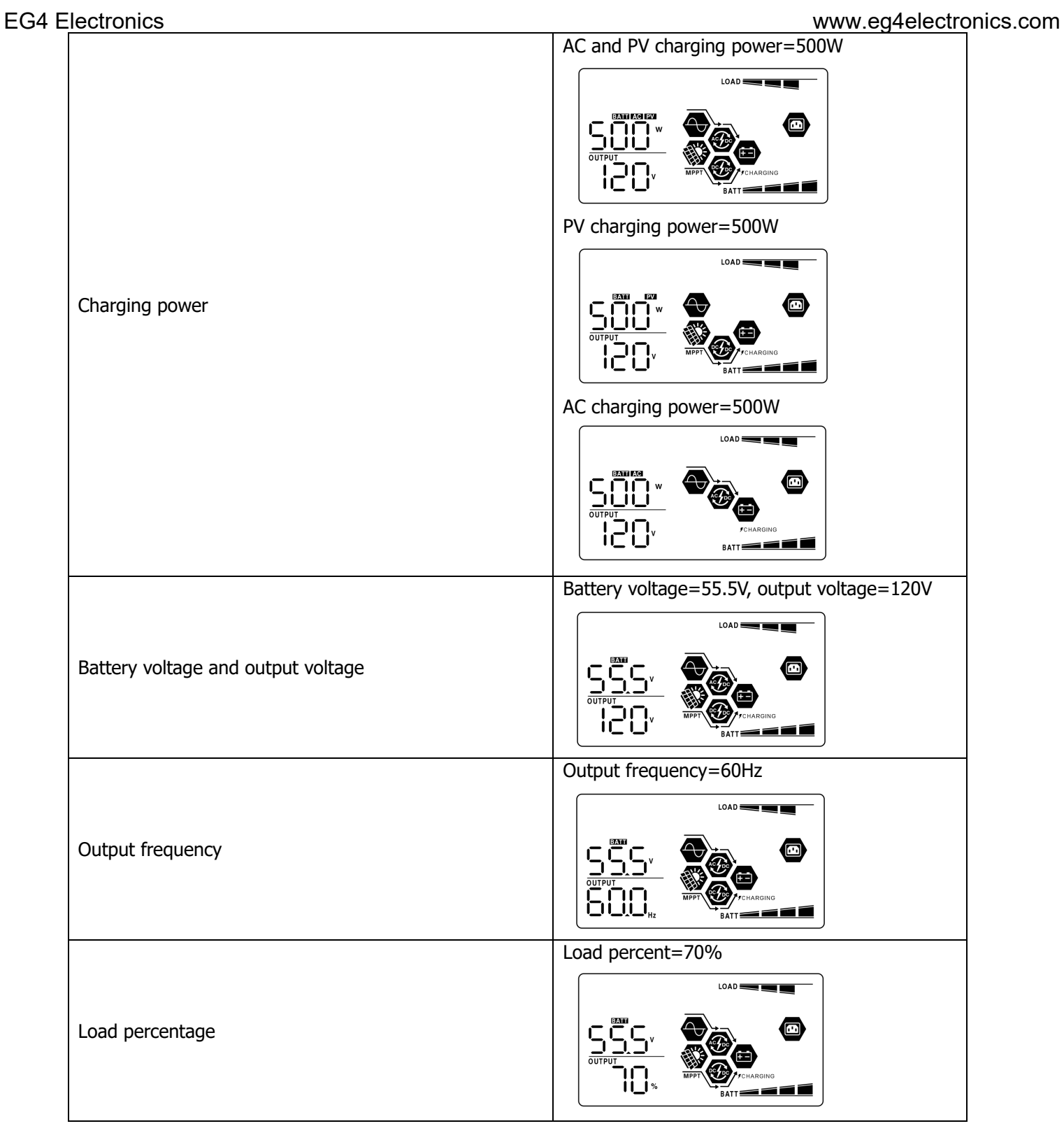

## EG4 Electronics www.eg4electronics.com

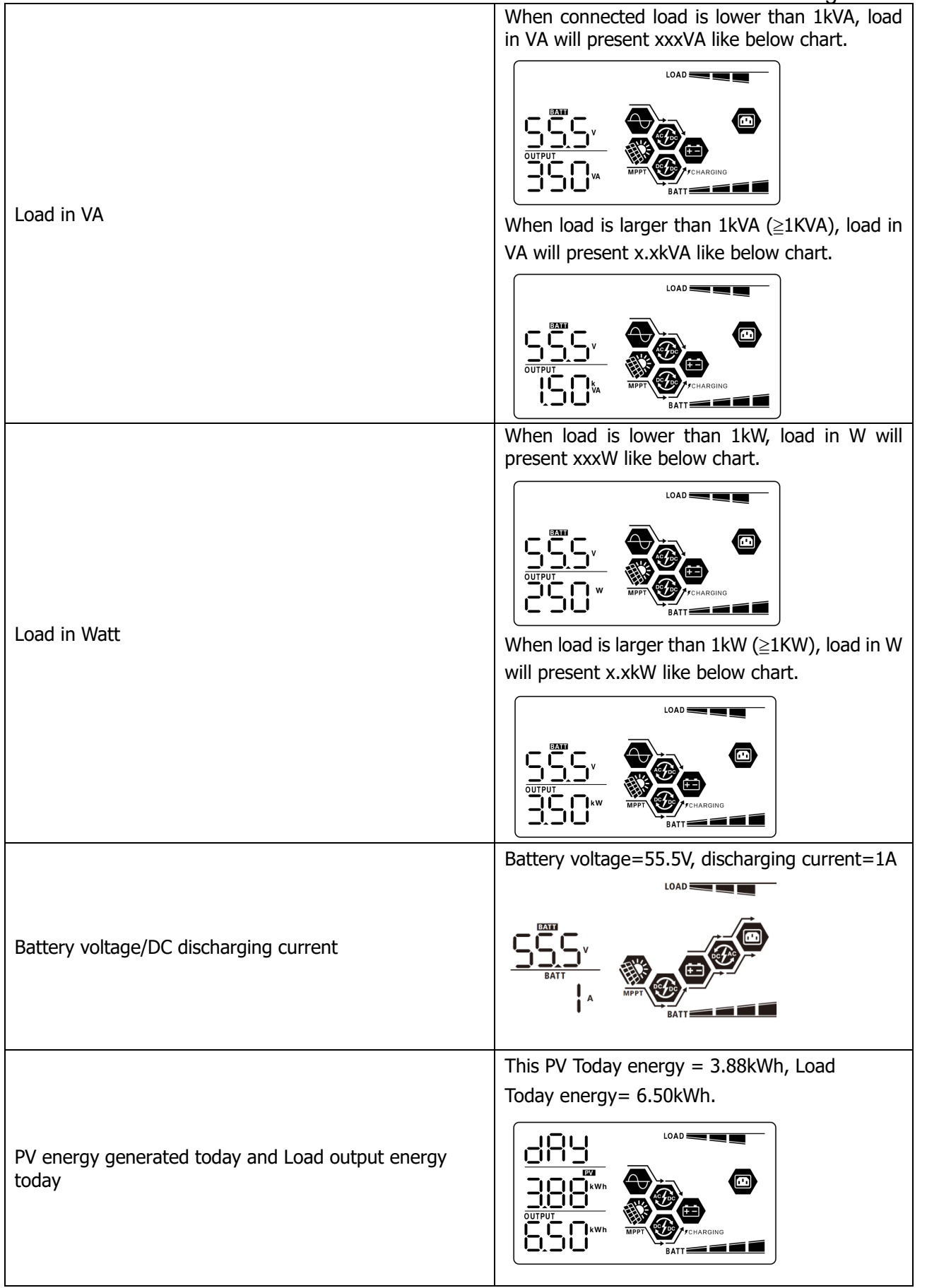

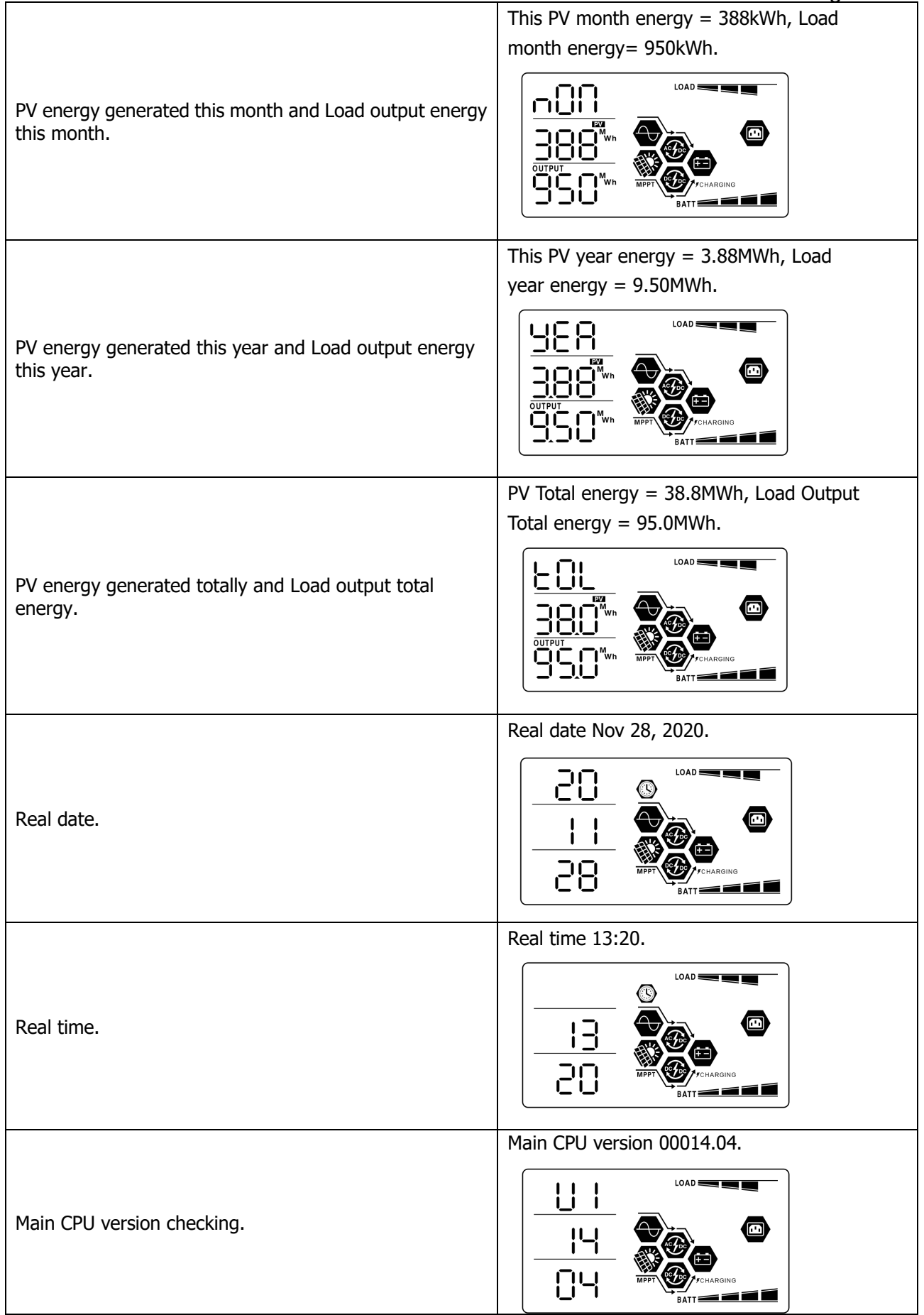

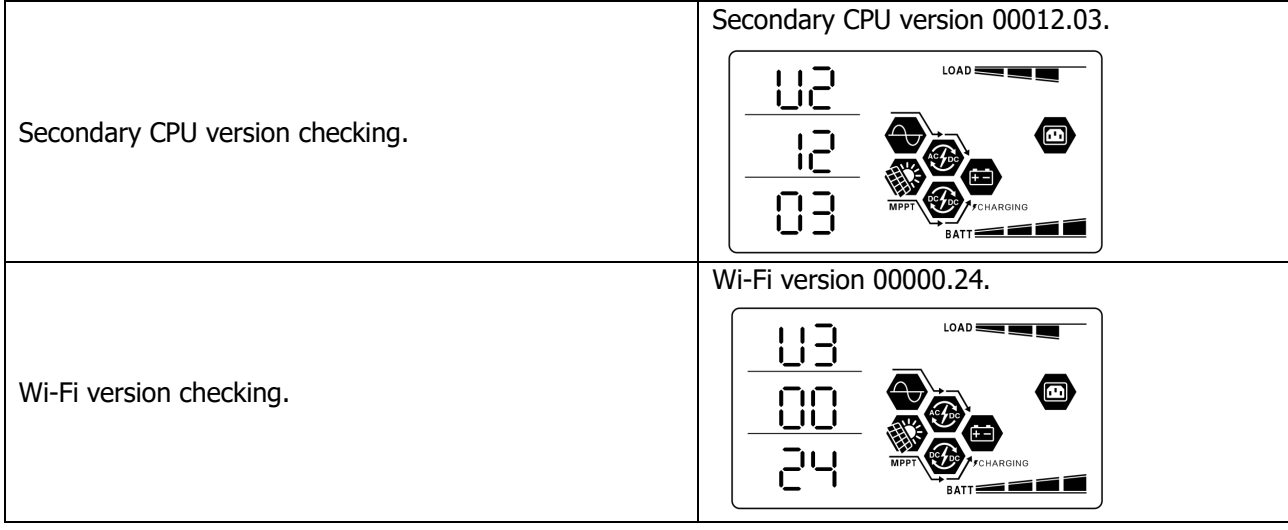

# **Operating Mode Description**

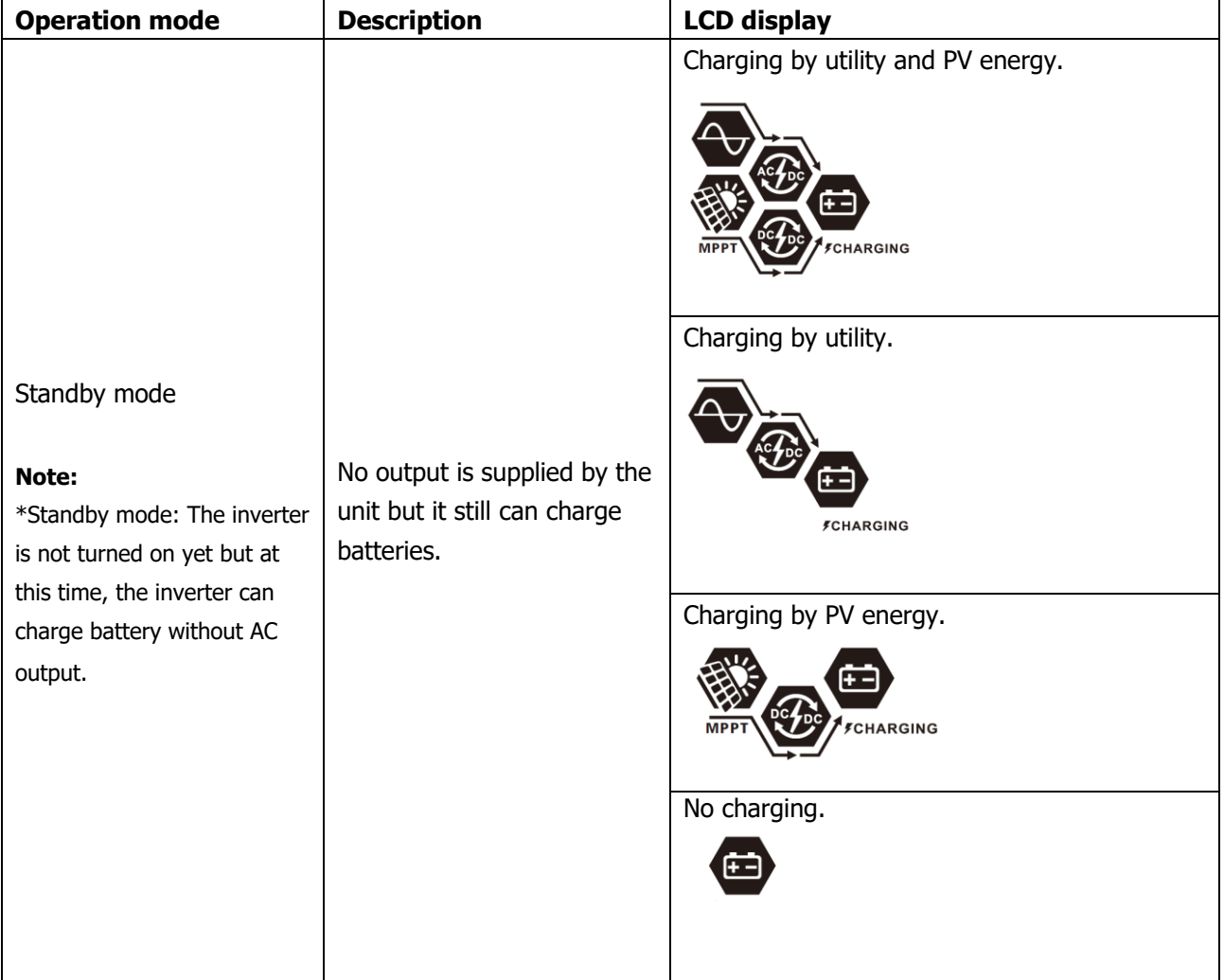

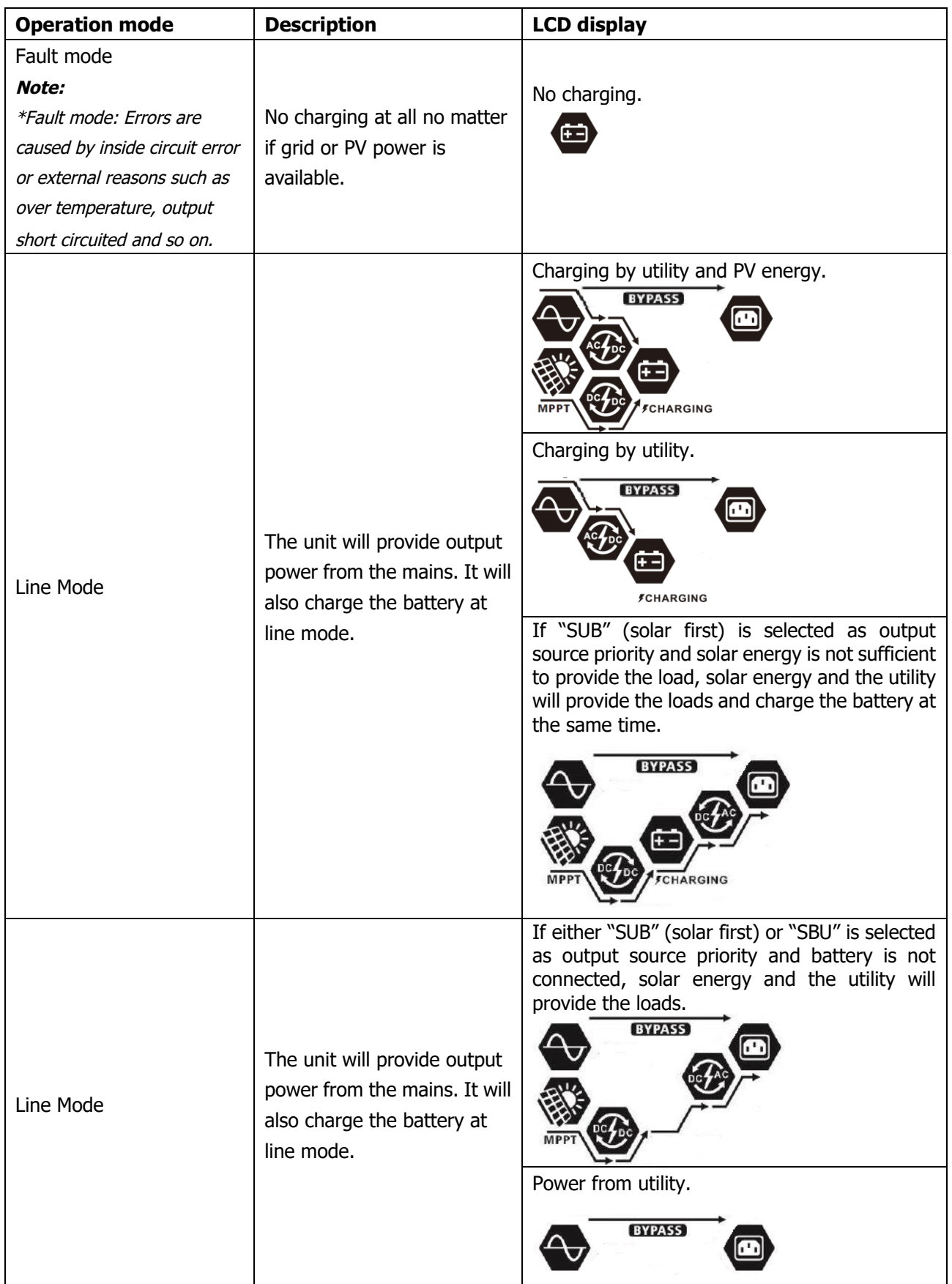

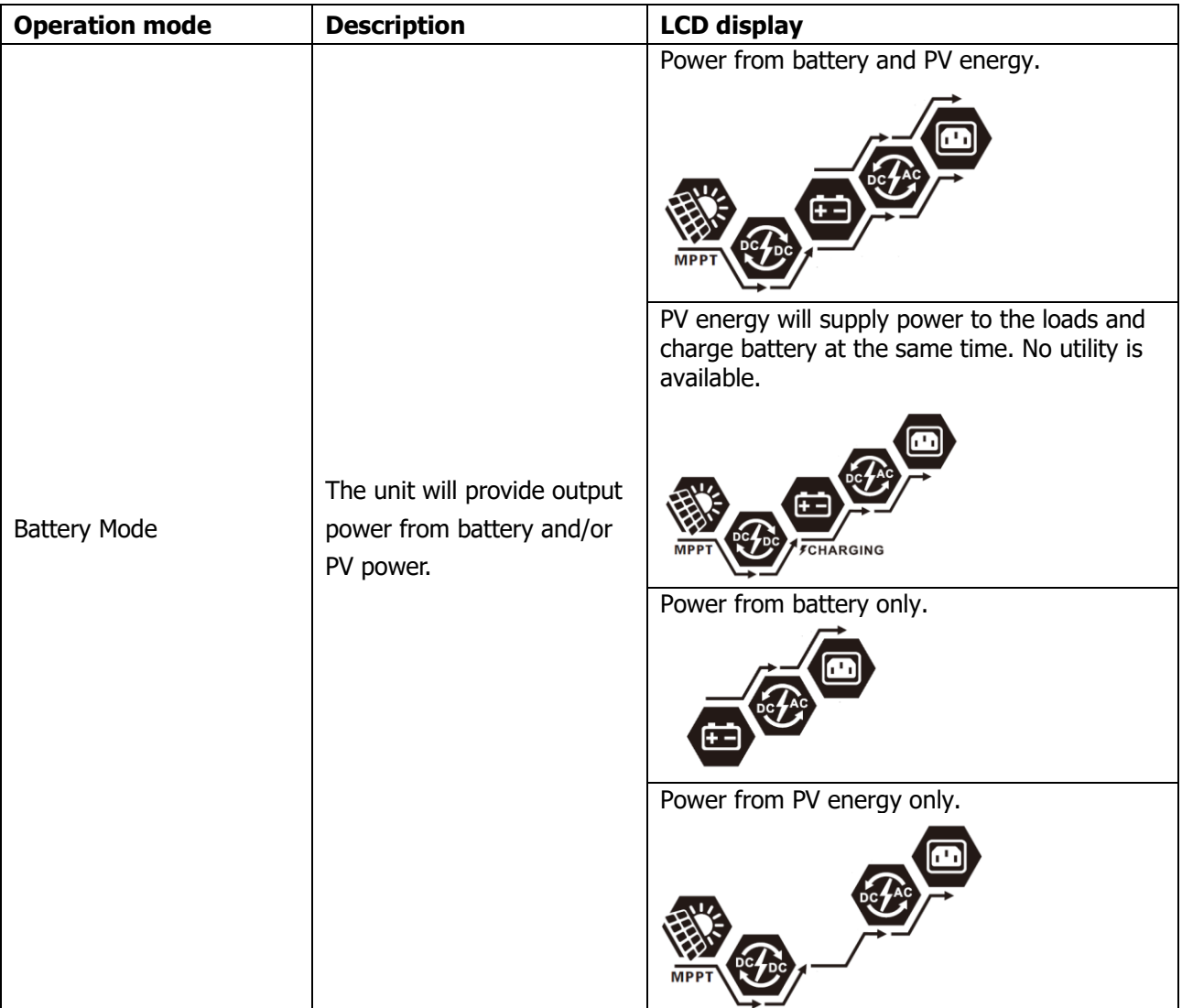

# **Faults Reference Code**

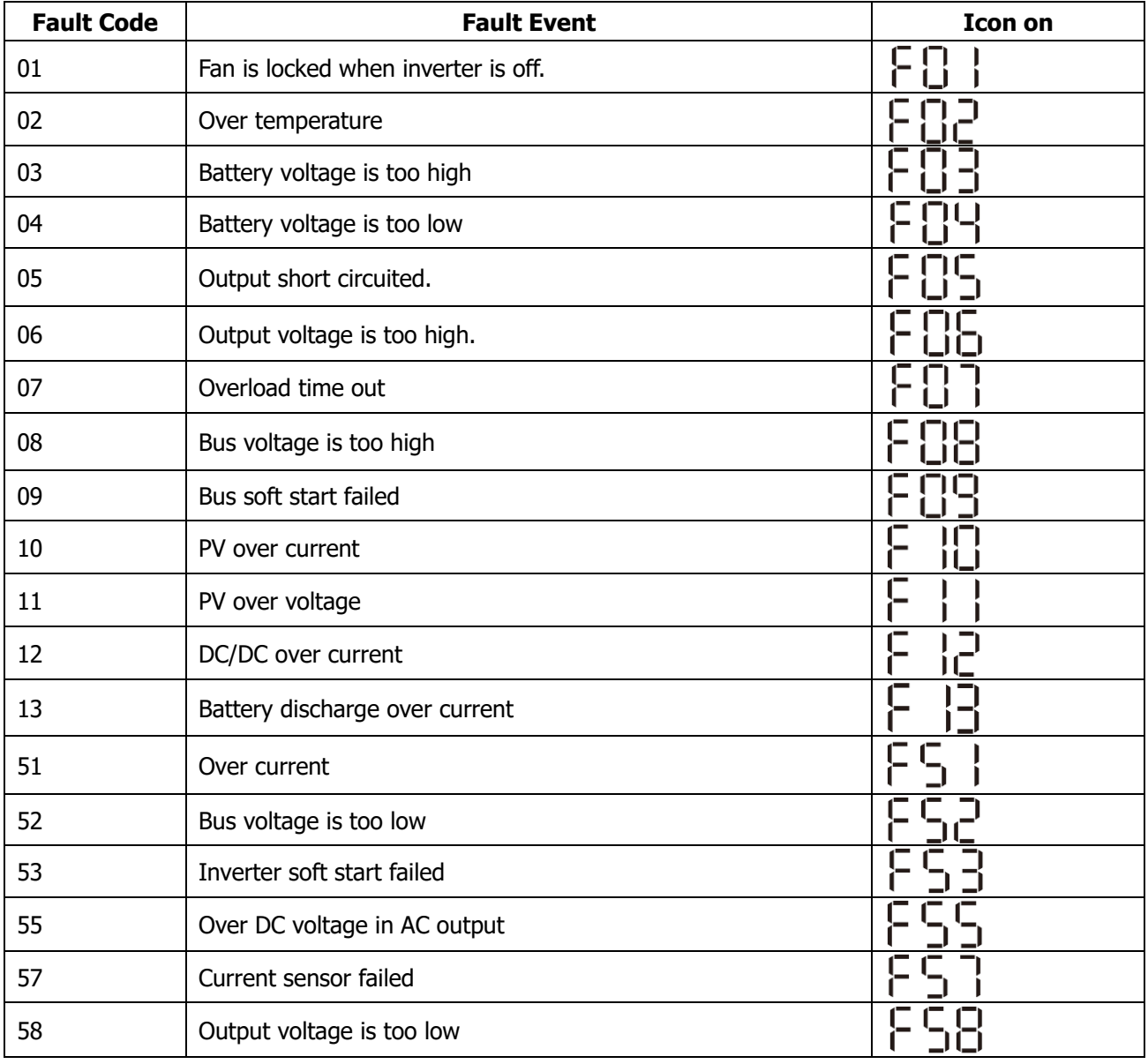

# **Warning Indicator**

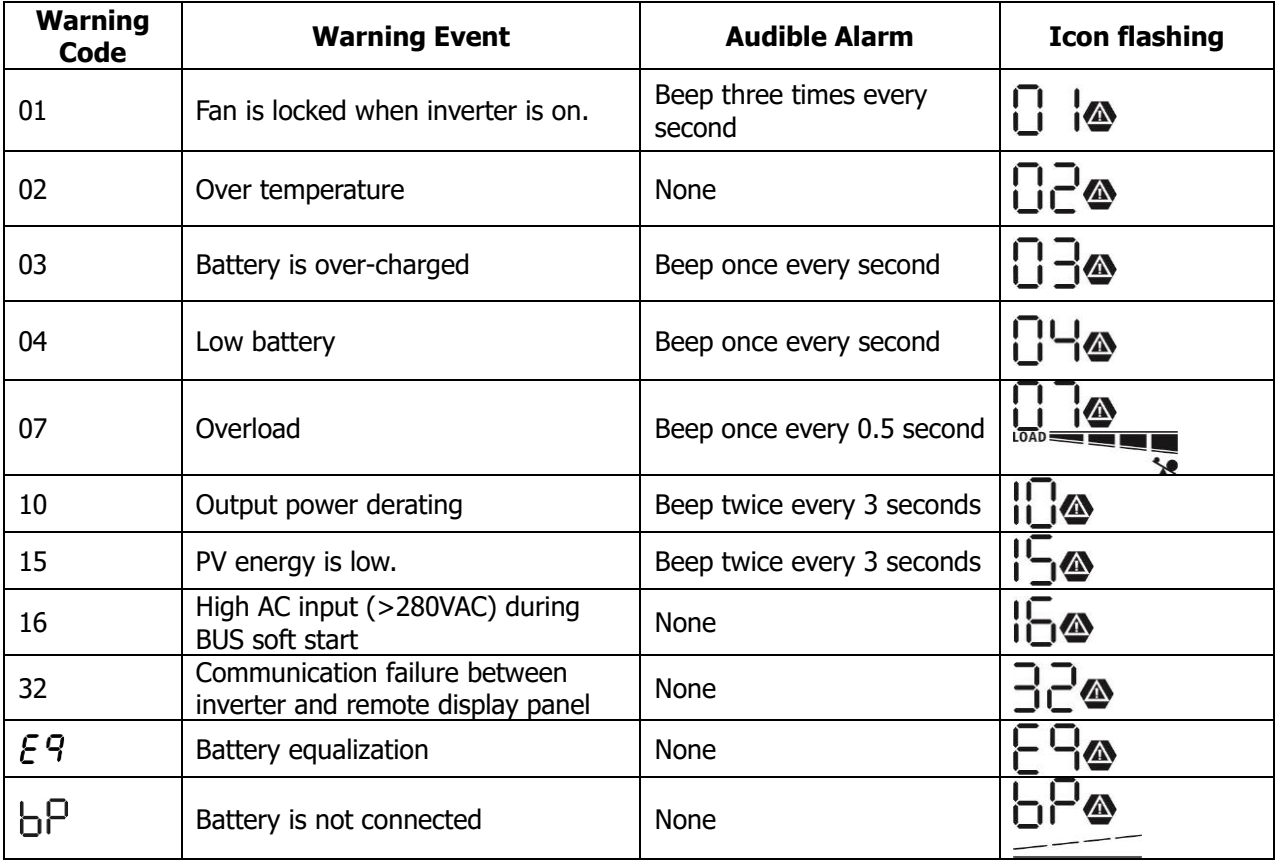

# **BATTERY EQUALIZATION**

The equalization function is added into charge controller. It reverses the buildup of negative chemical effects like stratification, a condition where acid concentration is greater at the bottom of the battery than at the top. Equalization also helps to remove sulfate crystals that might have built up on the plates. If left unchecked, this condition, called sulfation, will reduce the overall capacity of the battery. Therefore, it is recommended to equalize battery periodically.

### ⚫ **How to Apply Equalization Function**

You must enable battery equalization function in monitoring LCD setting program 33 first. Then, you may apply this function in device by either one of following methods:

- 1. Setting equalization interval in program 37.
- 2. Active equalization immediately in program 39.

## ⚫ **When to Equalize**

In float stage, when the setting equalization interval (battery equalization cycle) has arrived, or equalization is active immediately, the controller will enter Equalization stage.

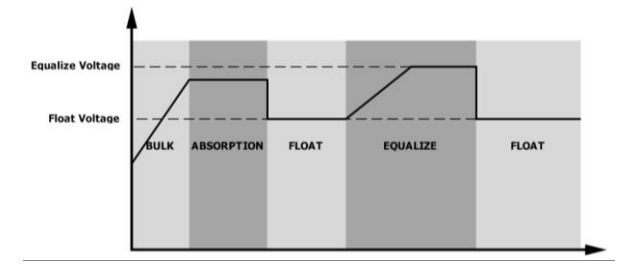

## ⚫ **Equalize charging time and timeout**

In Equalize stage, the controller will supply power to charge battery as much as possible until battery voltage raises to the battery equalization voltage. Then, constant-voltage regulation is applied to maintain battery voltage at the battery equalization voltage. The battery will remain in the Equalize stage until the battery equalize time setting has arrived.

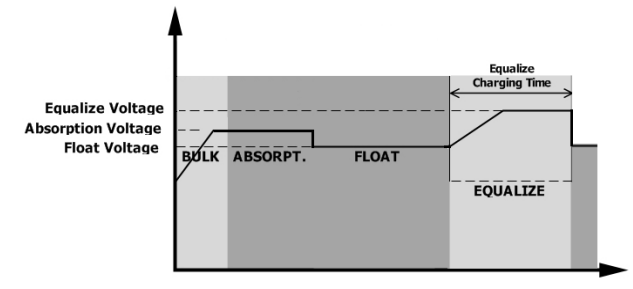

However, in Equalize stage, when the battery equalization time has expired and battery voltage does not rise to the battery equalization voltage point, the charge controller will extend the battery equalization time until battery voltage achieves battery equalization voltage. If battery voltage is still lower than battery equalization voltage when battery equalization timeout setting is over, the charge controller will stop equalization and return to float stage.

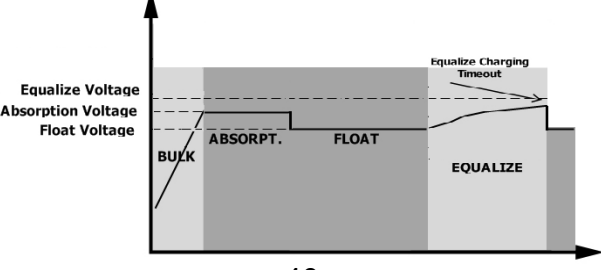

# **CLEANING AND MAINTENANCE FOR ANTI-DUST KIT**

## **Overview**

Every inverter is already installed with anti-dusk kit from the factory. The inverter will automatically detect this kit and activate internal thermal sensor to adjust internal temperature. This kit also keeps dust out of your inverter and increase the product reliability in harsh environments.

# **Cleaning and Maintenance**

**Step 1:** Please loosen the screw in counterclockwise direction on the top of the inverter.

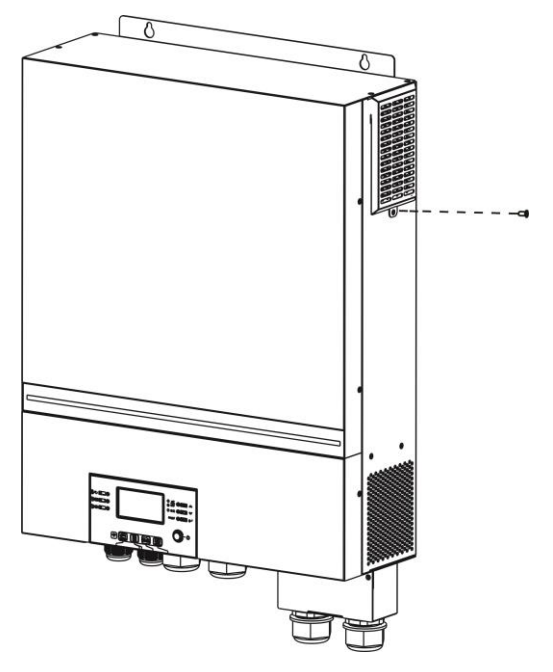

**Step 2:** Then, the dustproof case can be removed. Take out air filter foam as shown in the image below.

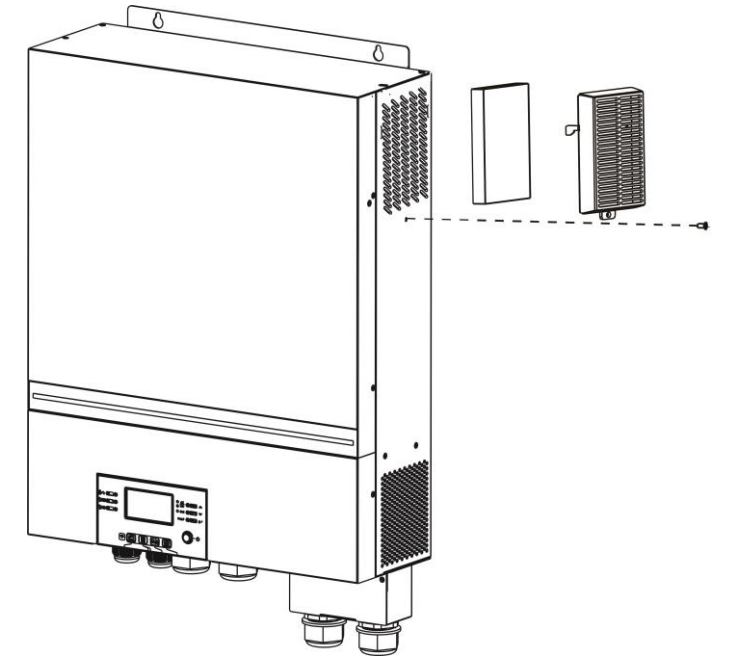

**Step 3:** Clean air filter foam and dustproof case. After cleaning, re-assemble and install the dust-kit back in the inverter.

**Please Note:** The anti-dust kit should be cleaned from dust every one month.

# **SPECIFICATIONS**

Table 1 Line Mode Specifications

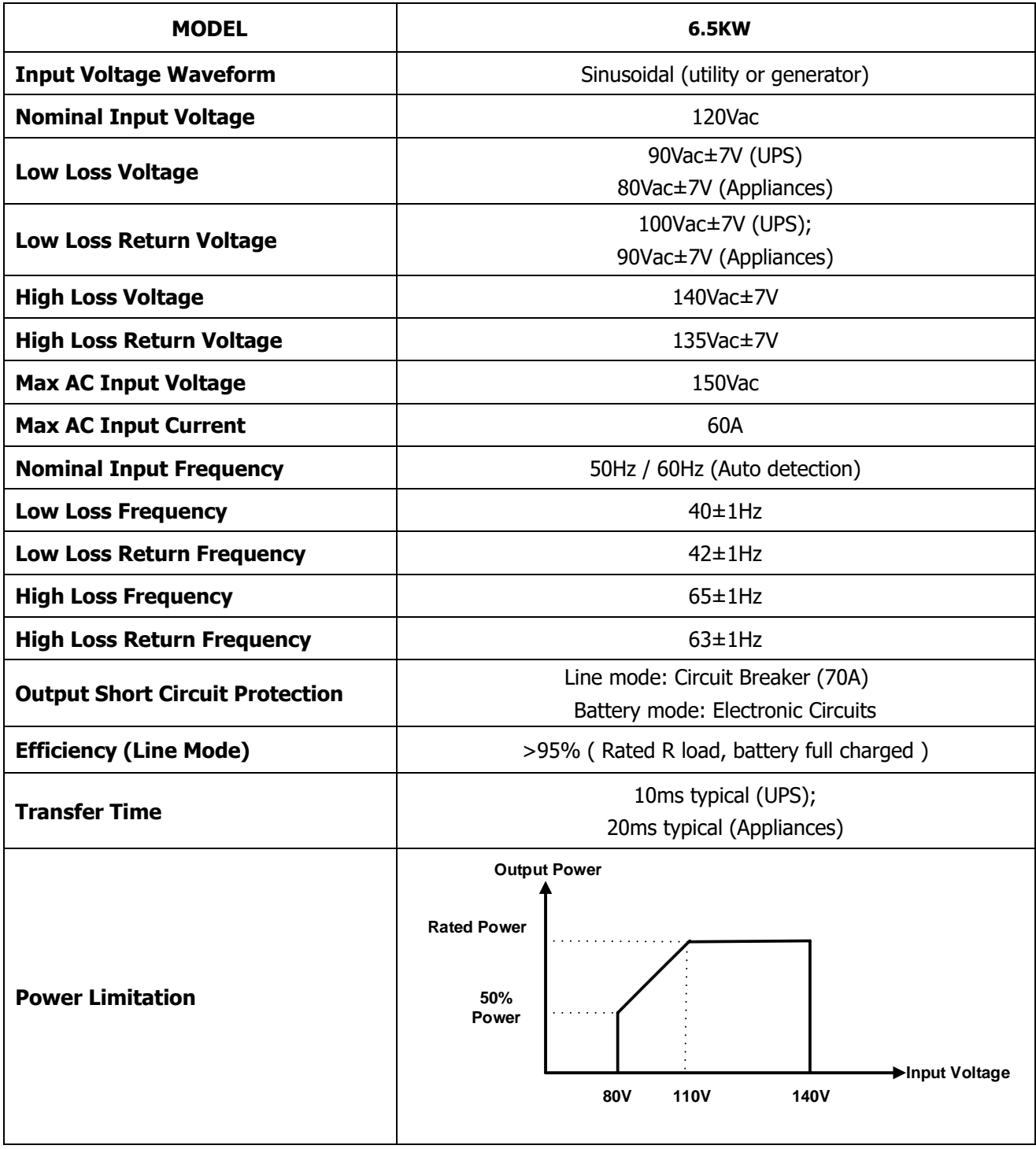

Table 2 Inverter Mode Specifications

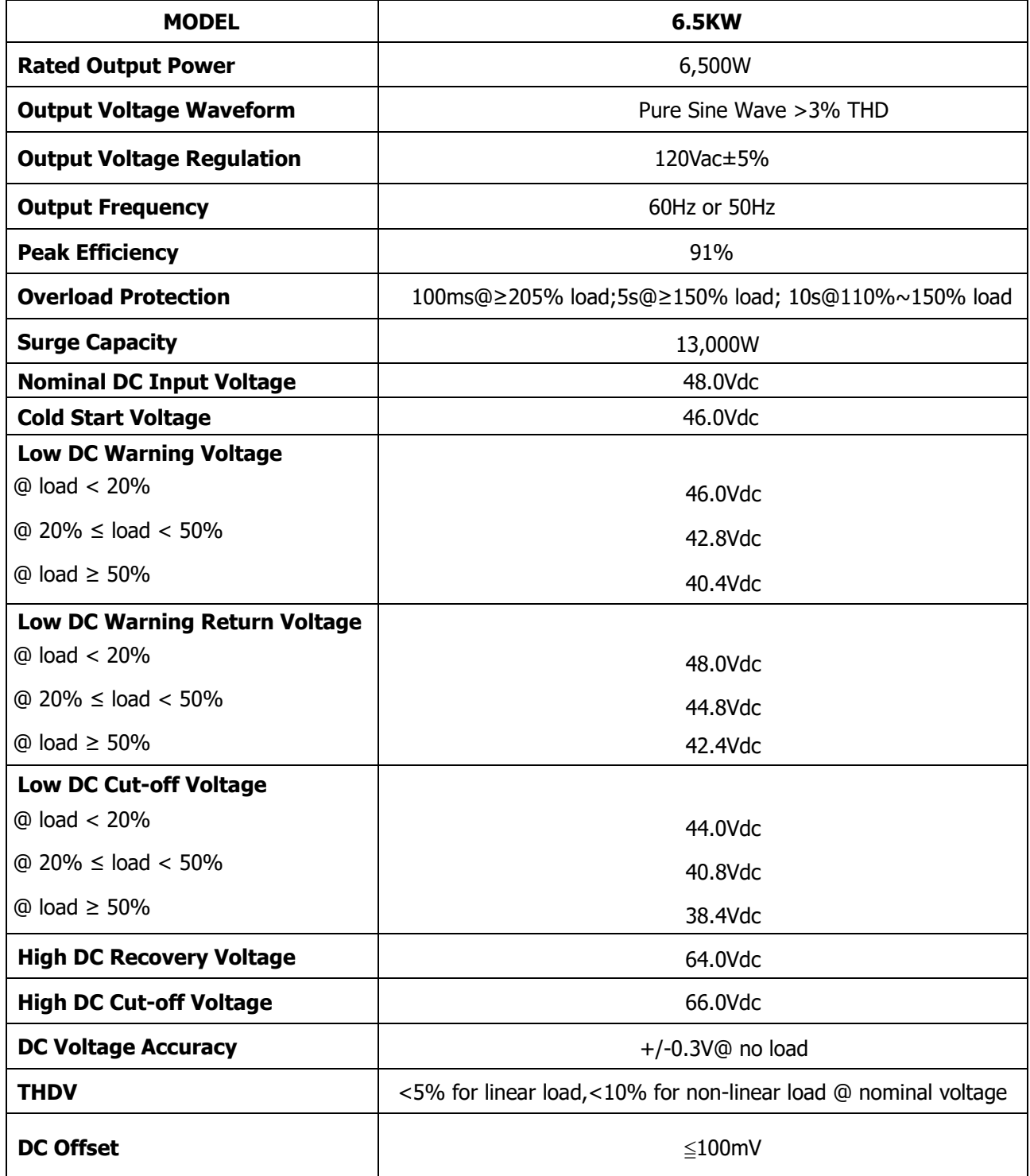

Table 3 Charge Mode Specifications

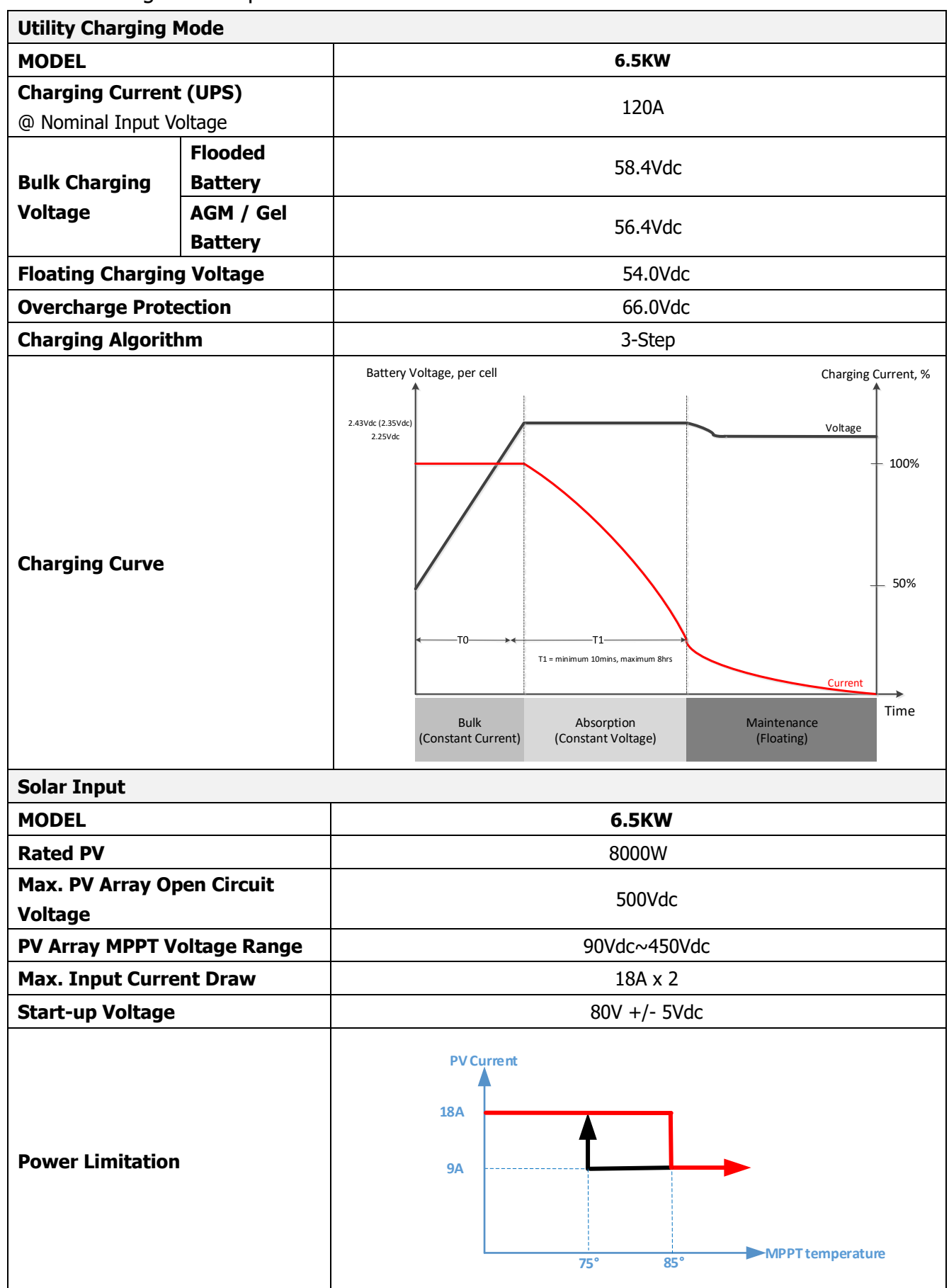

Table 4 General Specifications

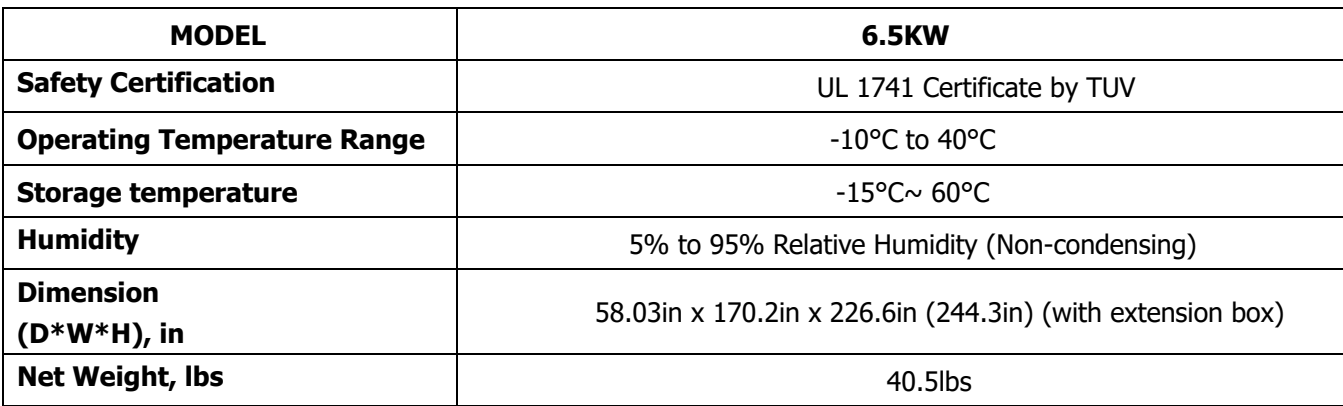

Table 5 Parallel Specifications (Parallel model only)

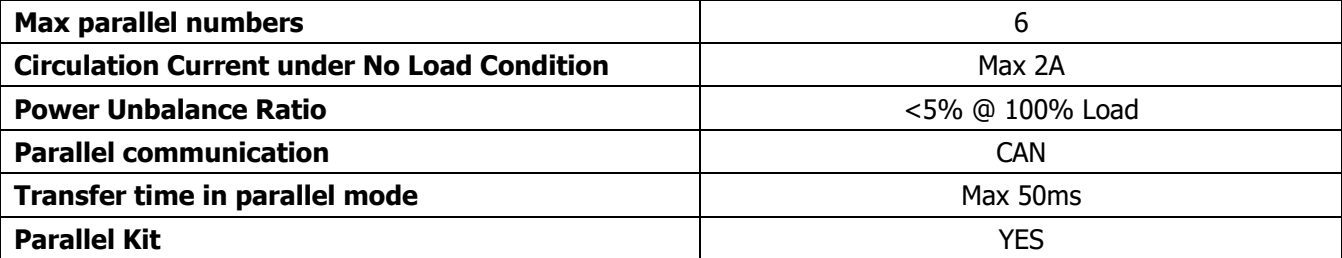

**Note:** Parallel feature will be disabled when only PV power is available

# **TROUBLE SHOOTING**

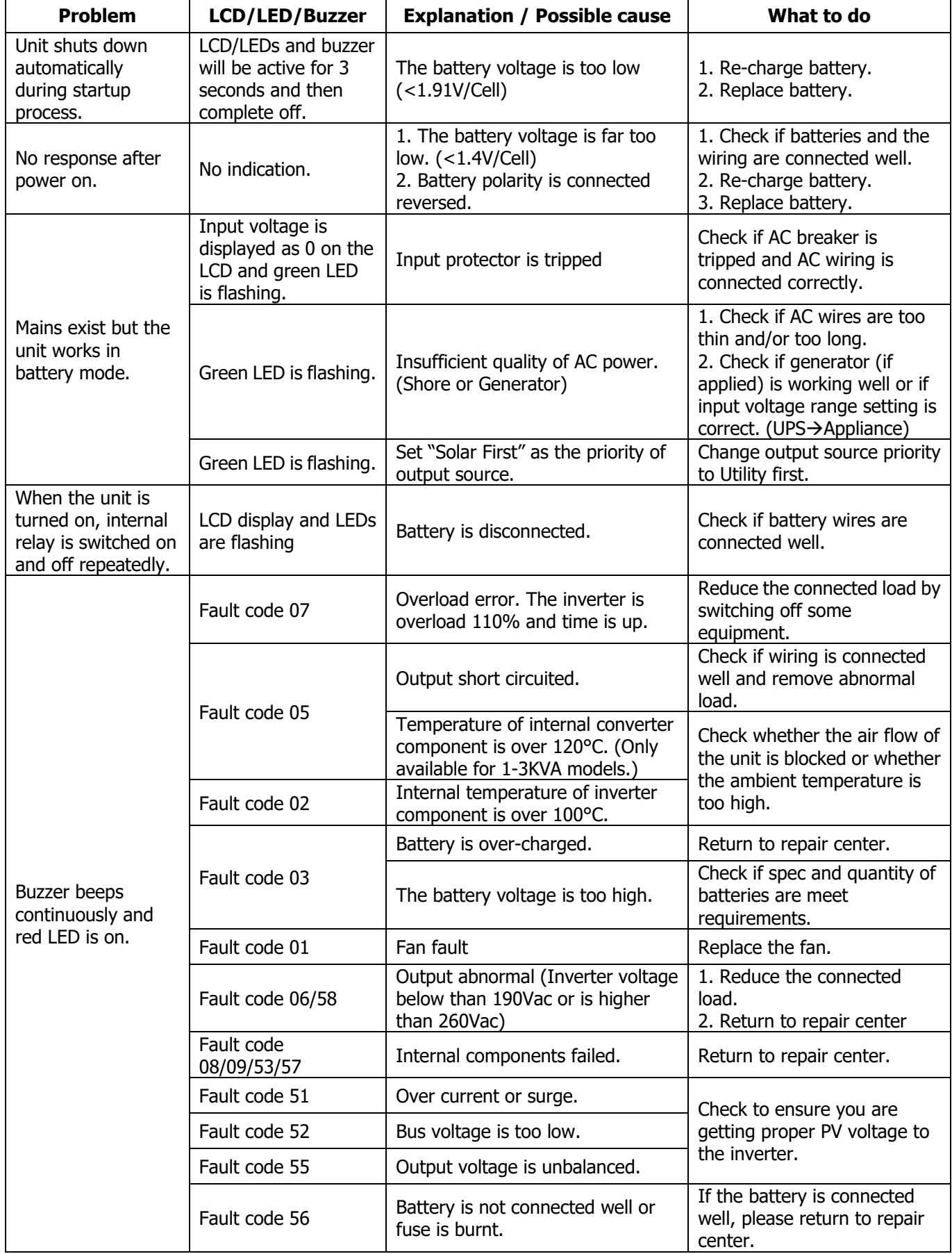

# **Appendix I: Parallel Function**

## **1. Introduction**

This inverter can be used in parallel with three different operation modes.

- 1. Parallel operation in single phase is with up to 6 units. The supported maximum output power is 39KW/39KVA.
- 2. Maximum six units work together to support split-phase equipment. 5 units support one phase maximum. The supported maximum output power is 39KW/39KVA and one phase can be up to 32.5KW/32.5KVA.

## **2. Mounting the Unit**

When installing multiple units, please follow below chart.

**NOTE:** For proper air circulation to dissipate heat, allow a clearance of approx. 28in to the side and approx. 20in above and below the unit. Be sure to install each unit in the same level.

## **3. Wiring Connection**

**WARNING:** It's REQUIRED to connect battery for parallel operation.

The cable size of each inverter is shown as below:

## **Recommended battery cable and terminal size for each inverter:**

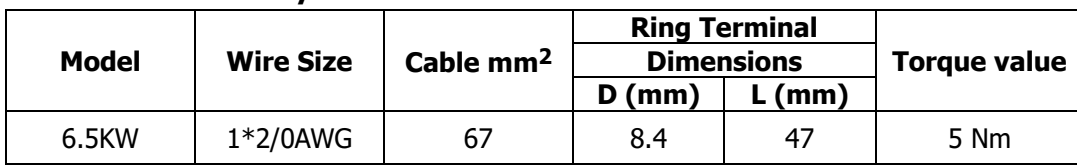

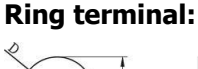

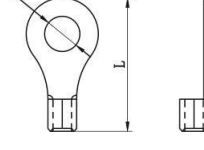

**WARNING:** Be sure the length of all battery cables are the same. Otherwise, there will be voltage differences between inverter and battery causing paralleled inverters to not work.

### **Recommended AC input and output cable size for each inverter:**

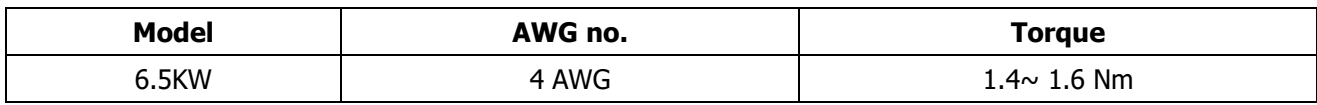

You need to connect the cables of each inverter together. Take the battery cables for example: You need to use a connector or bus-bar as a joint to connect the battery cables together, and then connect to the battery terminal. The cable size used from joint to battery should be X times cable size in the tables above. (" $X''$ indicates the number of inverters connected in parallel.)

Regarding AC input and output, please also follow the same principle.

**CAUTION!!** Please install the breaker at the battery and AC input side. This will ensure the inverter can be securely disconnected during maintenance and fully protected from over current of battery or AC input.

#### **Recommended breaker specification of battery for each inverter:**

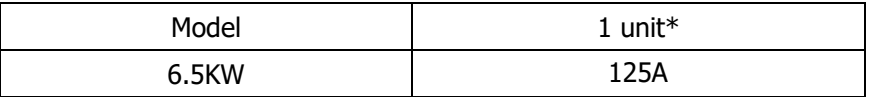

\* **Recommended breaker size between batteries & inverter is 125A regardless of system size.**

### **Recommended breaker specification of AC input with single phase:**

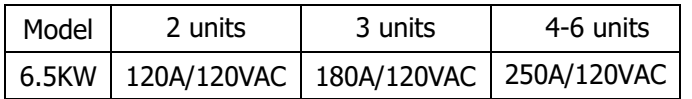

**Note 1:** Also, you can use 60A breaker for 6.5KW models with only 1 unit and install one breaker at its AC input in each inverter.

**Note 2:** Regarding three-phase system, you can use 4-pole breaker directly and the rating of the breaker should be compatible with the phase current limitation from the phase with maximum units

## **Recommended battery capacity**

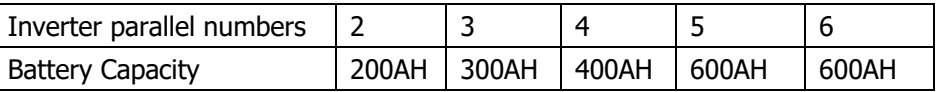

**WARNING!** Be sure that all inverters will share the same battery bank. Otherwise, the inverters will transfer to fault mode.

## **4-1. Parallel Operation in Single phase**

## Two inverters in parallel:

#### **Power Connection**

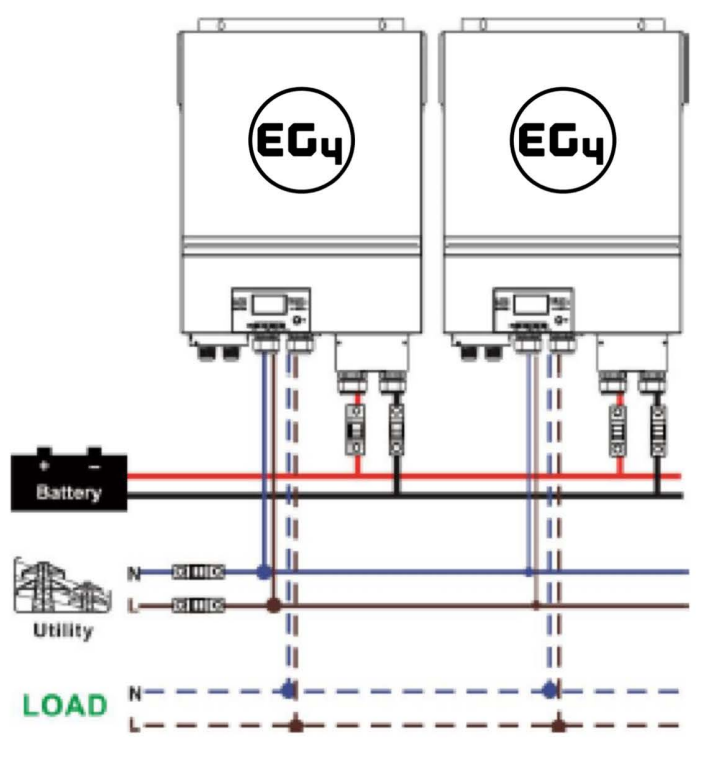

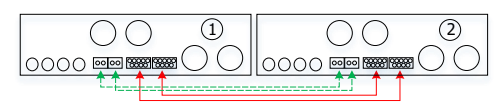

Three inverters in parallel:

#### **Power Connection**

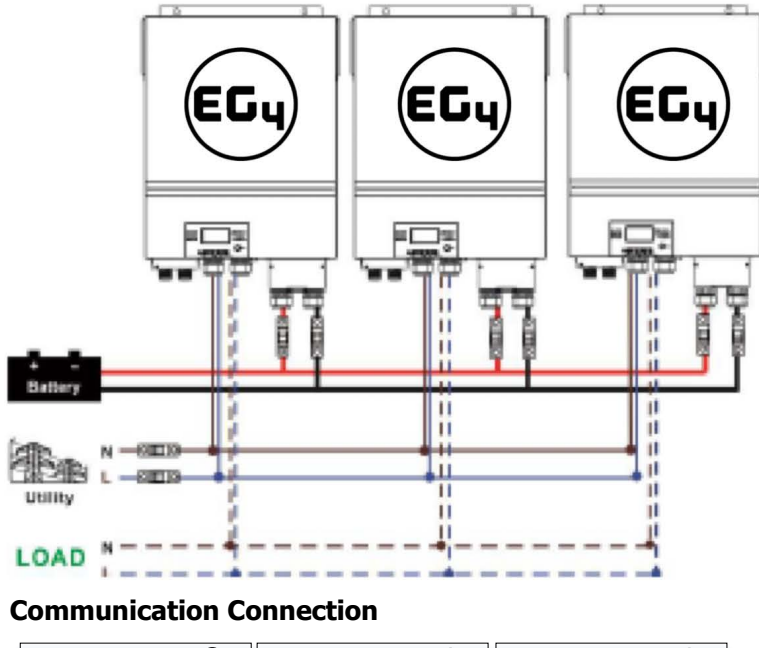

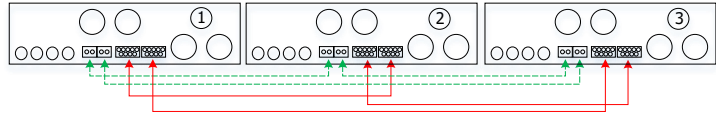

Four inverters in parallel:

**Power Connection**

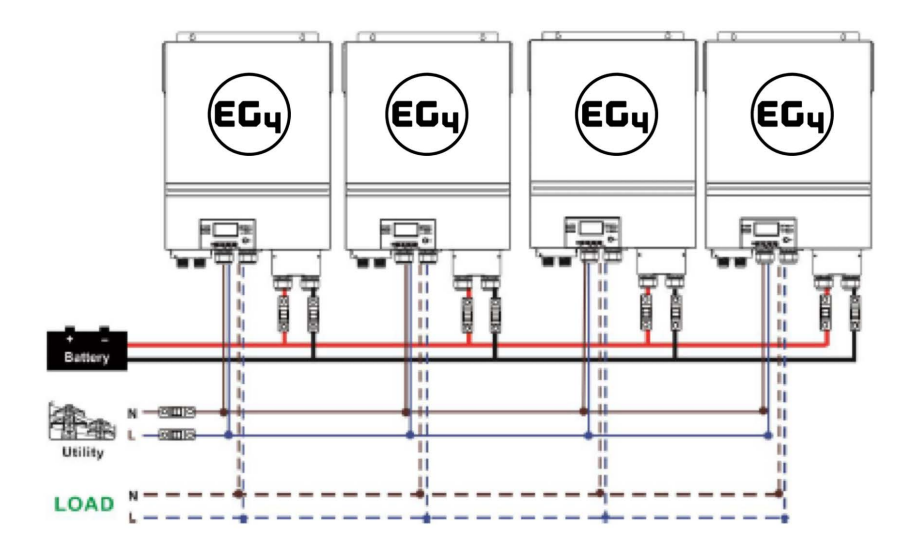

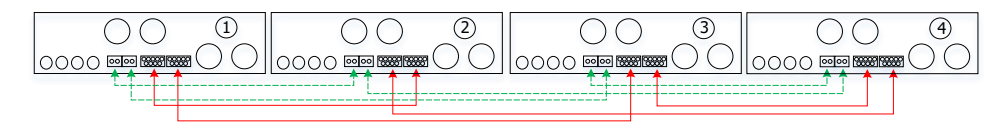

## Five inverters in parallel: **Power Connection** EG4 Electronics www.eg4electronics.com

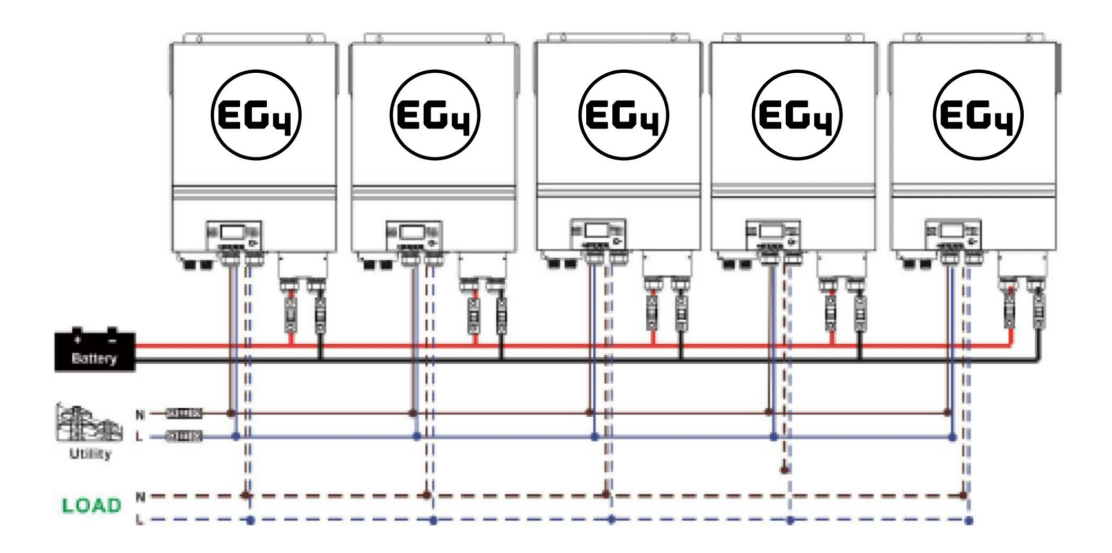

## **Communication Connection**

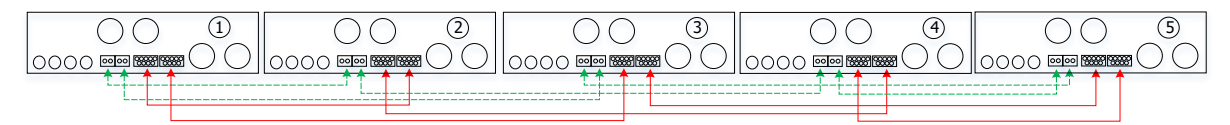

Six inverters in parallel:

**Power Connection**

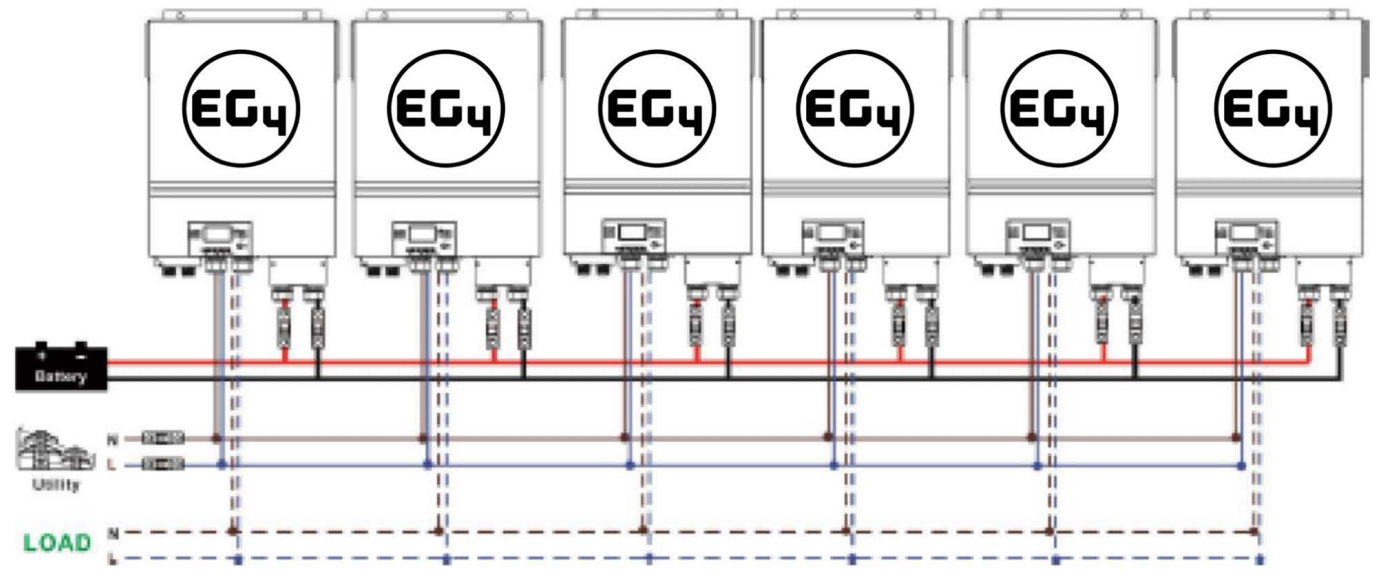

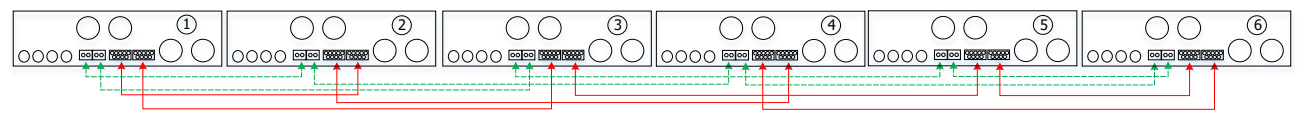

## **4-2. Support 3-phase equipment** EG4 Electronics www.eg4electronics.com

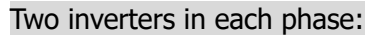

#### **Power Connection**

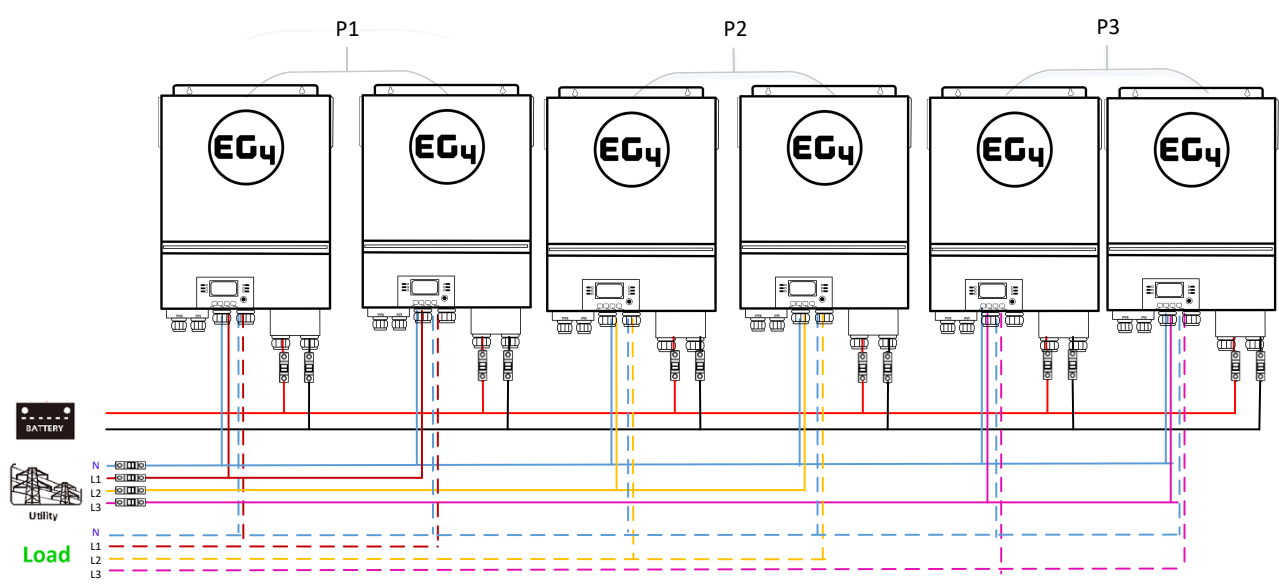

### **Communication Connection**

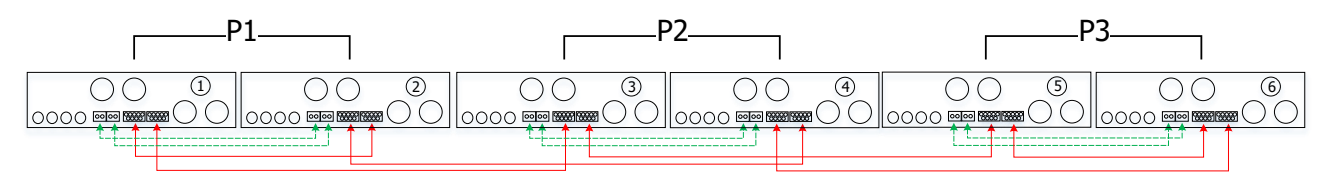

## Four inverters in one phase and one inverter for the other two phases:

### **Power Connection**

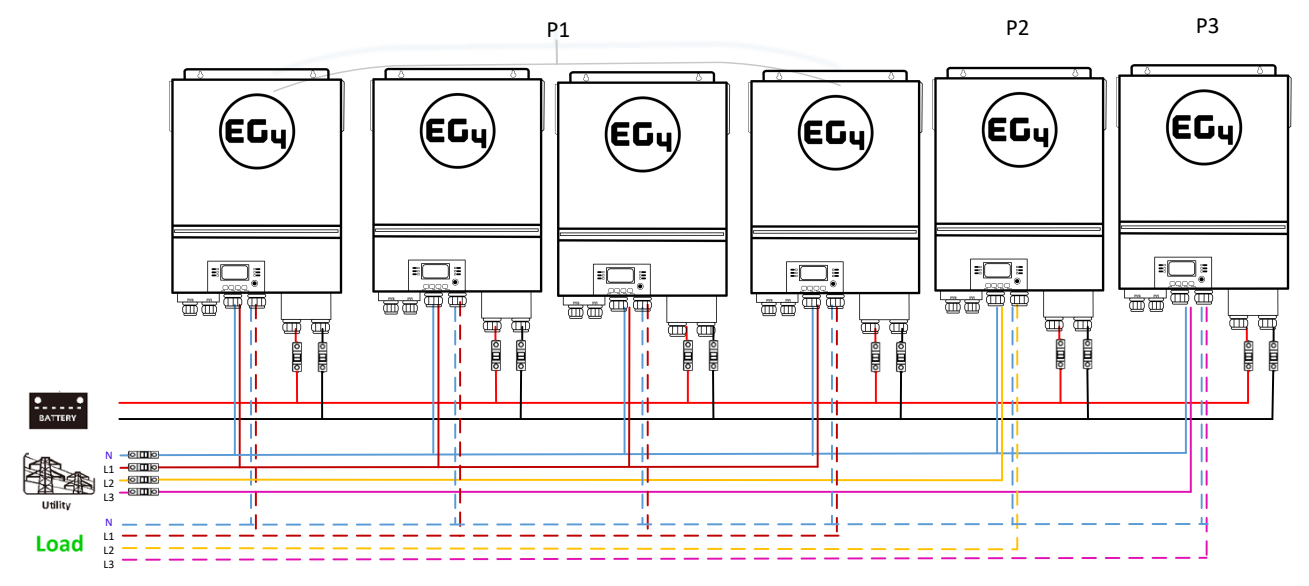

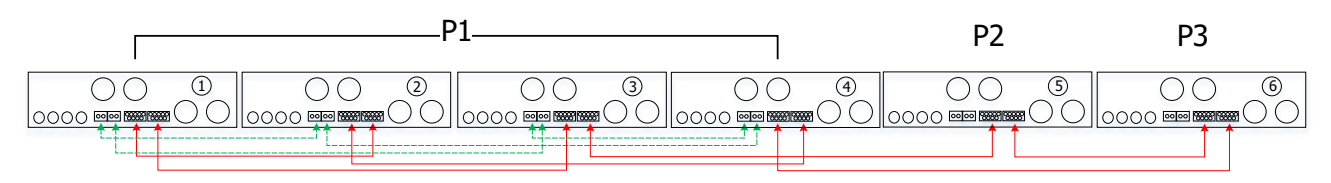

### EG4 Electronics www.eg4electronics.com

Three inverters in one phase, two inverters in second phase and one inverter for the third phase:

#### **Power Connection**

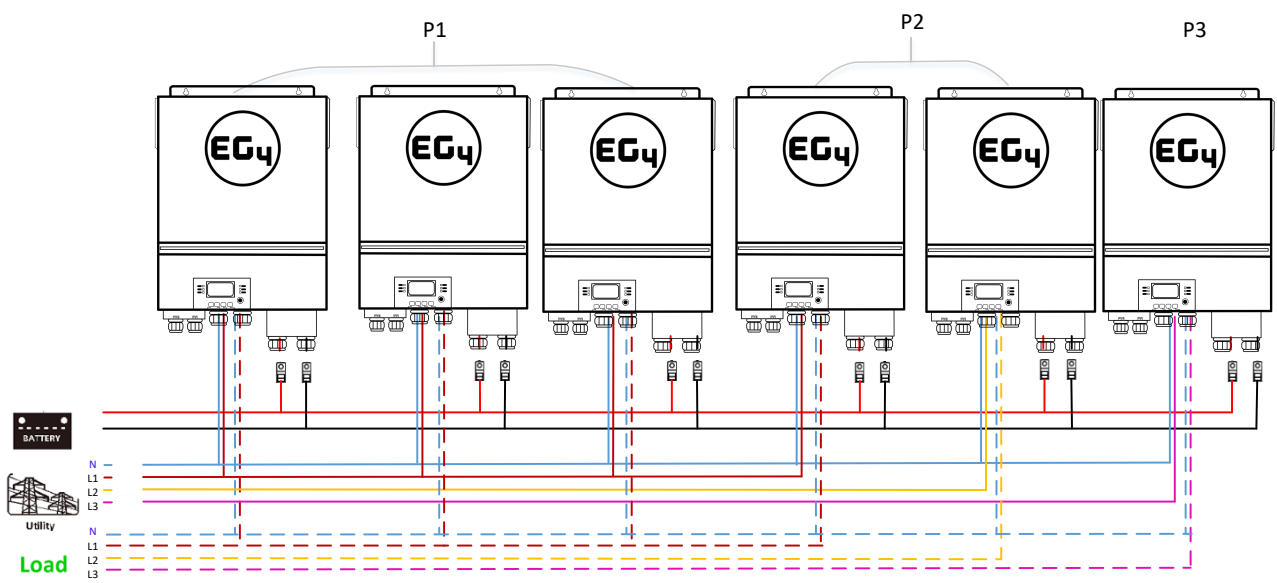

#### **Communication Connection**

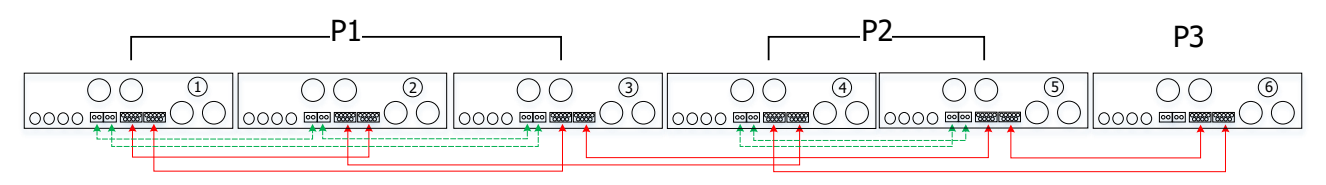

Three inverters in one phase and only one inverter for the remaining two phases: **Power Connection**

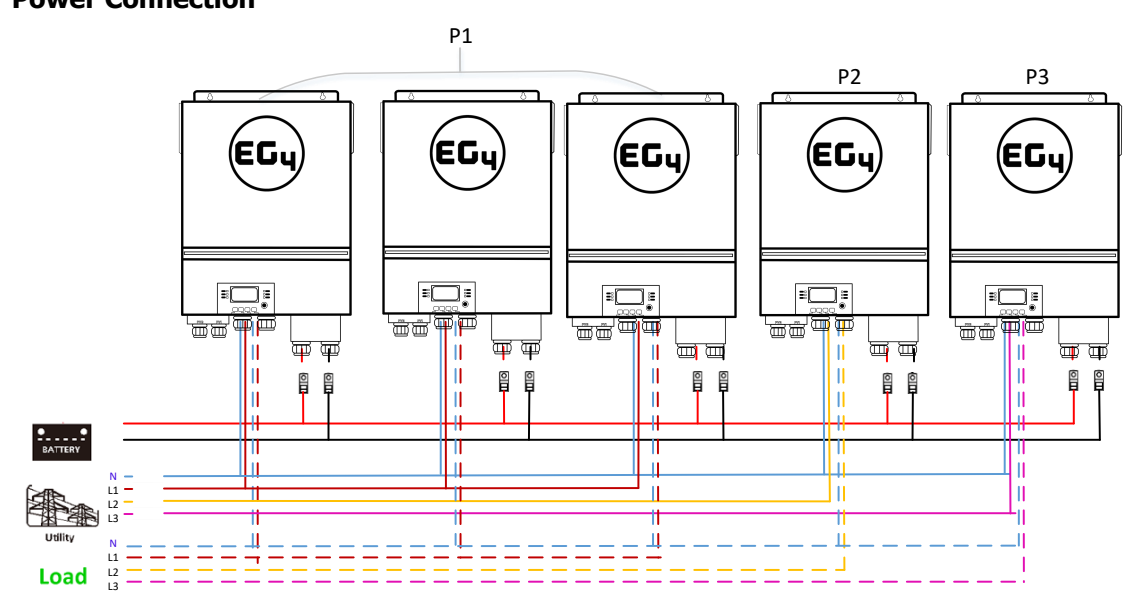

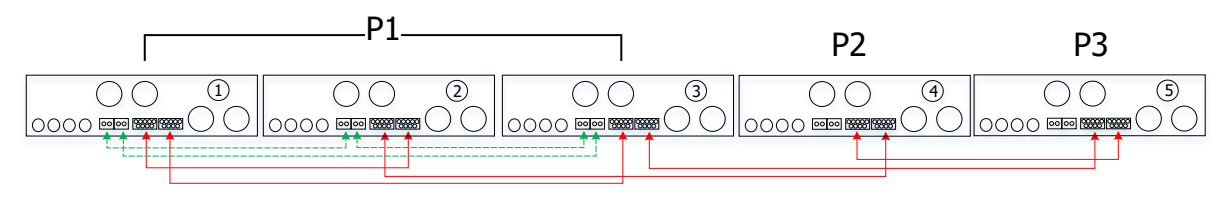

Two inverters in two phases and only one inverter for the remaining phase:

#### **Power Connection**

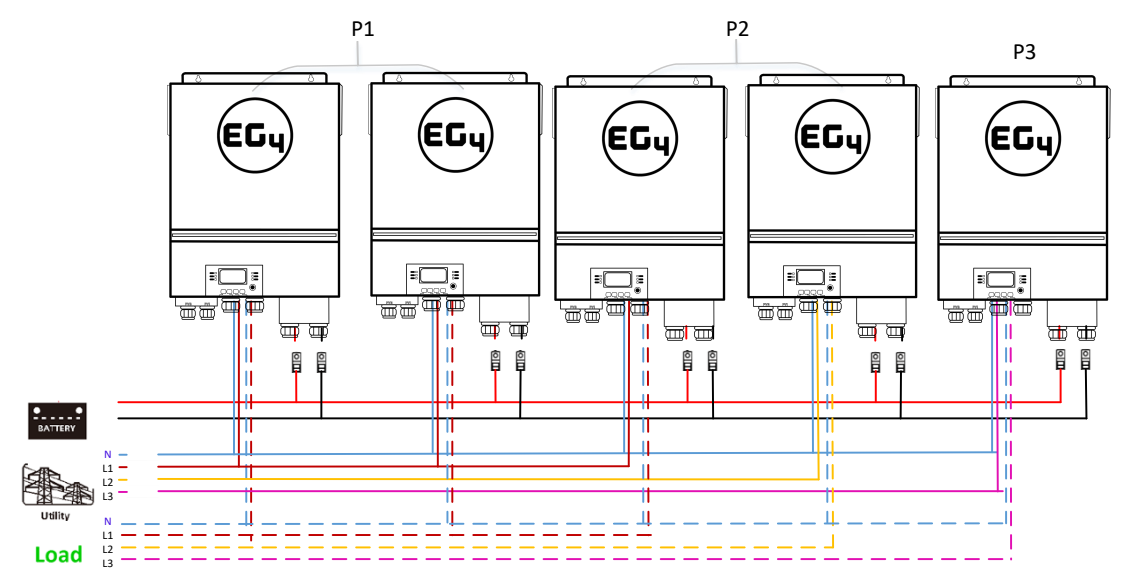

#### **Communication Connection**

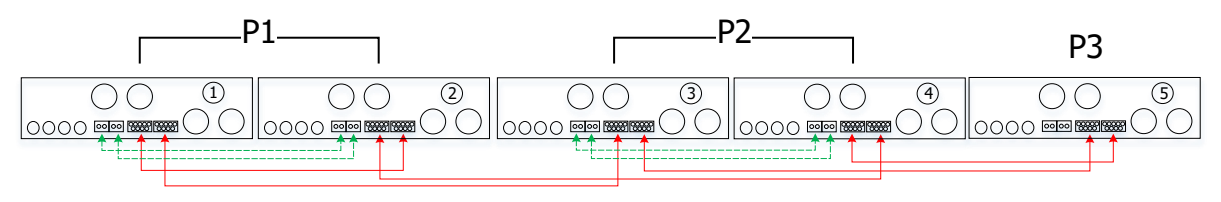

Two inverters in one phase and only one inverter for the remaining phases: **Power Connection**

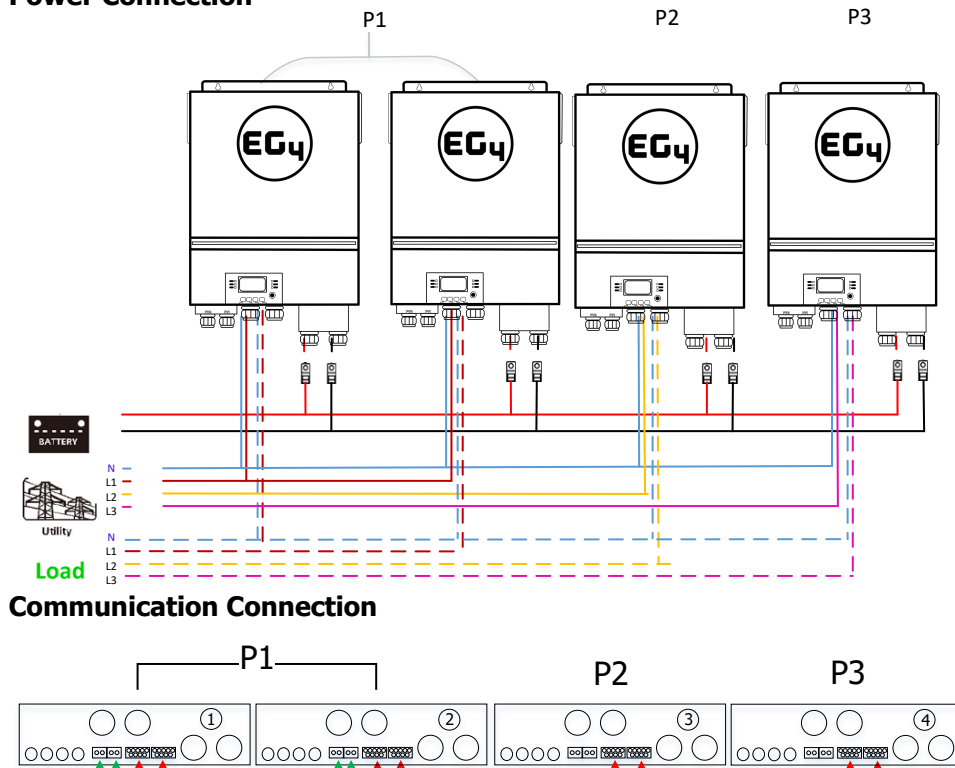

# EG4 Electronics www.eg4electronics.com

One inverter in each phase:

### **Power Connection**

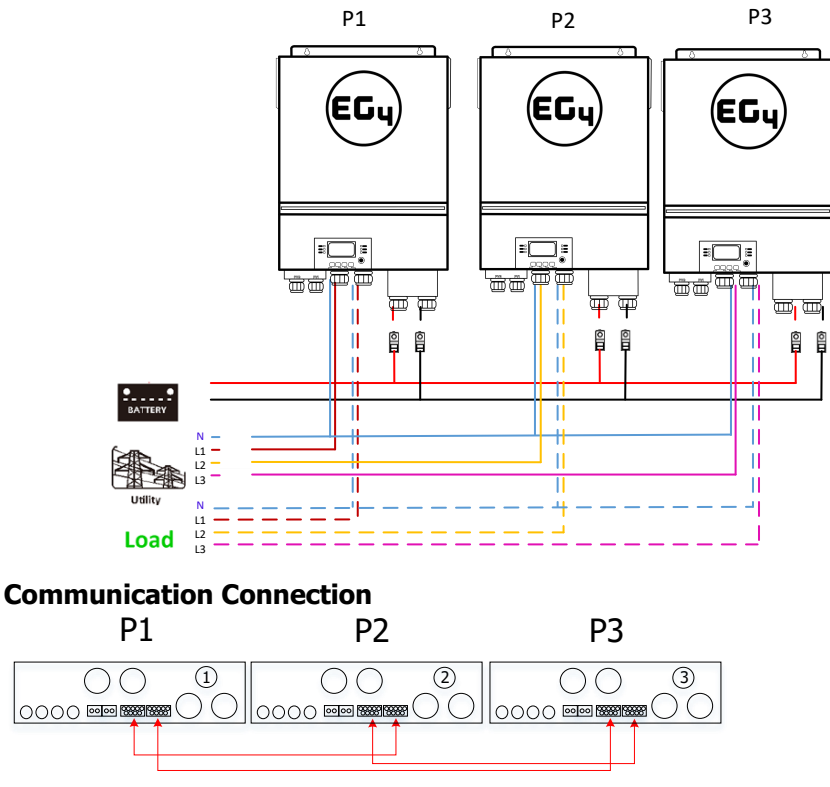

WARNING: Do not connect the current sharing cable between inverters which are in different phases. Otherwise, it may damage the inverters.

### **4-3. Support split-phase equipment**

Three inverters in each phase:

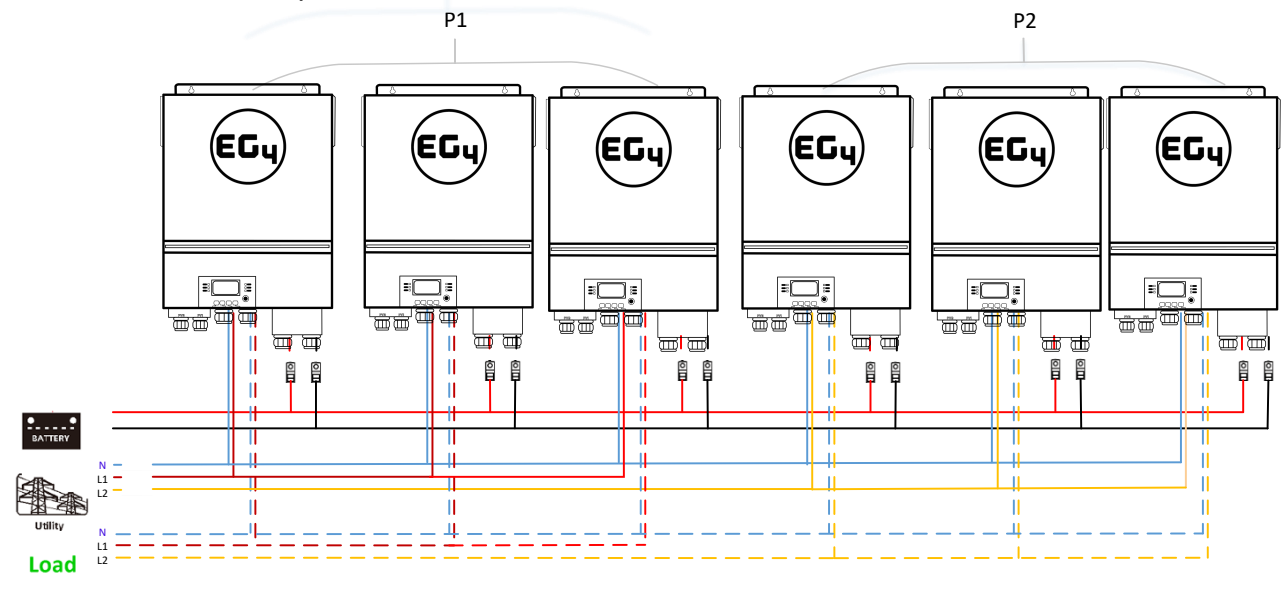

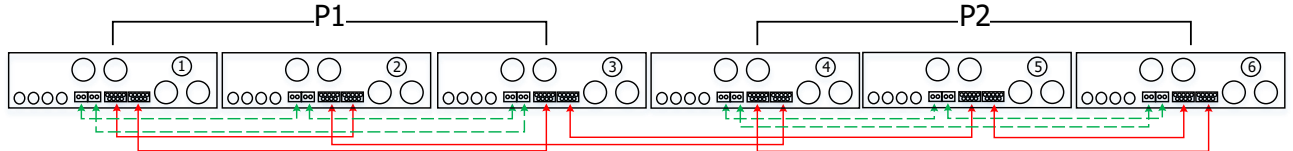

## EG4 Elostrovel ters in each phase:

#### **Power Connection**

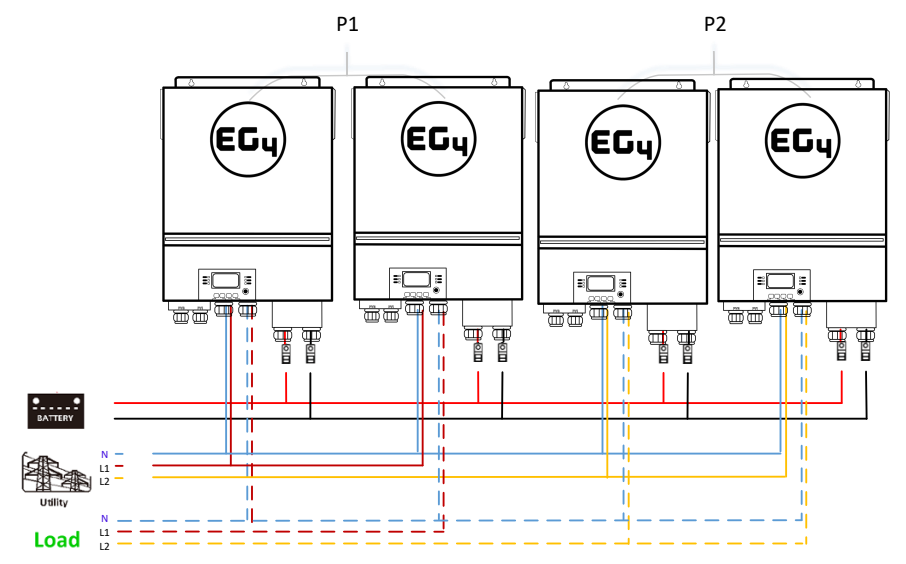

#### **Communication Connection**

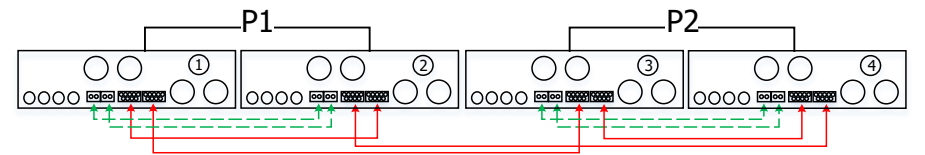

One inverter in each phase:

#### **Power Connection**

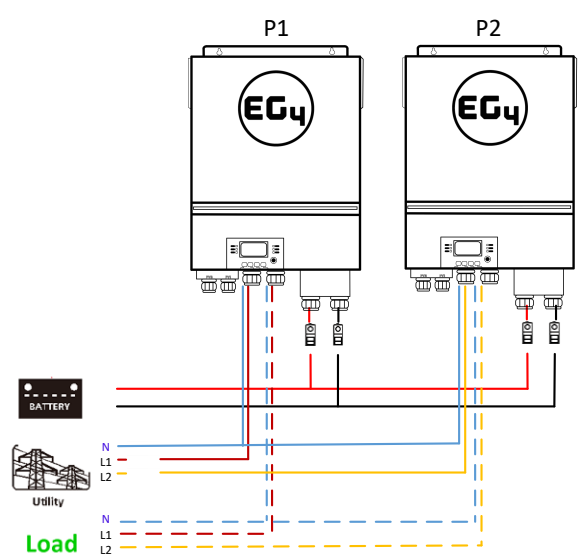

#### **Communication Connection**

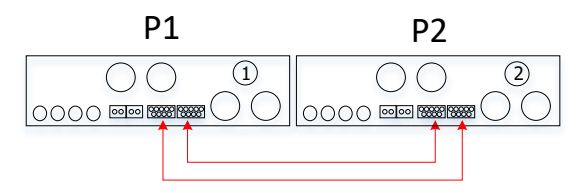

## **5. PV Connection**

Please refer to user manual of single unit for PV Connection. **CAUTION:** Each inverter should connect to PV modules separately.

# **6. LCD Setting and Display** EG4 Electronics www.eg4electronics.com

# **Setting Program:**

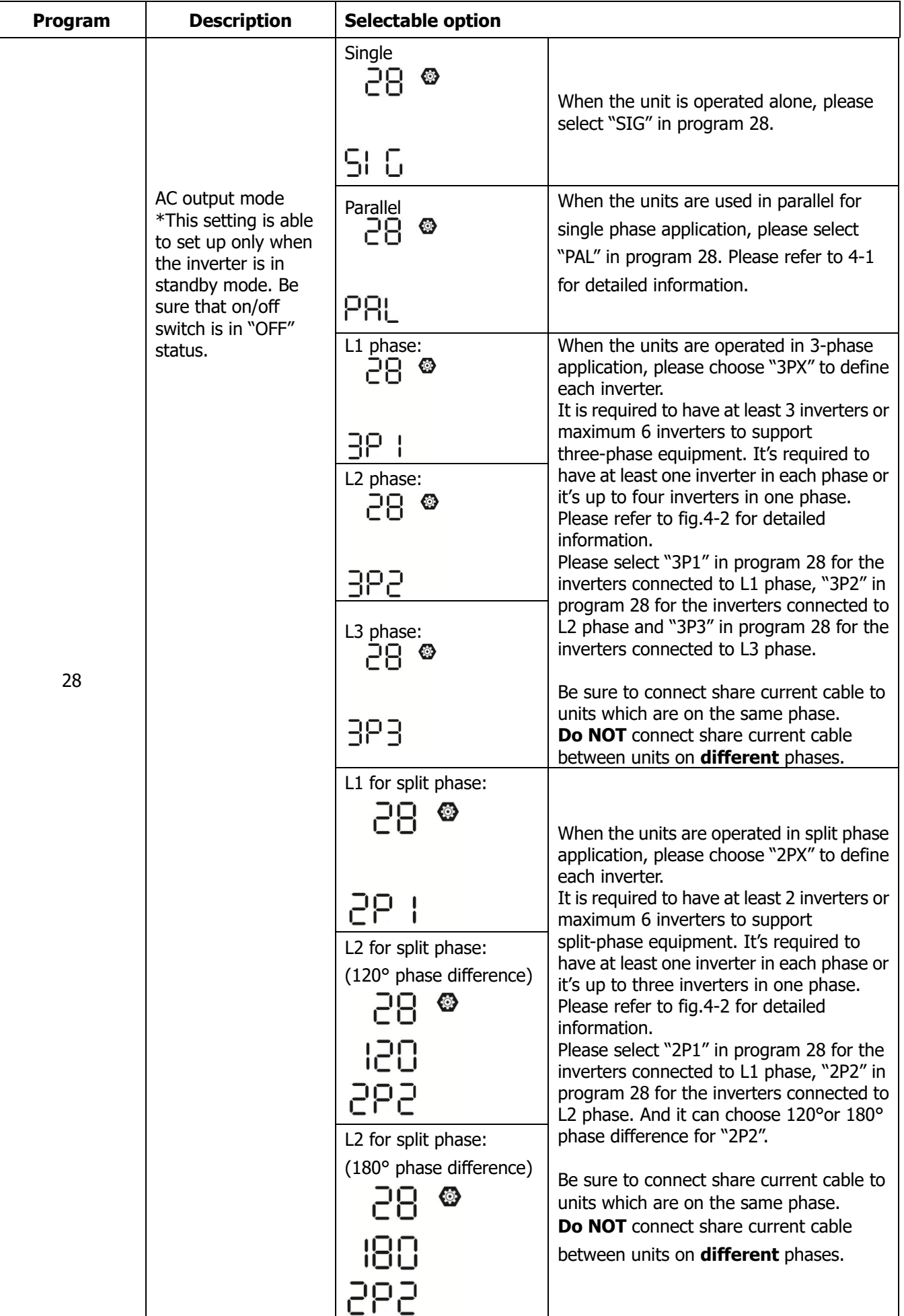

# **Fault code display:**

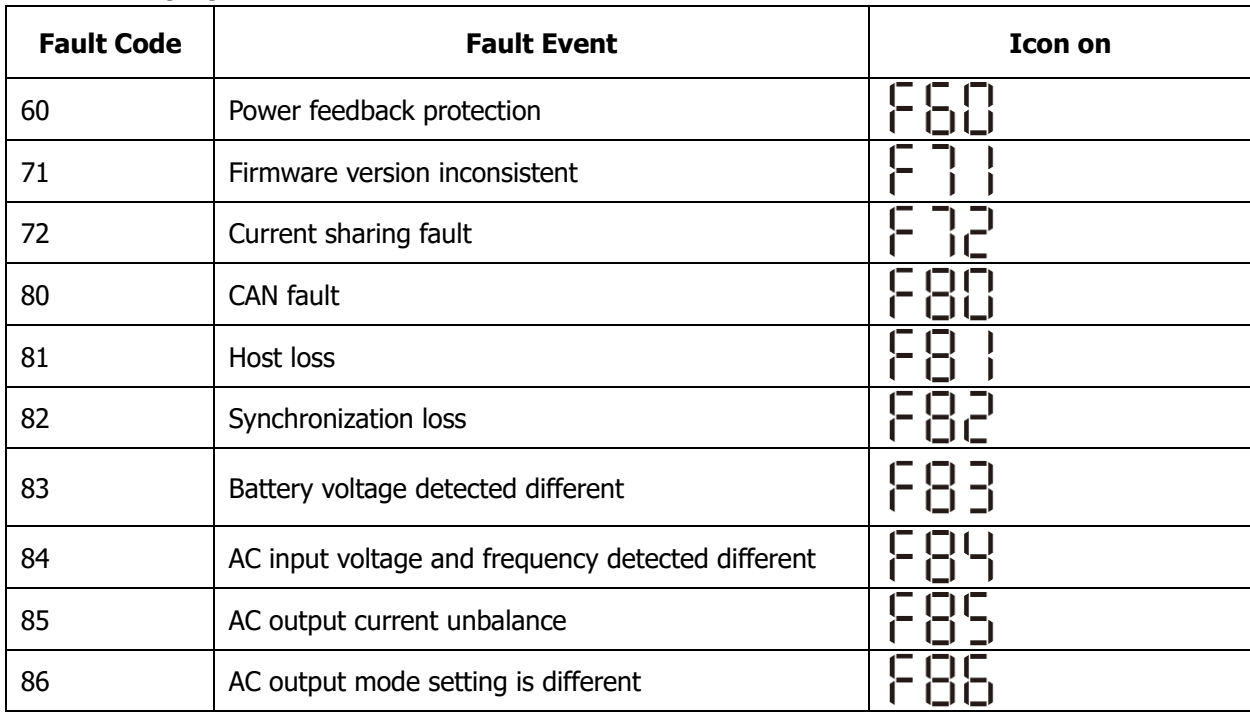

### **Code Reference:**

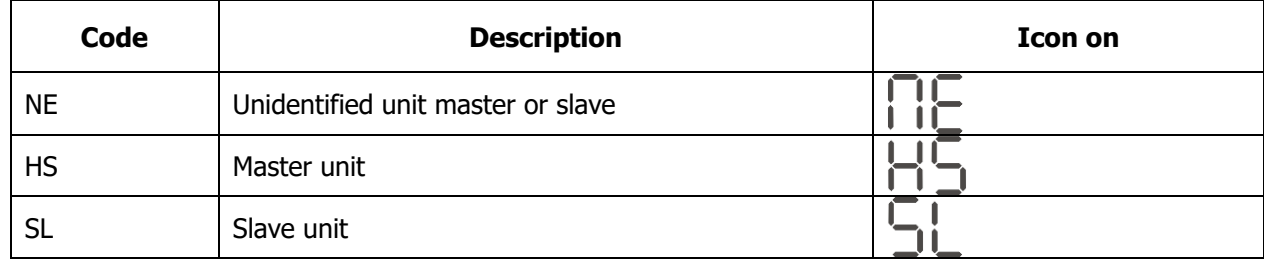

## **7. Commissioning**

## **Parallel in single phase**

Step 1: Check the following requirements before commissioning:

- Ensure all wire connections are correct.
- ⚫ Ensure all breakers in Line wires of load side are open and each Neutral wires of each unit are connected together.

Step 2: Turn on each unit and set "PAL" in LCD setting program 28 of each unit. And then shut down all units. **Note:** It's necessary to turn the switch into the off position when setting the LCD program. Otherwise, the setting cannot be programmed.

Step 3: Turn on each unit.

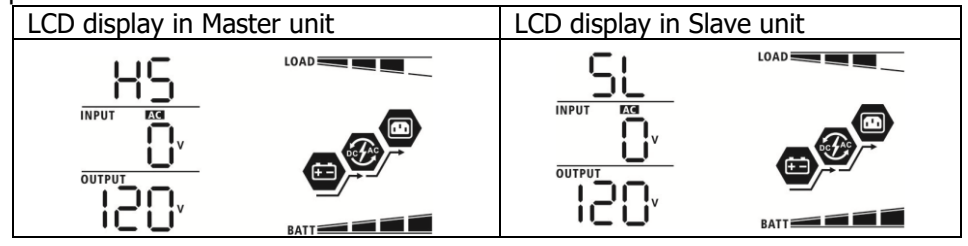

**NOTE:** Master and slave units are randomly defined if units are powered on together. To define a host unit start the unit you wish to be the host first.

Step 4: Switch on all AC Input breakers . It's better to have all inverters connect to utility at the same time. If not, it will display fault 82 in following-order inverters. However, these inverters will automatically restart. If the units detect AC connection, they will work normally.

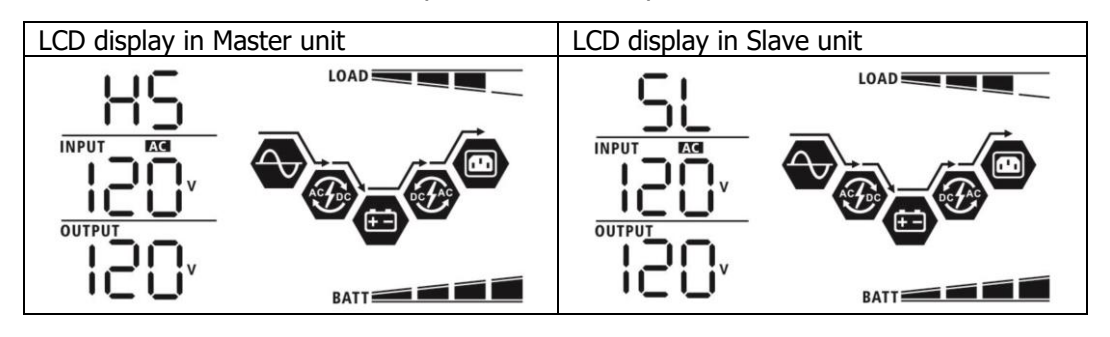

Step 5: If there is no more fault alarm, the parallel system is completely installed.

Step 6: Please switch on all breakers on load side. This system will start to provide power to the load.

#### **Support split-phase equipment**

Step 1: Check the following requirements before commissioning:

- ⚫ Ensure all wire connections are correct.
- ⚫ Ensure all breakers in Line wires of load side are open and each Neutral wires of each unit are connected together.

Step 2: Turn on all units and configure LCD program 28 as 2P1 and 2P2 sequentially. And then shut down all units. **NOTE:** It's necessary to turn off switch when setting LCD program. Otherwise, the setting cannot be programmed.

Step 3: Turn on all units sequentially.

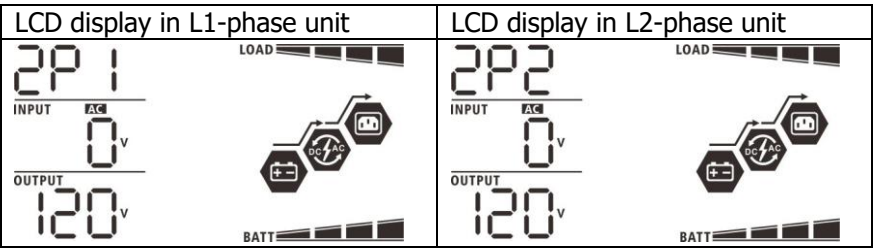

Step 4: Switch on all AC breakers of Line wires in AC input. If AC connection is detected and split-phases are matched with unit setting, they will work normally. Otherwise, the AC icon " $\bigcirc$ " will flash and they will not work in line mode.

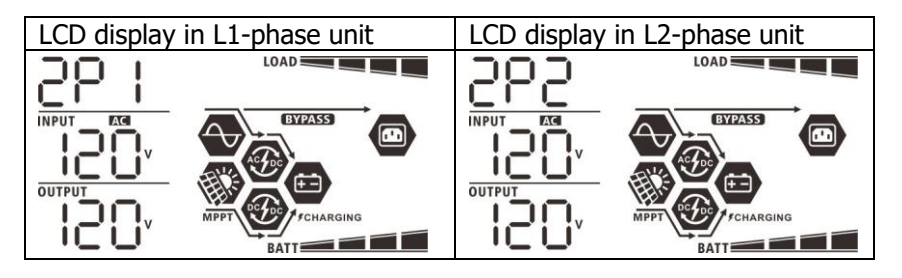

Step 5: If there is no more fault alarm, the system to split-phase equipment is completely and correctly installed.

Step 6: Please switch on all breakers of Line wires in load side. This system will start to provide power to the load.

**Note 1**: To avoid overload occurring, , it's better to have whole system in operation first. before turning on breakers in load side.

**Note 2:** Transfer time for this operation exists. Power interruption may happen to critical devices.

 $\overline{a}$ 

# **8. Trouble shooting**

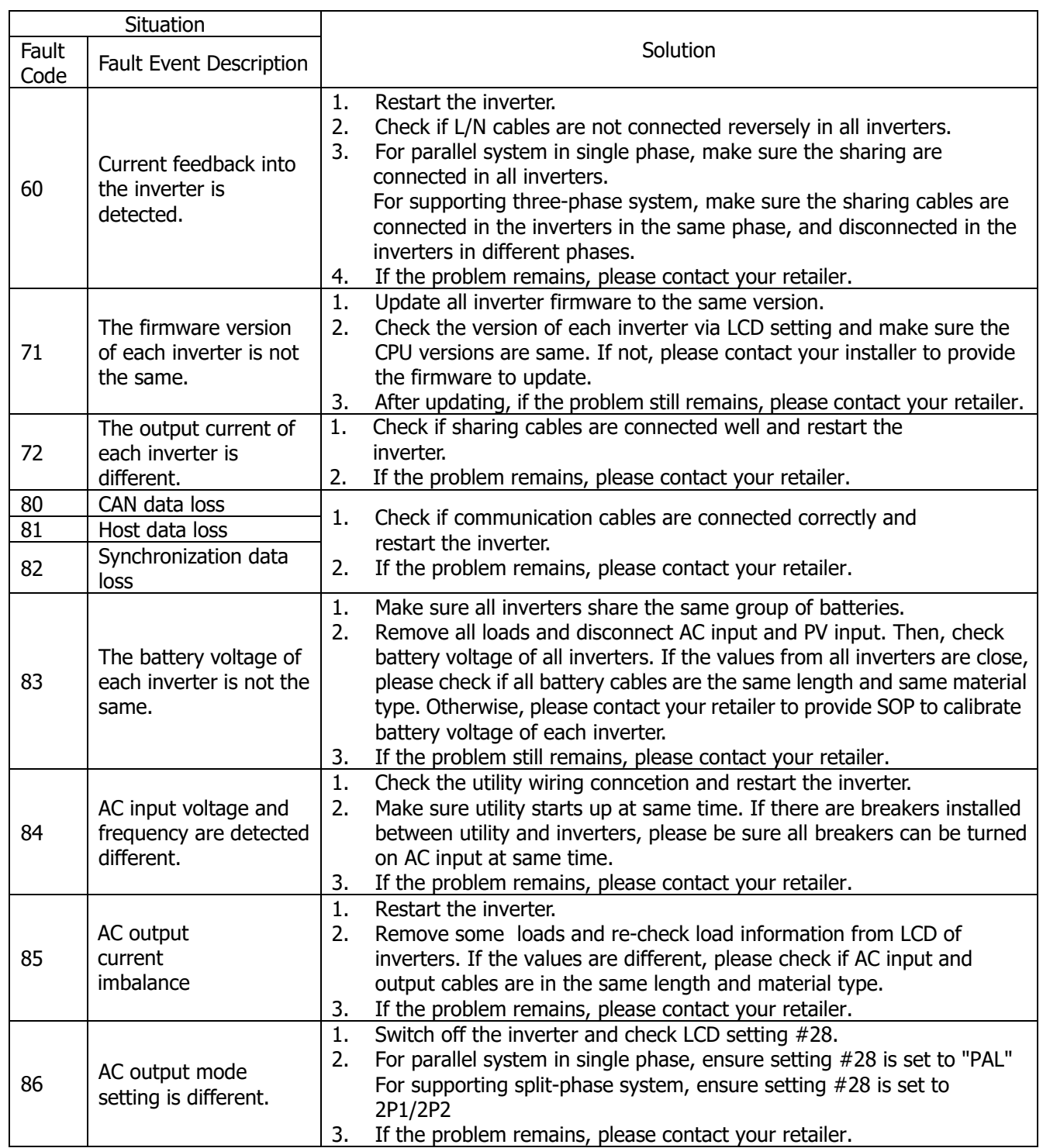

# **Appendix II: BMS Communication Installation- EG4-LL**

## **1. Introduction**

When connecting to lithium battery, it is recommended to purchase a custom-made RJ45 communication cable. Please check with your dealer or integrator for details.

This custom-made RJ45 communication cable delivers information and signal between lithium battery and the inverter. The information is listed below:

- ⚫ Re-configure charging voltage, charging current and battery discharge cut-off voltage according to the lithium battery parameters.
- ⚫ Starting and stopping of charging is based on the batteries SOC (State Of Charge)

## **2. Pin Assignment for BMS Communication Port**

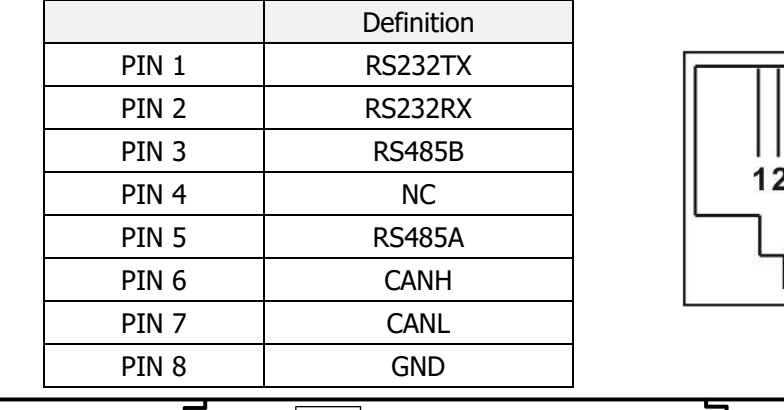

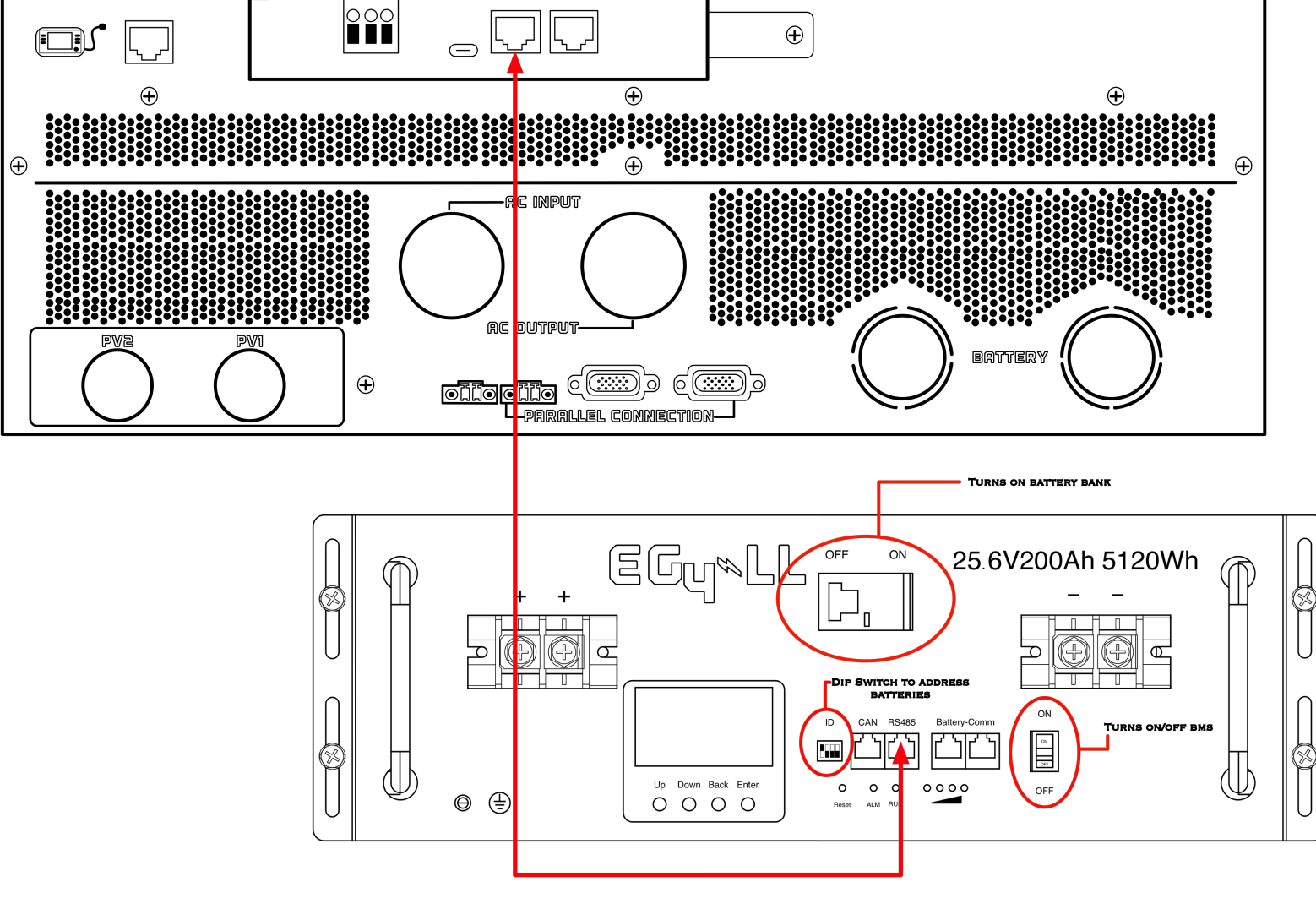

# **Battery Networking- EG4-LL**

Using the 1ft RS485 cable interconnect your batteries as illustrated in the diagram below.

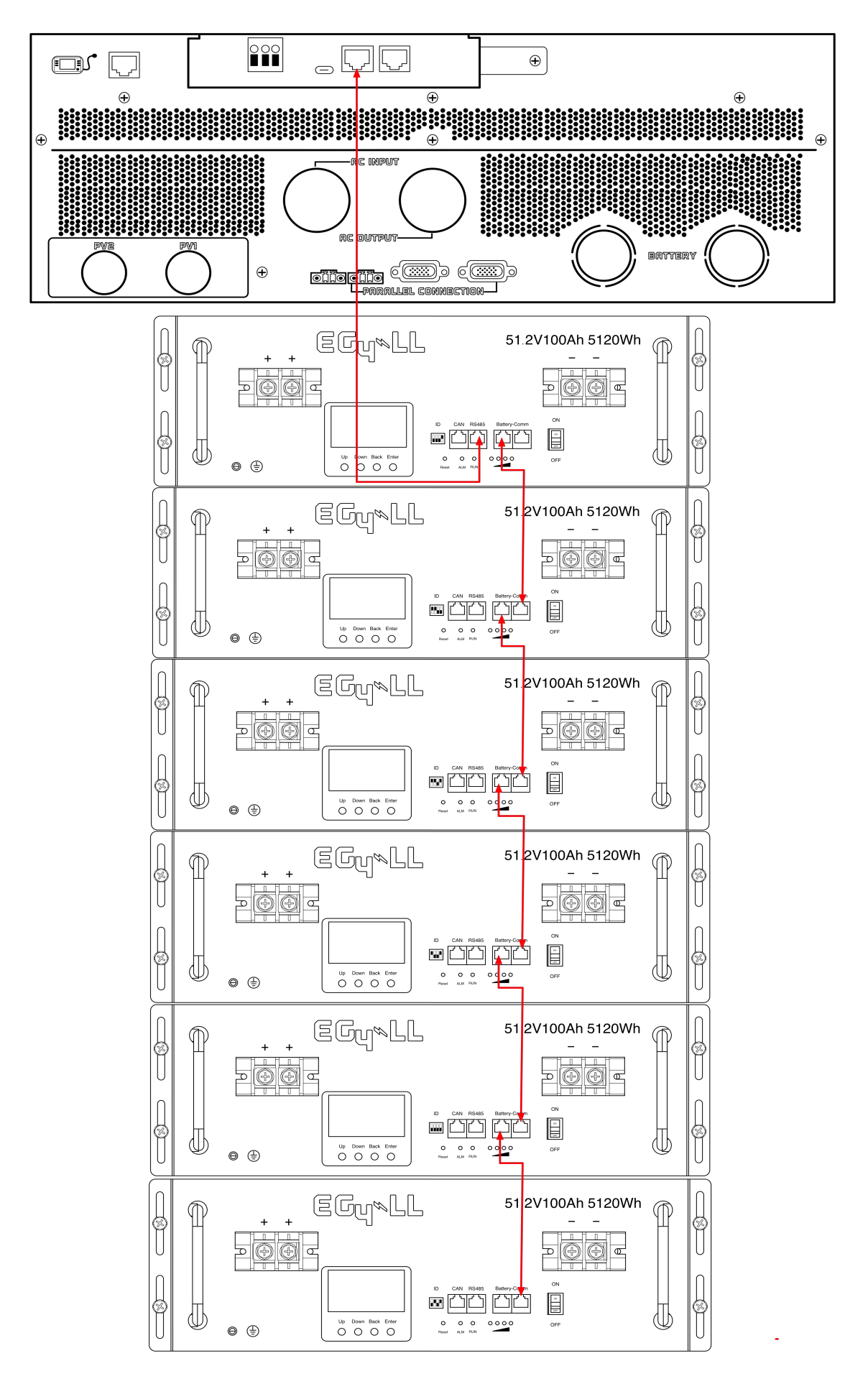

## **Battery Networking-LiFePower4**

Using the 1ft RS485 cable interconnect your batteries as illustrated in the diagram below.

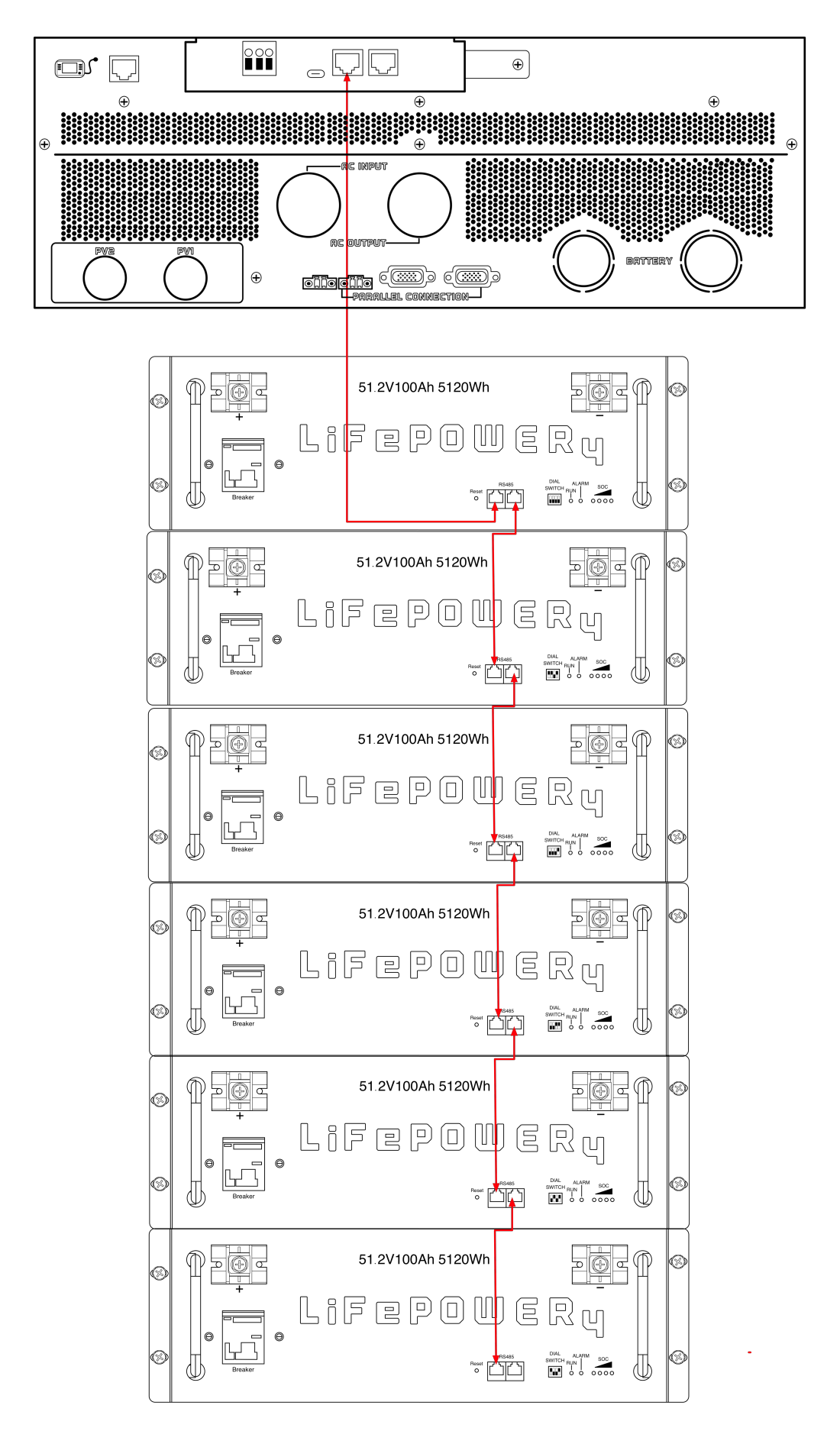

## Setting**s** for **EG4 Lithium Batteries- Master/Slave**

1). Dip Switch: There are 4 Dip Switches which set different baud rates and battery group addresses. If switch position is turned to the "OFF" position, it means "0". If switch position is turned to the "ON" position, it means "1".

## **EG4-LL Battery**

- Dip 1, 2, and 3 are in the "ON" position<sup>\*on = down</sup>
- Dip 4 is in the "OFF" position\*off = up
- The 1-3 "ON" & 4 "OFF" configuration is to indicate Master battery status and is reserved for communications with the inverter.

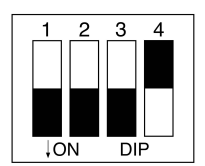

• A Max of 16 batteries can communicate in a single battery bank using different dipswitch addresses.

## **EG4-LifePower4 Battery**

- Dip 1, 2, 3, and 4 are in the "OFF" position\*off = down
- The ALL "OFF" position is to indicate the Master battery status and is reserved for communications with the inverter
- A Max of 16 batteries can communicate in a single battery bank.

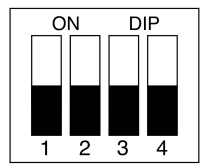

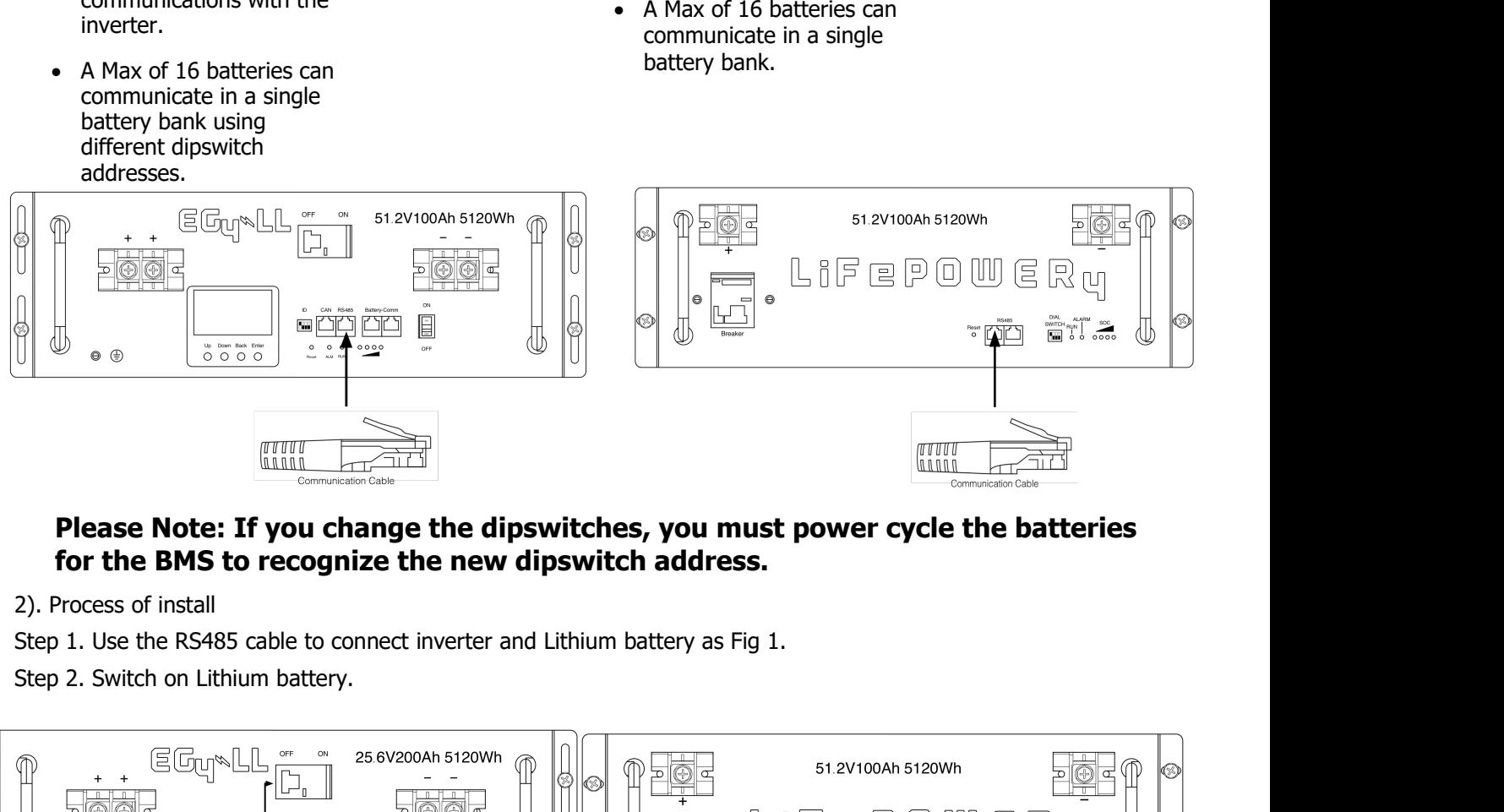

## **Please Note: If you change the dipswitches, you must power cycle the batteries for the BMS to recognize the new dipswitch address.**

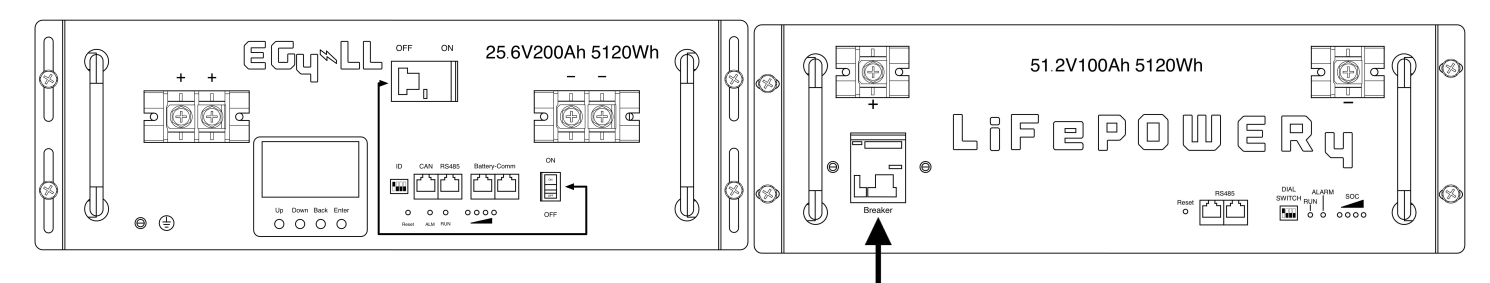

Step 3. Turn on the inverter.

Step 4. Be sure to select battery type as "EG4" in LCD program 5.

If communication between the inverter and battery is successful, the battery icon  $\Box$  on LCD display will flash

**NOTE:** For EG4-LL Ensure to turn on the red power switch as well as the breaker. **NOTE:** Despite EG4 batteries having built-in breakers. It is still recommended to have a 125A in line breaker. **NOTE:** The 1st (top battery) must have the master address as defined above. Every battery below that must have a different address and no 2 batteries can have the same address.

## **6. Code Reference**

Related information code will be displayed on LCD screen. Please check inverter LCD screen for the operation.

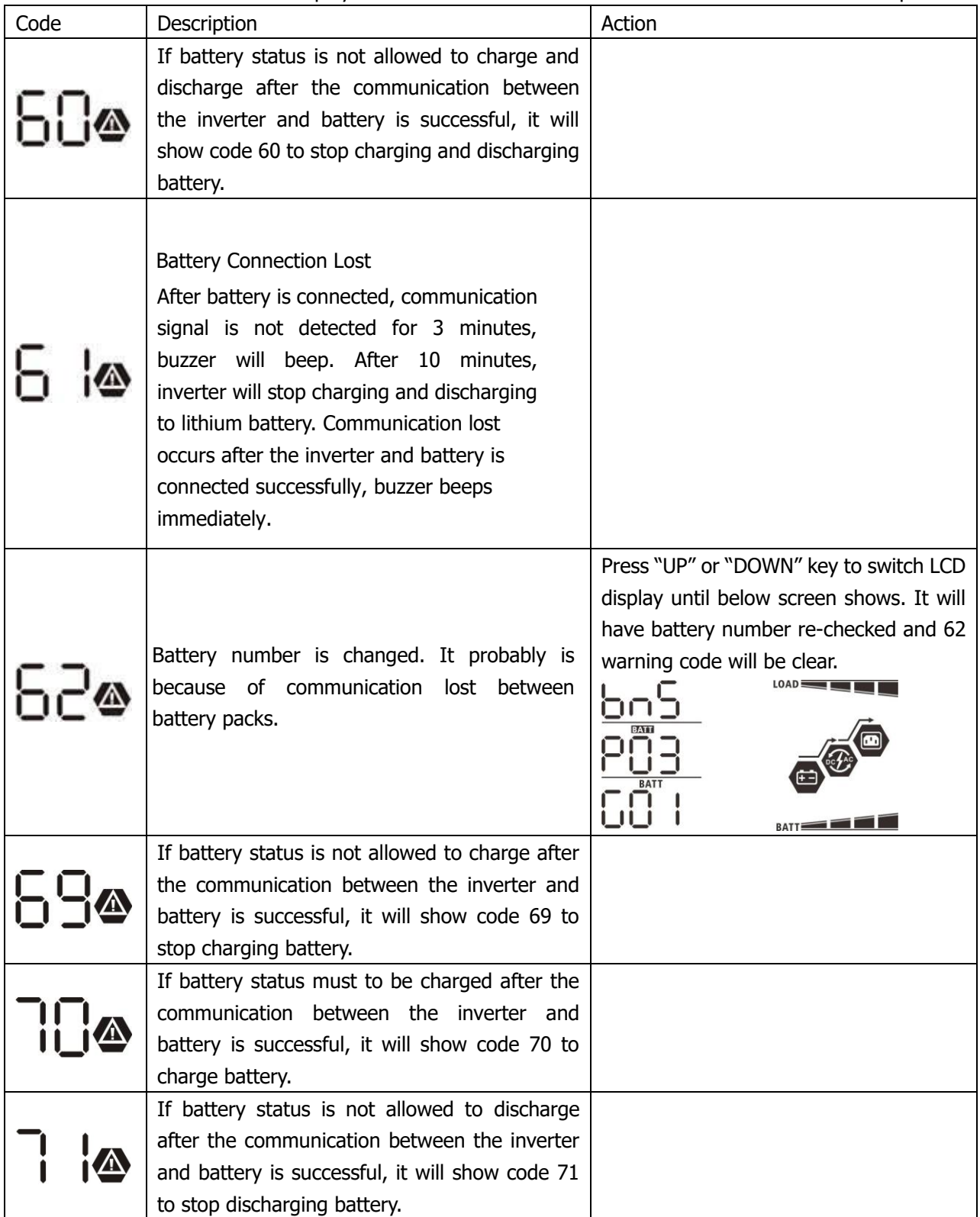

# **Appendix III: The Wi-Fi Operation Guide in Remote Panel**

## **1. Introduction**

Wi-Fi module can enable wireless communication between off-grid inverters and monitoring platform. Users have complete and remote monitoring and controlling experience for inverters when combining Wi-Fi module with WatchPower APP, available for both iOS and Android based device. All data loggers and parameters are saved in iCloud.

The major functions of this APP:

- ⚫ Delivers device status during normal operation.
- ⚫ Allows user to configure device setting after installation.
- ⚫ Notifies users when a warning or alarm occurs.
- ⚫ Allows users to query inverter history data.

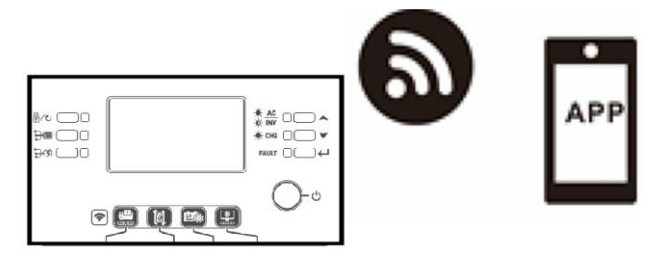

## **2. WatchPower App**

## **2-1.Download and install APP**

## **Operating system requirement for your smart phone:**

to iOS system supports iOS 9.0 and above

 $\overline{\mathbf{W}}$  Android system supports Android 5.0 and above

Please scan the following QR code with your smart phone and download WatchPower App.

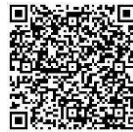

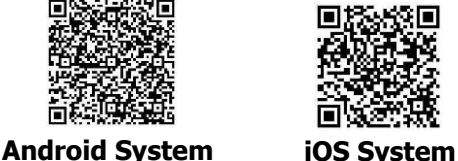

Or you may find "WatchPower" app on the Apple® Store or "WatchPower Wi-Fi" in the Google® Play Store.

## **2-2.Initial Setup**

Step 1: Registration at first time

After the installation, please tap the shortcut icon  $\ddot{\bullet}$  to access this APP on your mobile screen. In the screen, tap "Register" to access "User Registration" page. Fill in all required information and scan the remote box PN by

tapping  $\Box$  icon. Or you can simply enter PN directly. Then, tap "Register" button.

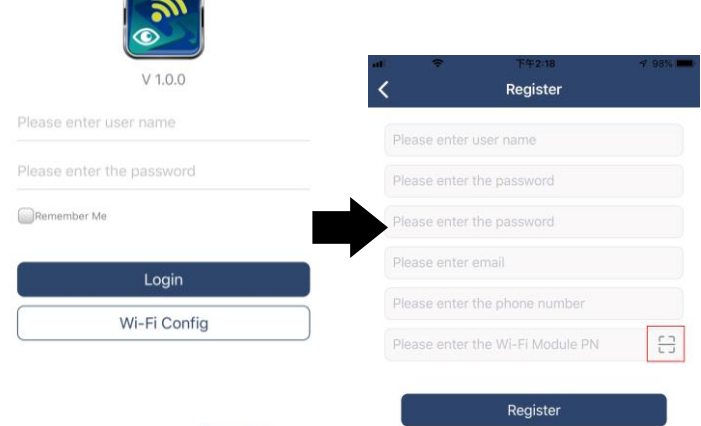

Don't have an account?Please Register

Then, a "Registration success" window will pop up. Tap "Go now" to continue setting local Wi-Fi network

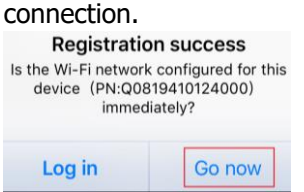

#### Step 2: Local Wi-Fi Module Configuration

Now, you are in "Wi-Fi Config" page. There are detailed setup procedure listed in "How to connect?" section and you may follow it to connect Wi-Fi.

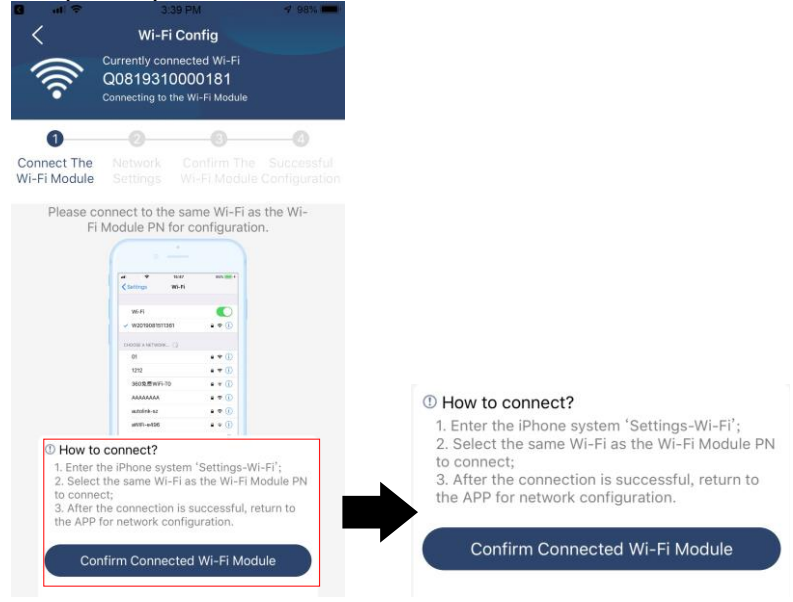

Enter the "Settings→Wi-Fi" and select connected Wi-Fi name. The connected Wi-Fi name is the same to your Wi-Fi PN number and enter default password "12345678".

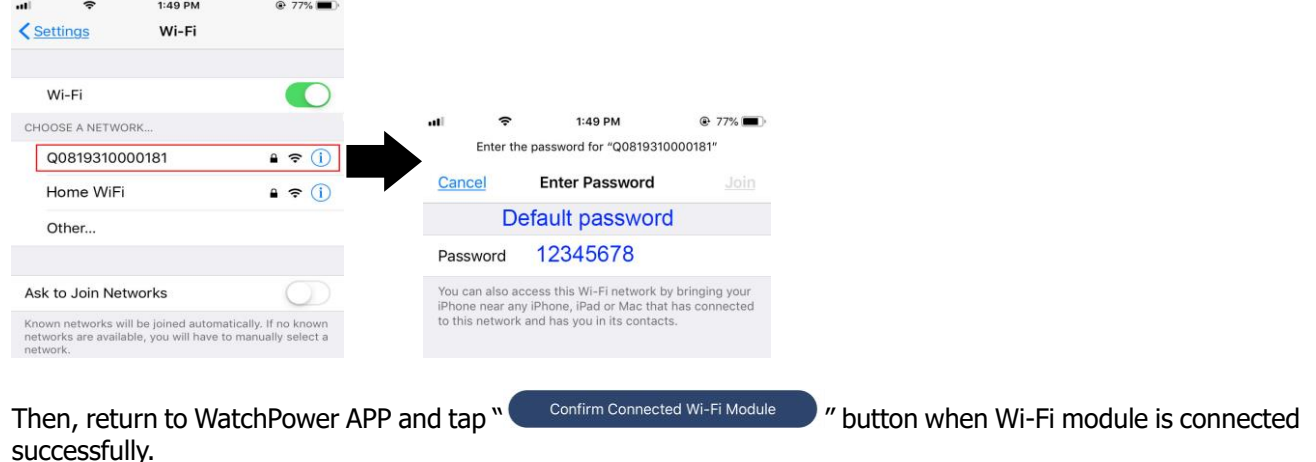

#### Step 3: Wi-Fi Network settings

Tap icon to select your local Wi-Fi router name (to access the internet) and enter password.

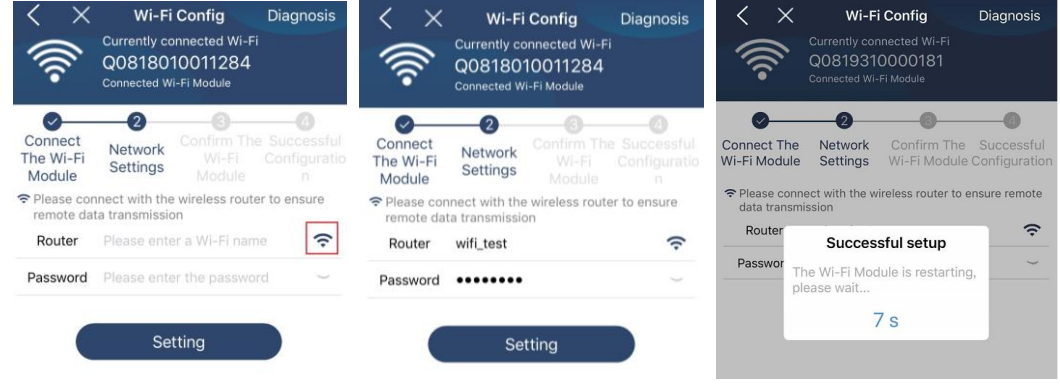

Step 4: Tap "Confirm" to complete the Wi-Fi configuration between the Wi-Fi module and the Internet.

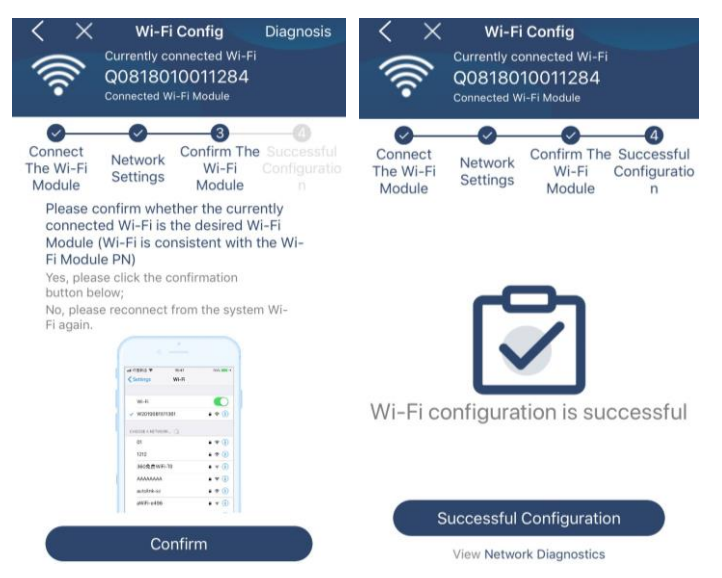

#### If the connection fails, please repeat Step 2 and 3.

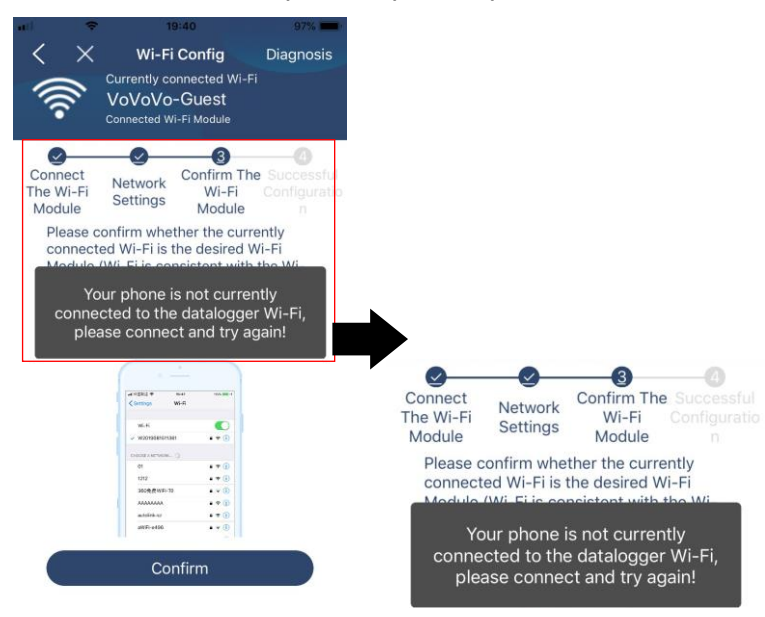

#### Diagnose Function

If the module is not monitoring properly, please tap "Diagnosis " on the top right corner of the screen for further details. It will show repair suggestion. Please follow it to fix the problem. Then, repeat the steps in the chapter 4.2 to re-set network setting. After all setting, tap "Rediagnosis" to re-connect again.
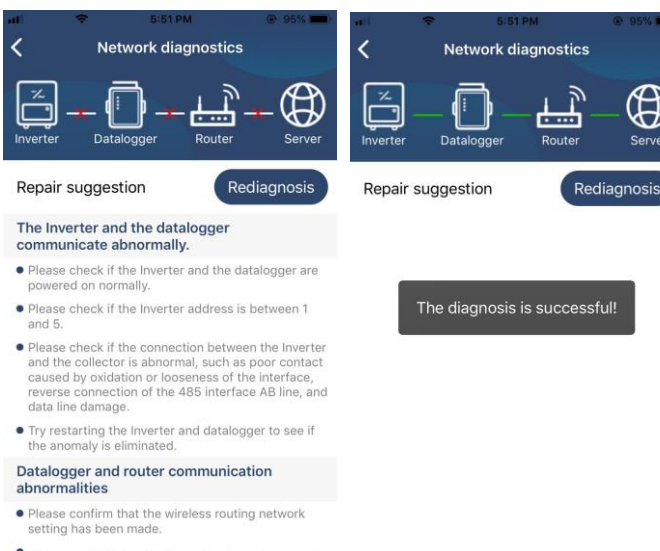

. Make sure that the datalogger is set up to connect<br>to AP hotspots sent by hardware devices such as<br>wireless routers instead of virtual AP hotspots.

## **2-3.Login and APP Main Function**

After finishing the registration and local Wi-Fi configuration, enter registered name and password to login. **Note:** Tick "Remember Me" for your login convenience afterwards.

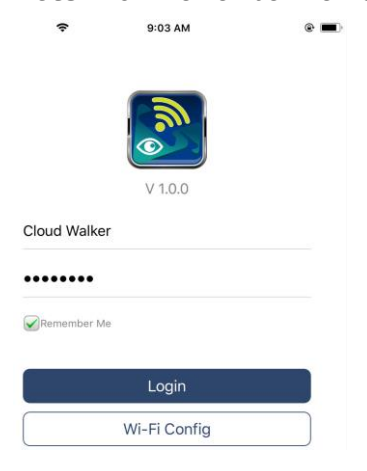

#### **Overview**

After login is successfully, you can access "Overview" page to have overview of your monitoring devices, including overall operation situation and Energy information for Current power and Today power as below diagram.

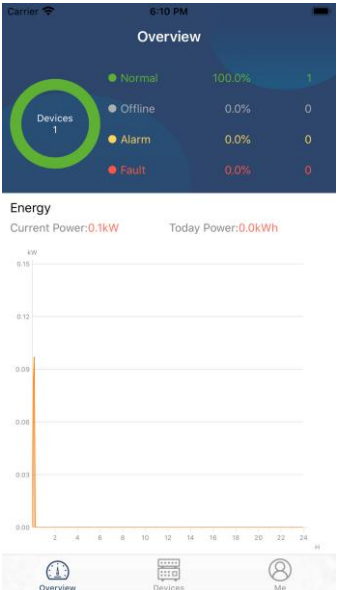

#### Devices

Tap the icon (located on the bottom) to enter Device List page. You can review all devices here by adding or deleting Wi-Fi Modules in this page.

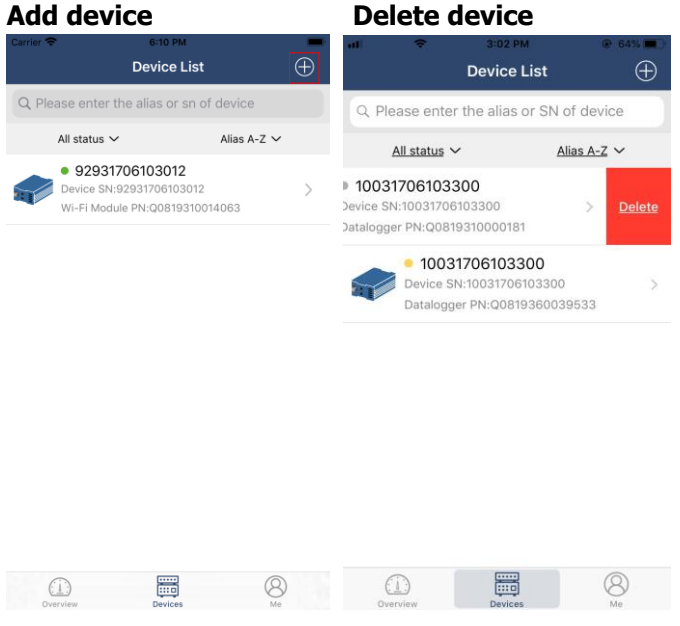

Tap the  $\Theta$  icon on the top right corner and manually enter part number to add device. This part number label is pasted on the bottom of remote LCD panel. After entering part number, tap "Confirm" to add this device in the Device list.

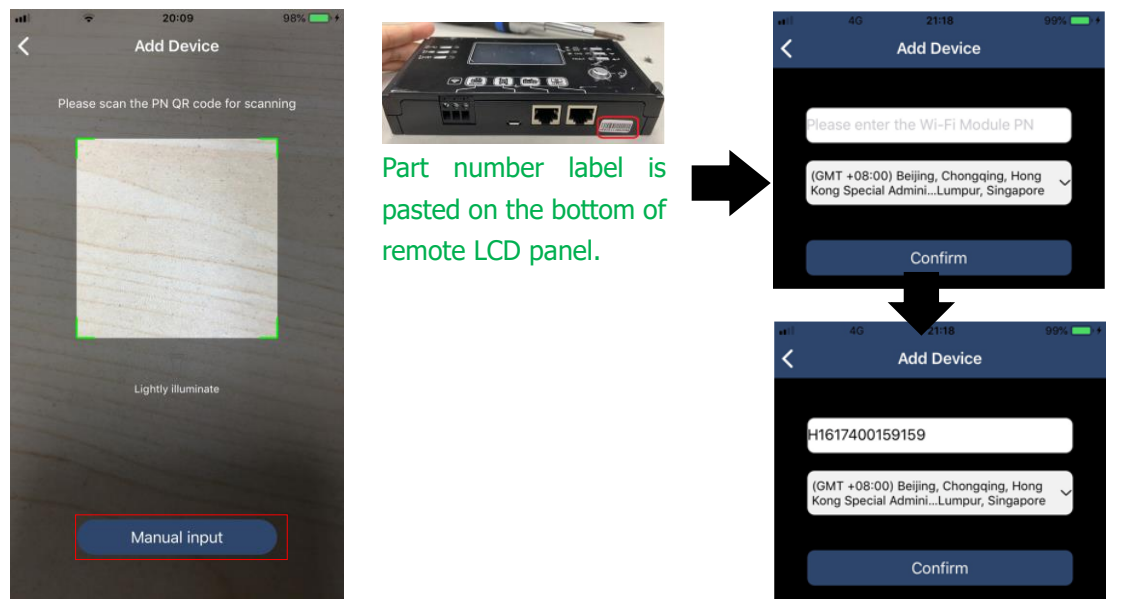

For more information about Device List, please refer to the section 2.4.

### ME

In ME page, users can modify "My information", including [User's Photo], [Account security], [Modify password】,【Clear cache】,and【Log-out】, shown as below diagrams.

## EG4 Electronics www.eg4electronics.com

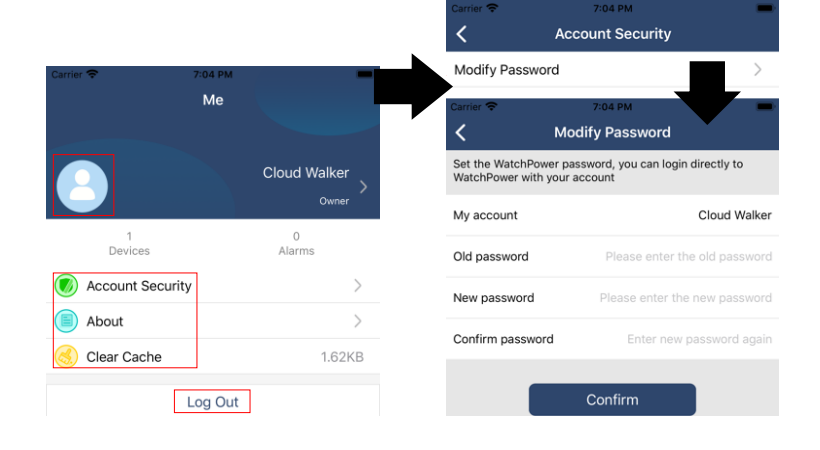

#### **2-4.Device List**

In the Device List page, you can pull down to refresh the device information and then tap any device you want to check up for its real-time status and related information as well as to change parameter settings. Please refer to the parameter setting list.

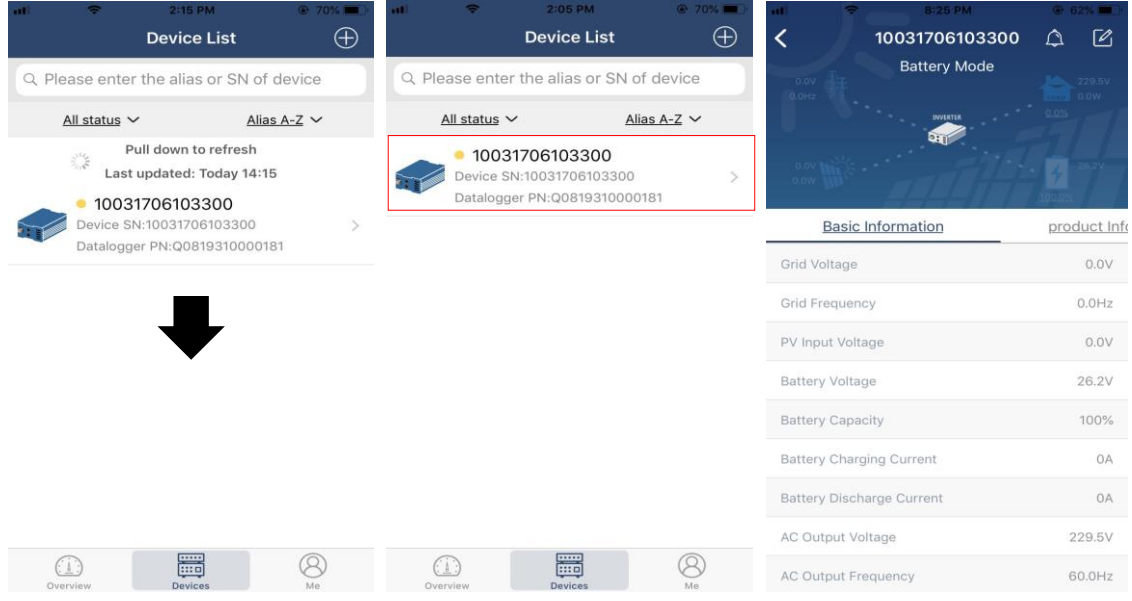

#### Device Mode

On the top of screen, there is a dynamic power flow chart to show live operation. It contains five icons to present PV power, inverter, load, utility and battery. Based on your inverter model status, there will be 【Standby Mode】,【Line Mode】,【Battery Mode】.

【**Standby Mode**】Inverter will not power the load until "ON" switch is pressed. Qualified utility or PV source can charge battery in standby mode.

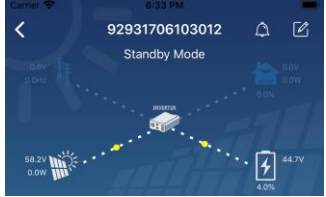

【**Line Mode**】Inverter will power the load from the utility with or without PV charging. Qualified utility or PV source can charge battery.

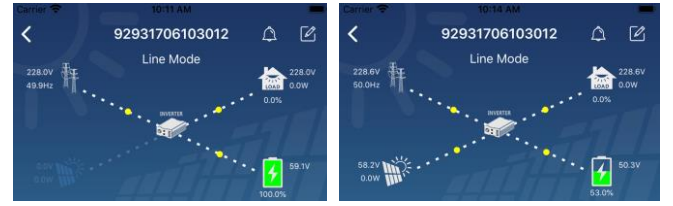

【**Battery Mode**】Inverter will power the load from the batter with or without PV charging. Only PV source can charge battery.

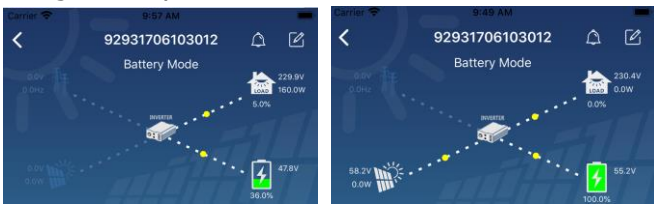

#### Device Alarm and Name Modification

In this page, tap the  $\Box$  icon on the top right corner to enter the device alarm page. Then, you can review alarm history and detailed information. Tap the  $\boxtimes$  icon on the top right corner, a blank input box will pop out. Then, you can edit the name for your device and tap "Confirm" to complete name modification.

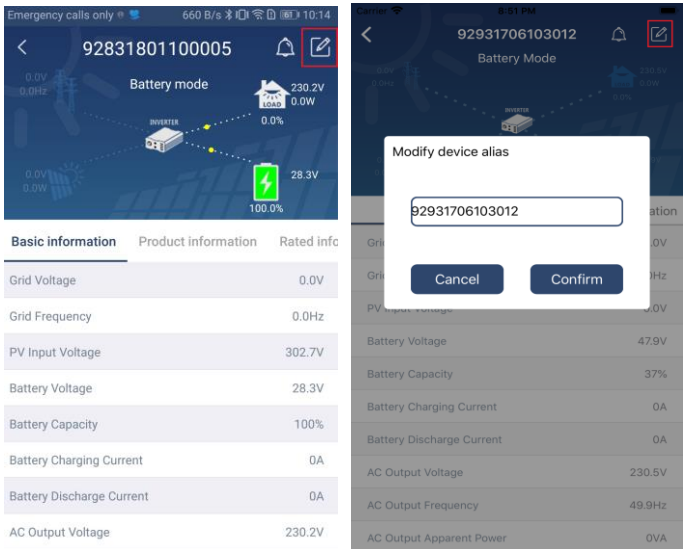

### Device Information Data

Users can check up 【Basic Information】,【Product Information】,【Rated information】,【History】, and 【Wi-Fi Module Information】by swiping left.

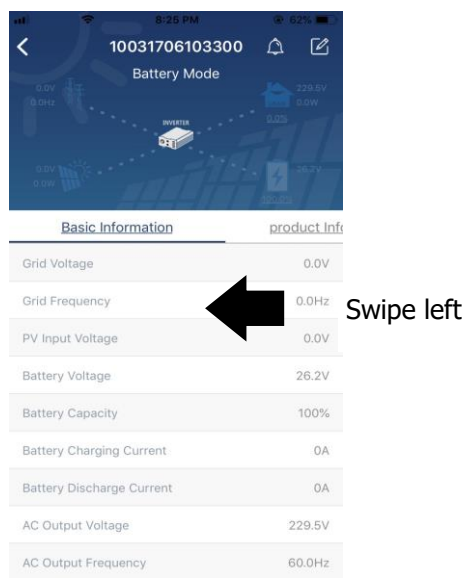

【**Basic Information**】displays basic information of the inverter, including AC voltage, AC frequency, PV input voltage, Battery voltage, Battery capacity, Charging current, Output voltage, Output frequency, Output apparent power, Output active power and Load percent. Please slide up to see more basic information.

【**Production Information**】displays Model type (Inverter type), Main CPU version, Bluetooth CPU version and secondary CPU version.

【**Rated Information**】displays information of Nominal AC voltage, Nominal AC current, Rated battery voltage, Nominal output voltage, Nominal output frequency, Nominal output current, Nominal output apparent power and Nominal output active power. Please slide up to see more rated information.

【**History**】displays the record of unit information and setting timely.

【**Wi-Fi Module Information**】displays the Wi-Fi Module PN, status and firmware version.

#### Parameter Setting

This page is to activate some features and set up parameters for inverters. Please note that the listing in "Parameter Setting" page in below diagram may differ from the models of monitored inverter. Here we will briefly highlight some of it, 【Output Setting】,【Battery Parameter Setting】,【Enable/ Disable items】, 【Restore to the defaults】to illustrate.

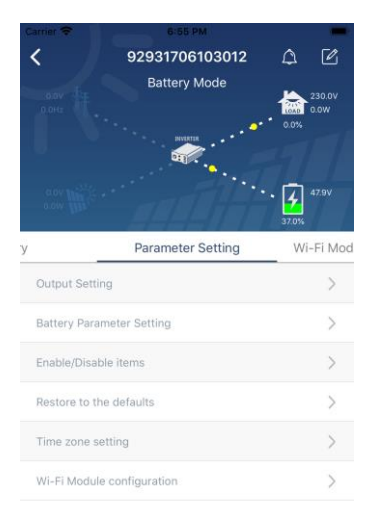

There are three ways to modify setting and they vary according to each parameter.

- a) Listing options to change values by tapping one of it.
- b) Activate/Shut down functions by clicking the "Enable" or "Disable" button.
- c) Changing values by clicking arrows or entering the numbers directly in the column.Each function setting is saved by clicking "Set" button.

Please refer to below parameter setting list for an overall description and be noted that the available parameters may vary depending on different models. Please always see the original product manual for detailed setting instructions.

#### **Parameter setting list:**

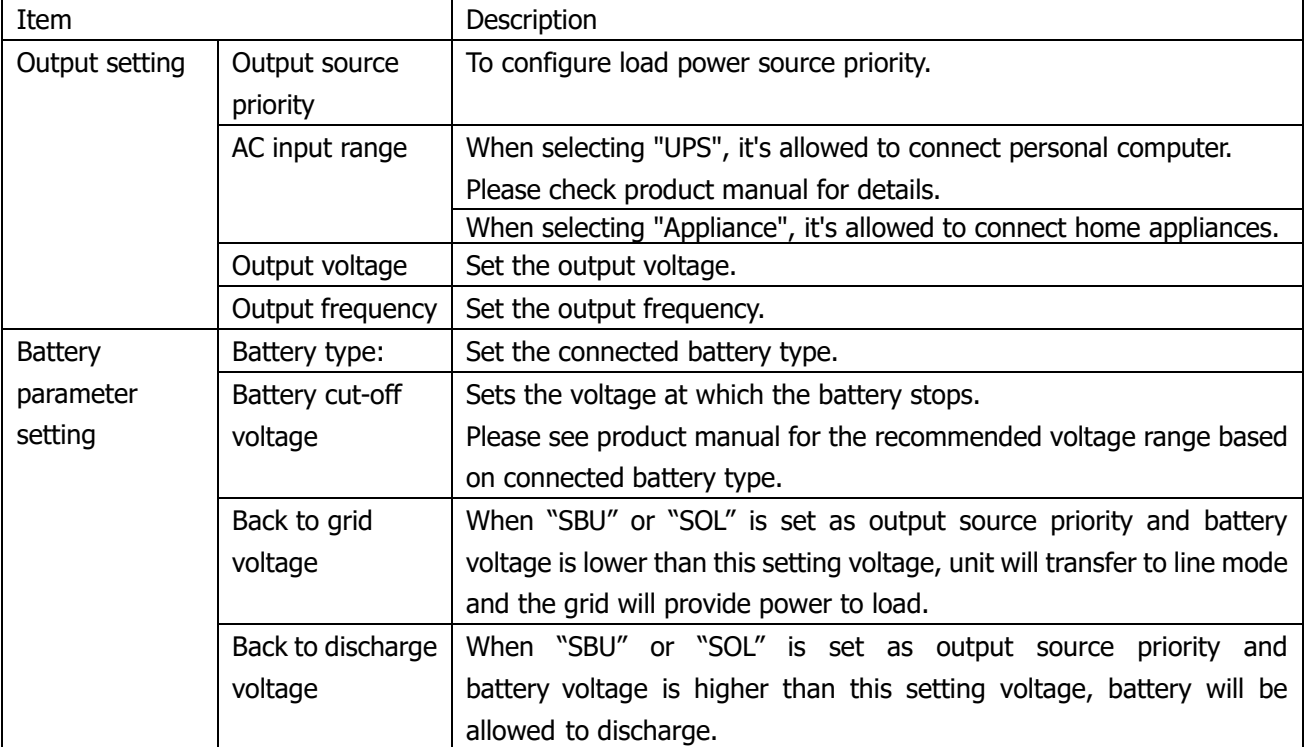

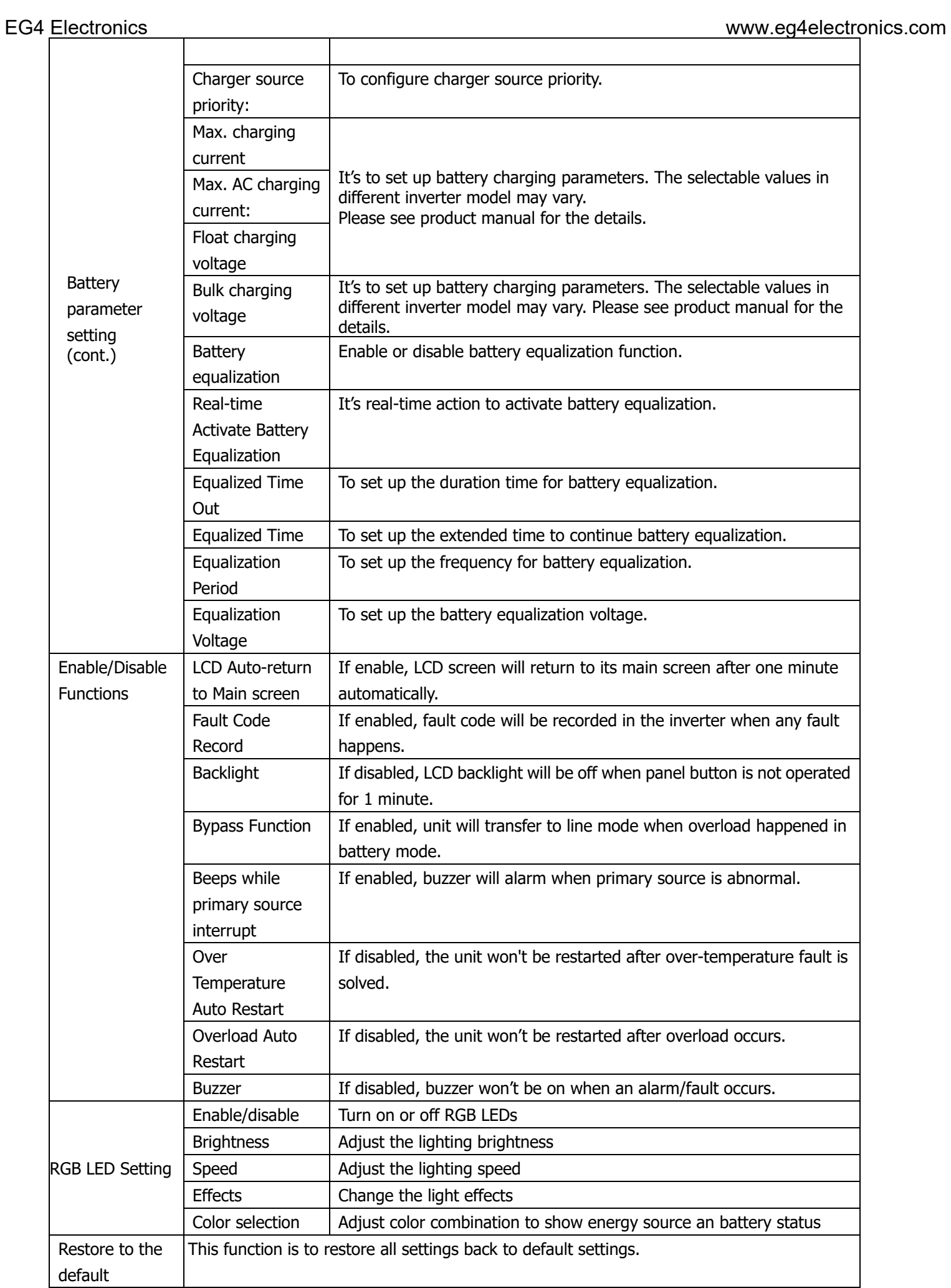

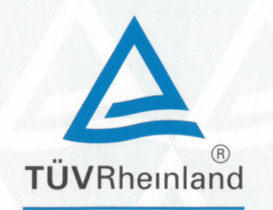

# **Certificate**

Certificate no.

CU 72225980 01

**License Holder:** EG4 Electronics LLC 1130 Como Street South Sulphur Springs, TX 75482 **USA** 

**Manufacturing Plant:**  $-$  -CN209AO2 005

Test report no.: USA- CN209A02 010 Tested to: UL 1741:2010 R2.18 CSA C22.2 No. 107.1-16 Client Reference: 238057504/KK290322

Certified Product: Stand-alone Inverter

**License Fee - Units** 

Model Designation: EG4-6500EX-48

Rating details : see Appendix<br>Protection Class : I Rated Ambient Temperature: -10 to +40°C

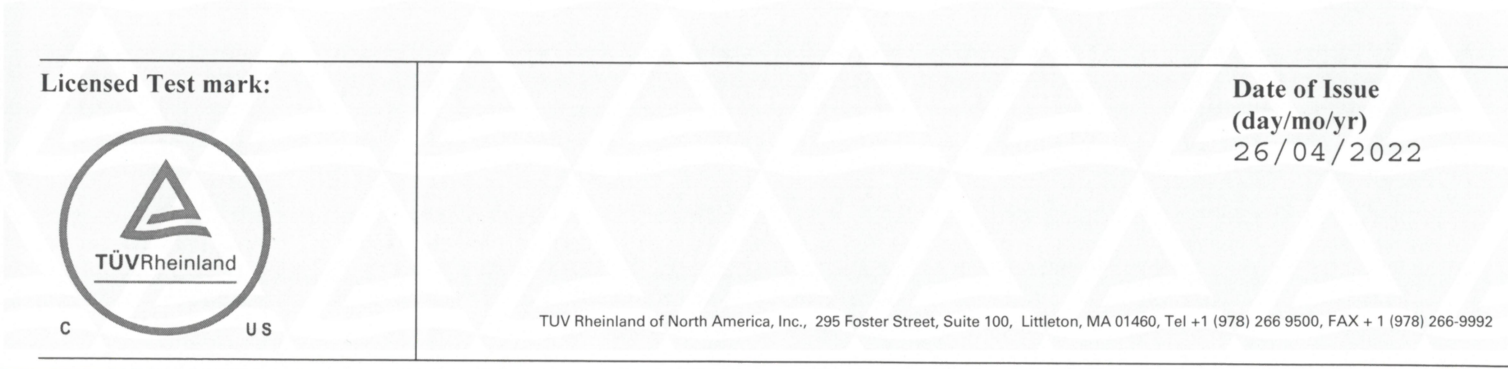

74

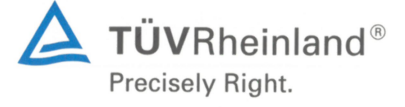

## **TÜV Rheinland Group**

## Appendix to TÜV approved Certificate No.: CU 72225980 01

**Certified Product: Stand-alone Inverter** Report Number : CN209AO2 010 Type Designation: EG4-6500EX-48

**Model Rating details:** 

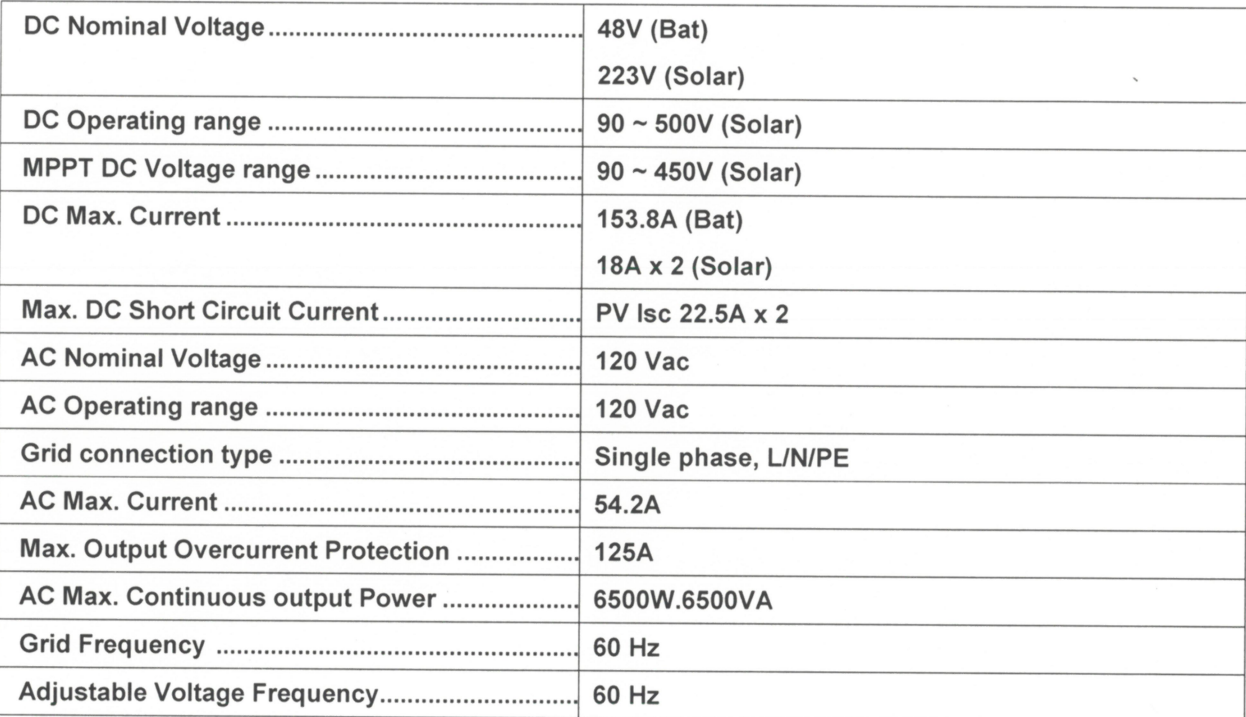

Date: 26 Apr., 2022

#### **Certification Body**

2022.04.26 09:01:52 +08'00'

**Albin Yang**